Citrix XenServer**®** 7.0 仮想マシンユーザーガイド

発行日 2016/06/30 1.0 エディッション

Citrix XenServer® 7.0 仮想マシンユーザーガイド

Copyright © 2016 Citrix All Rights Reserved. Version: 7.0

Citrix, Inc. 851 West Cypress Creek Road Fort Lauderdale, FL 33309 United States of America 免責. このドキュメントは現状有姿のままで提供されます。Citrix, Inc.は、このドキュメントの内容に 関し、商品性および特定目的適合性についての黙示保証を含むが、それに限定することなく、いかなる 保証も行わないものとします。このドキュメントには、技術的に不正確な記述または印字エラーが含ま れている可能性があります。Citrix, Inc.は、このドキュメントに含まれている情報を予告なく随時変更す る権利を留保します。このドキュメントおよびこのドキュメントに記載されているソフトウェア は、Citrix, Inc.およびそのライセンス付与者の機密情報であり、Citrix, Inc.によるライセンス許諾に基づい て提供されます。

Citrix Systems, Inc.、Citrixロゴ、Citrix XenServer、およびCitrix XenCenterは、米国およびその他の国に おけるCitrix Systems, Inc.の商標です。このドキュメントに記載されているその他のすべての製品または サービスは、該当する各社の商標または登録商標です。

商標. Citrix ® XenServer ® XenCenter ®

### 目次

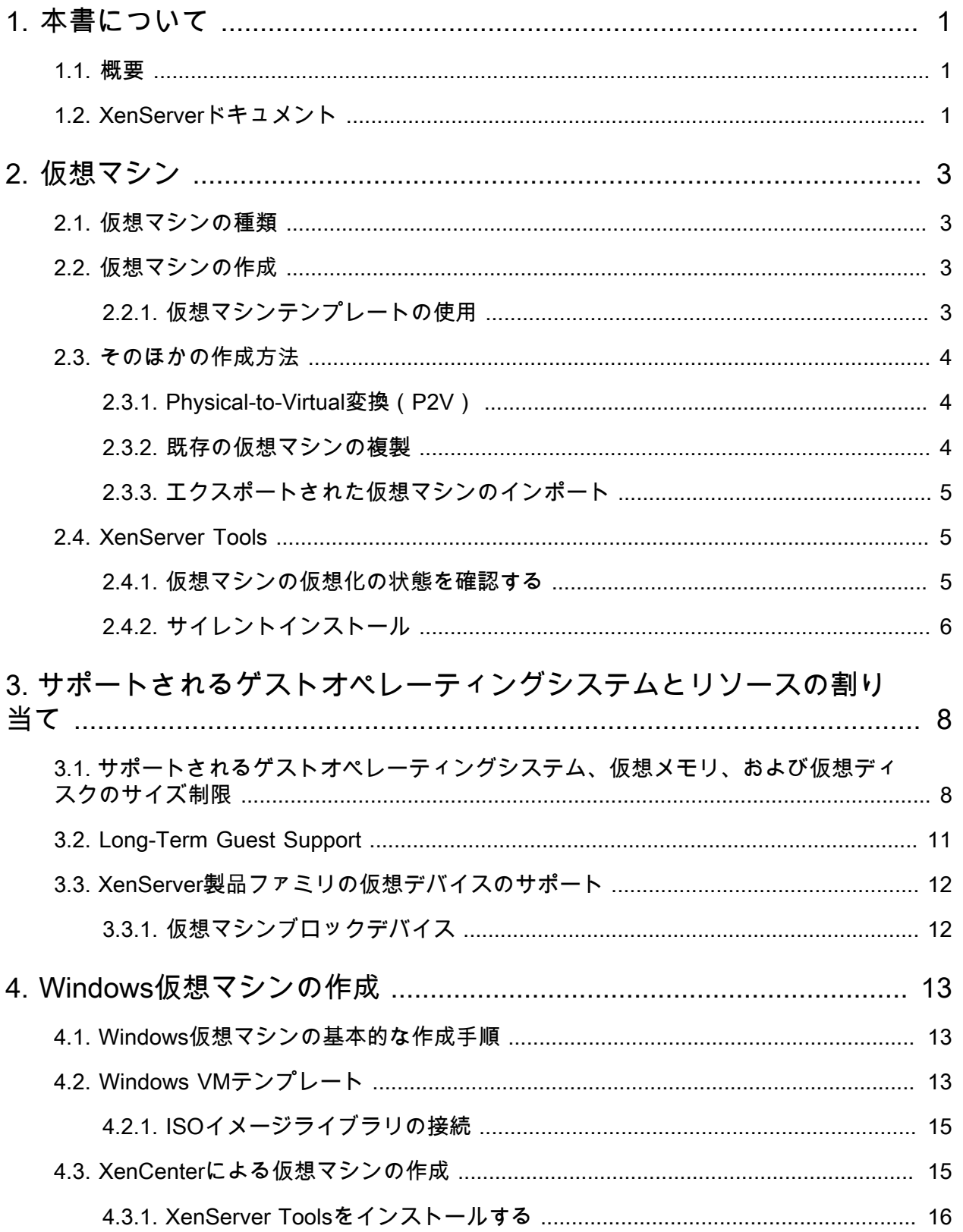

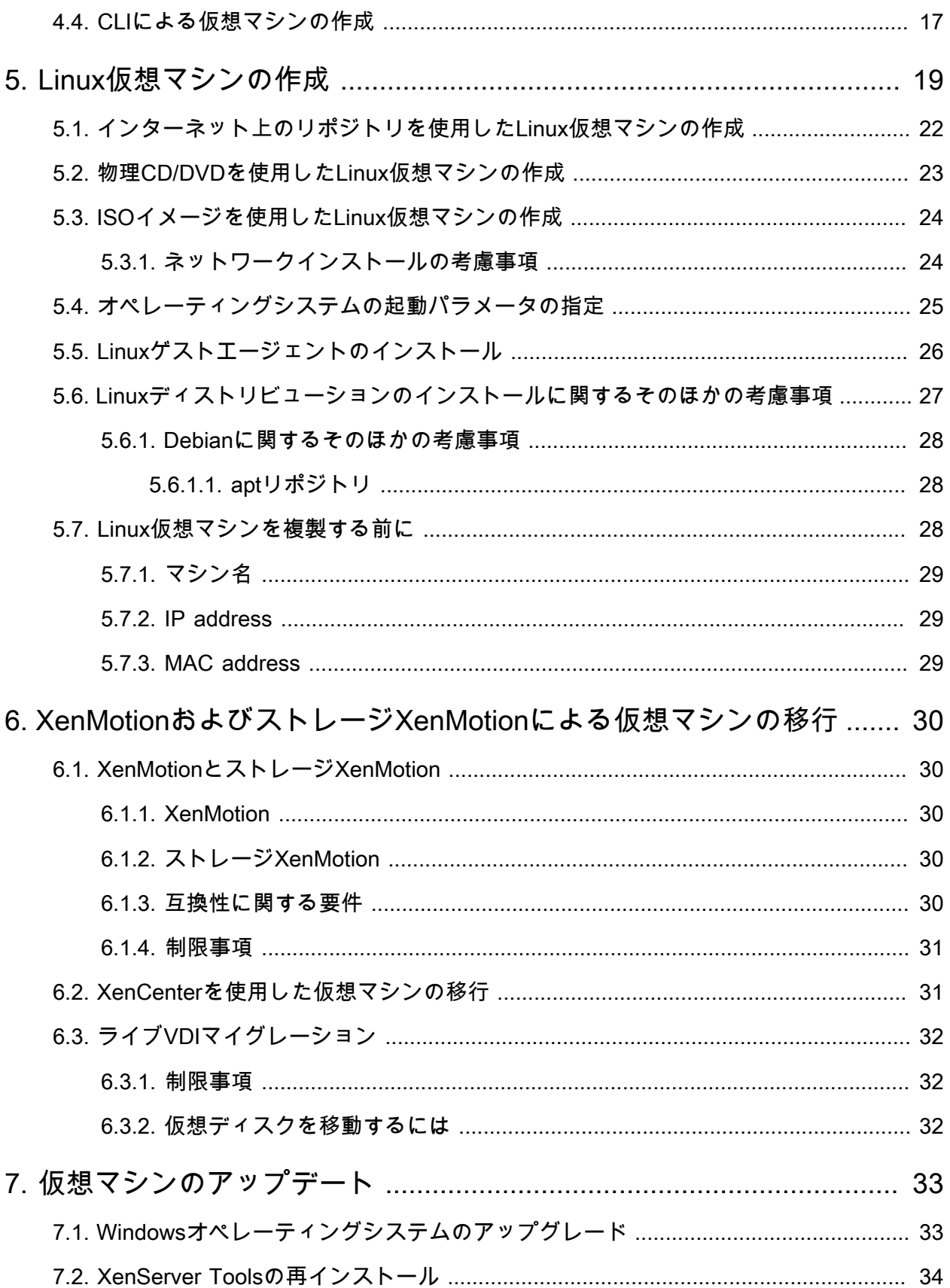

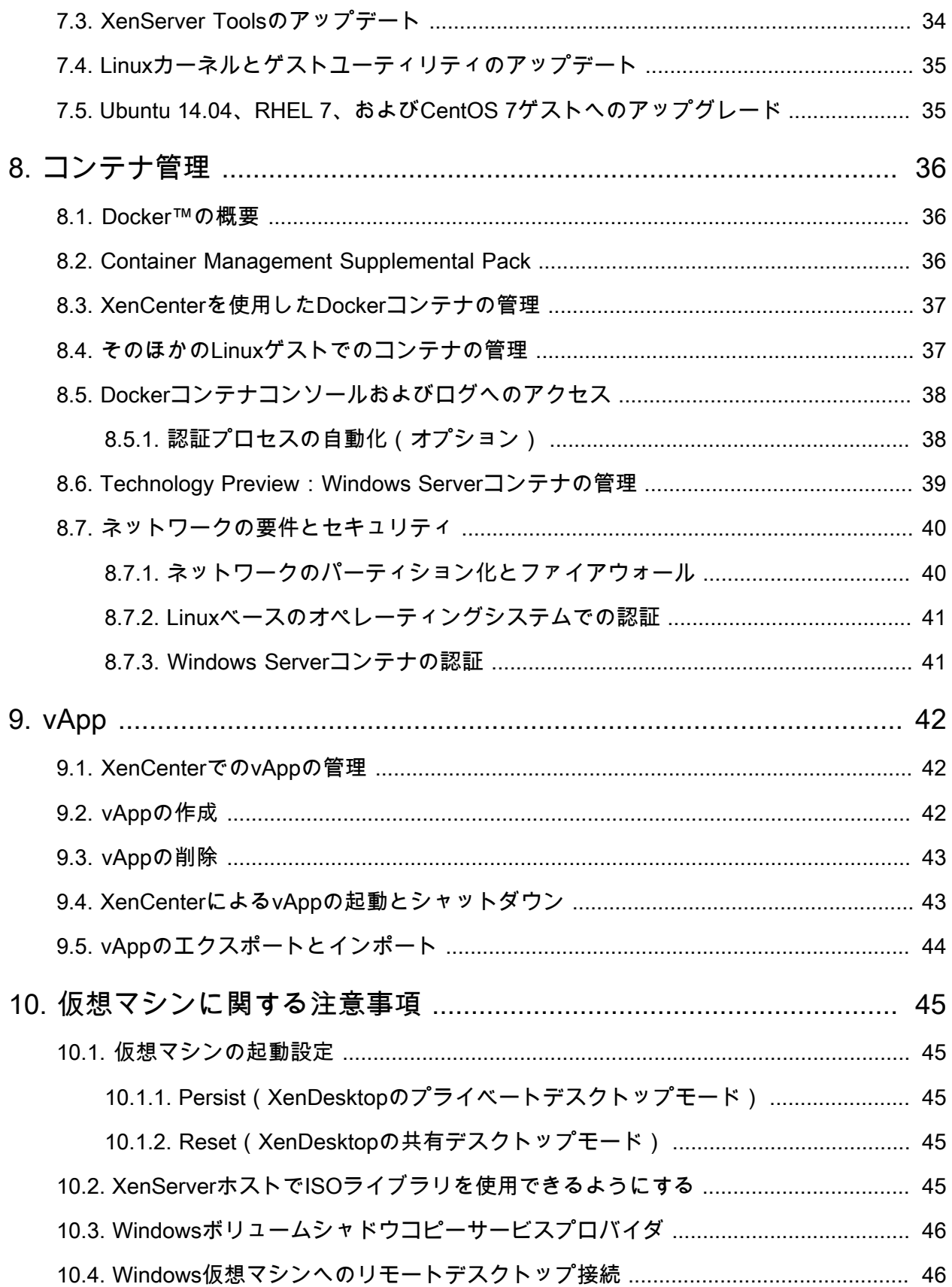

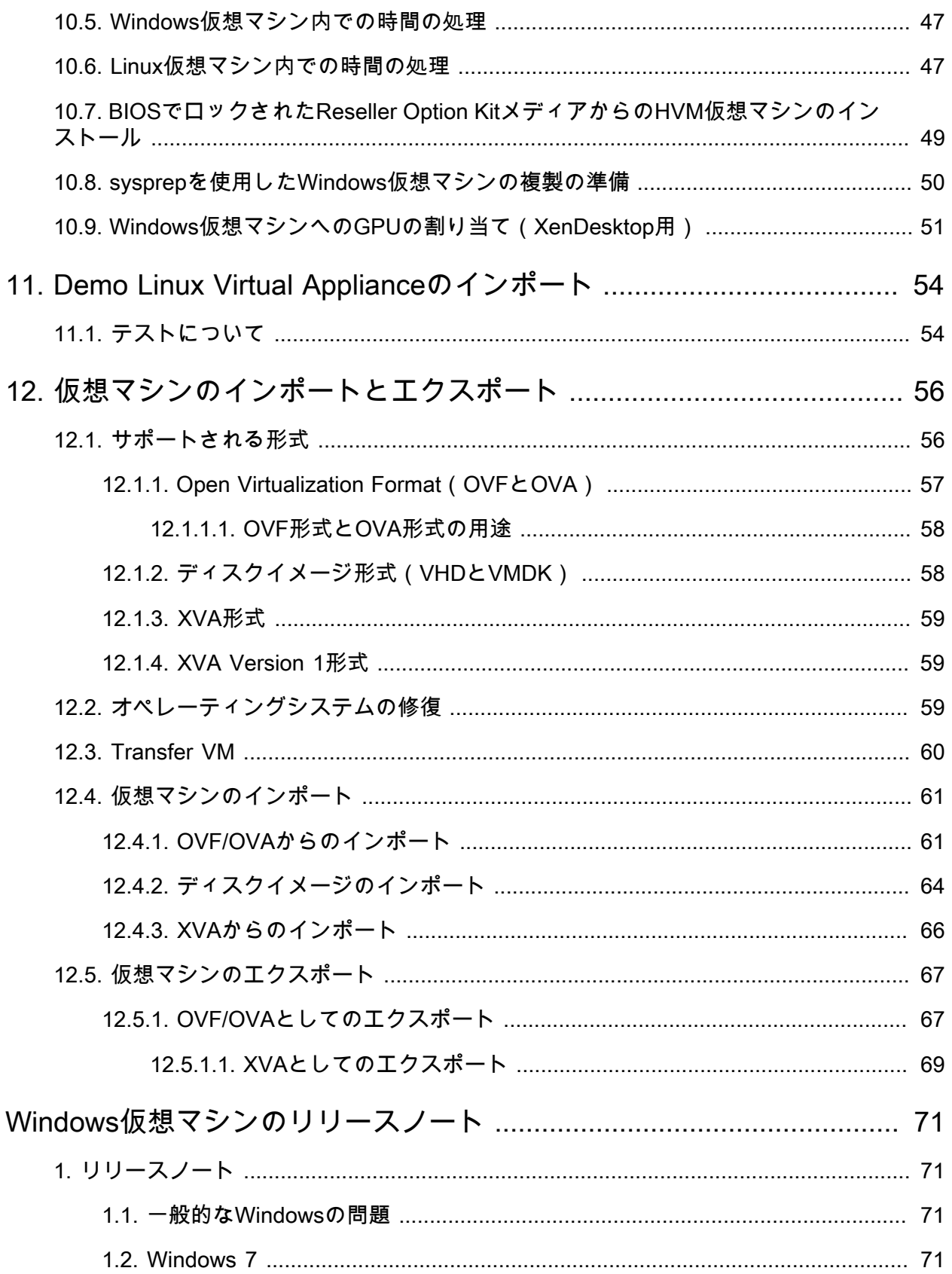

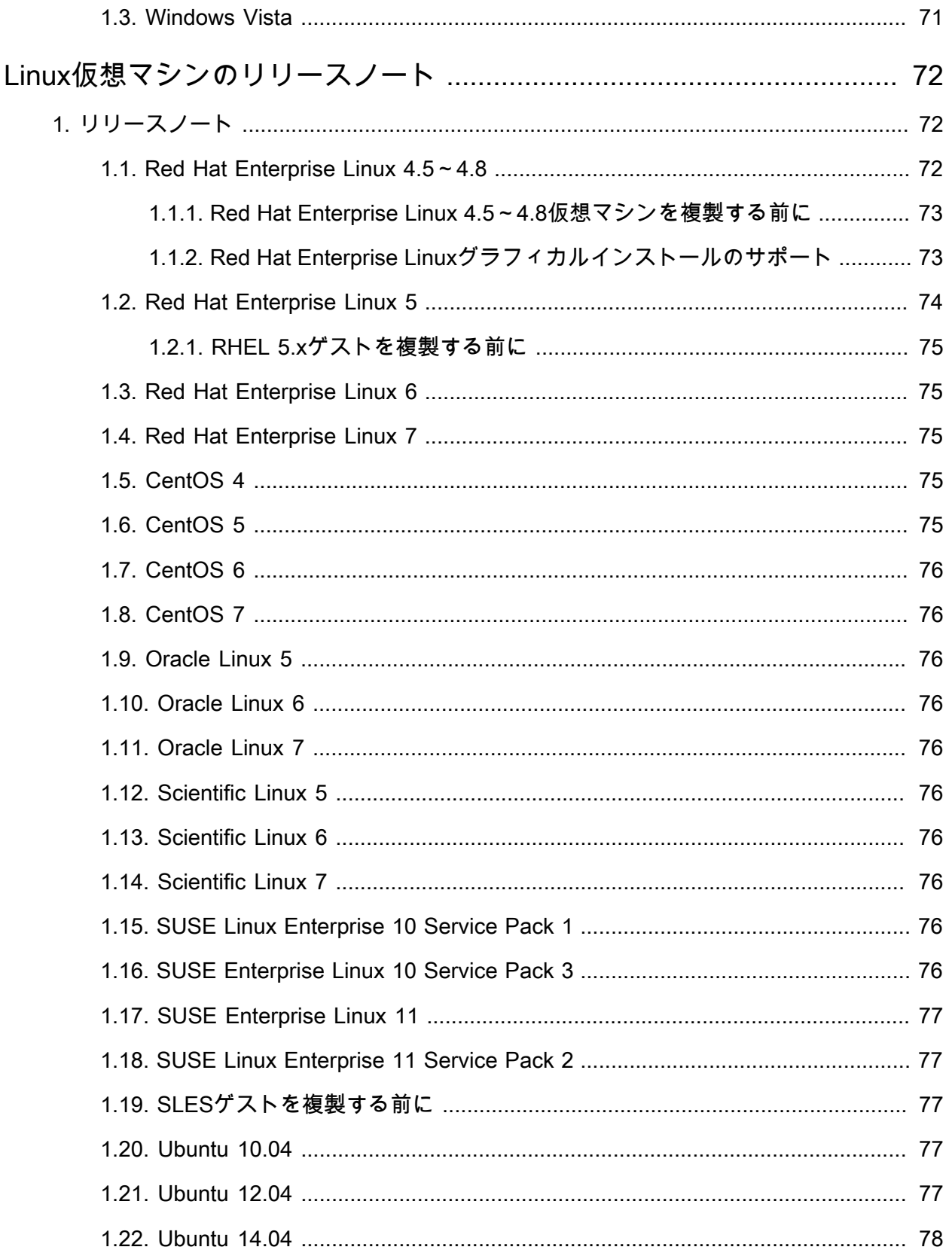

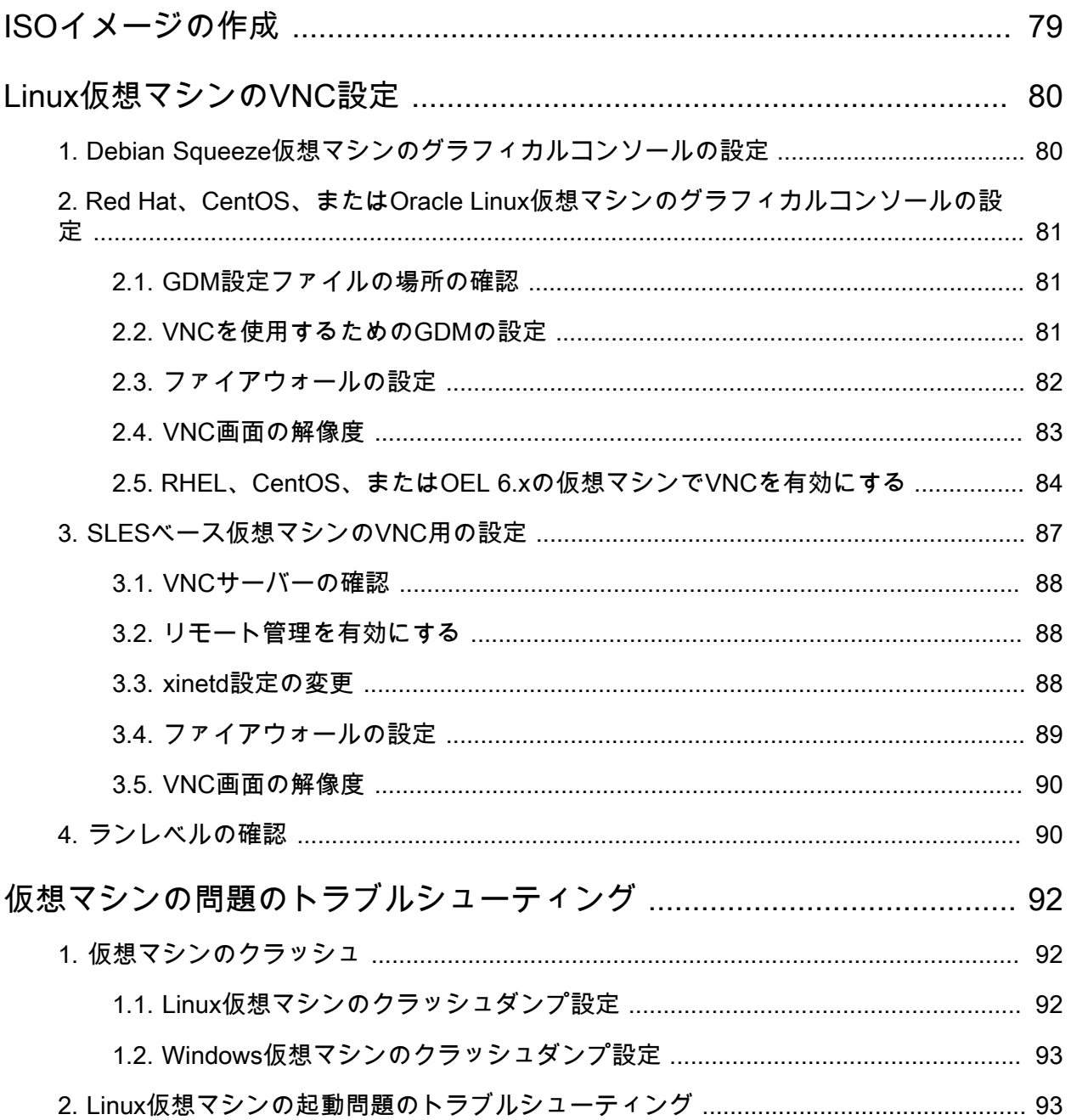

### <span id="page-8-0"></span>第1章 本書について

### <span id="page-8-1"></span>1.1. 概要

この文書は、XenServerのプラットフォーム仮想化ソリューションであるCitrixで、仮想マシン(VM: Virtual Machine)を使用するためのガイドです。XenServerホスト上で実行する仮想マシンの作成、設 定、および管理方法について説明します。

このガイドでは、以下のトピックについて説明します。

- 仮想マシンの準備および作成に関する一般情報
- Windows仮想マシンの作成
- Linux仮想マシンの作成
- 仮想マシンのアップデート
- 仮想マシンの移行
- コンテナ管理の使用
- 仮想マシンをインストールするためのベンダメディアのISOイメージの作成と使用
- 仮想マシンをインストールするためのベンダメディアのネットワークリポジトリの設定
- <span id="page-8-2"></span>• VMsのトラブルシューティング

#### 1.2. XenServerドキュメント

このリリースには、以下のXenServerドキュメントが付属しています。

- XenServerリリースノートでは、XenServer 7.0の新機能およびこのリリースで確認されている既知の 問題について説明しています。
- 『XenServerクイックスタートガイド』では、新規ユーザーを対象にXenServer環境の概要や各コン ポーネントについて説明しています。また、XenServer、およびその管理コンソールであるXenCenter を正しく実行するためのインストール手順と基本設定についても説明します。このガイドで は、XenServerのインストールの後、Windows仮想マシン、仮想マシンテンプレート、およびリソース プールを作成します。さらに、基本的な管理タスクや、共有ストレージ、仮想マシンスナップショッ ト、およびXenMotionのライブマイグレーションなど、より高度な機能についても説明します。
- 『XenServerインストールガイド』では、XenServerおよびXenCenterのインストール、設定、および 初期操作について説明しています。
- 『XenServer仮想マシンユーザーガイド』では、XenServerホストにLinuxおよびWindowsの仮想マシ ンをインストールする方法について説明しています。このガイドでは、インストールメディ ア、XenServerに付属の仮想マシンテンプレート、および既存の物理マシン (P2V)から新しい仮想マ シンを作成したり、ディスクイメージをインポートしたり、仮想アプライアンスをインポートおよび エクスポートしたりします。そこで、ディスクイメージのインポートおよびアプライアンスのイン ポートとエクスポートの方法を説明しています。
- 『XenServer管理者ガイド』では、ストレージ、ネットワーク、およびリソースプールのセットアップ など、XenServer環境の設定方法について詳しく説明しています。また、xeコマンドラインインター フェイス(CLI)を使用したXenServerホストの管理方法についても説明します。
- 『vSwitch Controller User's Guide』(英文)は、XenServerでvSwitchおよびそのコントローラを使用 する方法について説明しています。
- 『Supplemental Packs and the DDK』(英文)では、XenServerの機能を拡張したりカスタマイズした りするためのXenServerDriver Development Kitについて説明しています。

- 『XenServerソフトウェア開発キットガイド』では、XenServerSDKについて概説しています。この開 発キットには、XenServerホストと相互作用するアプリケーションの作成方法の実例を示したコードサ ンプルが含まれています。
- 『XenAPI Specification』(英文)は、プログラマのためのXenServerAPIリファレンスガイドです。

このほかの情報については、[CitrixKnowledge Centerを](support.citrix.com)参照してください。

### <span id="page-10-0"></span>第2章 仮想マシン

この章では、テンプレートを使用した仮想マシンの作成方法の概要について説明します。ま た、Physical-to-Virtual変換(P2V、物理マシンの仮想化)、テンプレートの複製、エクスポートされた 仮想マシンのインポートについても説明します。

仮想マシンとは. 仮想マシン(VM:Virtual Machine)とは、すべての要素がソフトウェアで構成された コンピュータを指し、物理コンピュータと同様にオペレーティングシステムやアプリケーションを実行 できます。仮想マシンには、その仮想マシンに関する一連の仕様と設定ファイルが含まれ、ホストの物 理リソースにより機能します。仮想マシンには、物理ハードウェアと同じ機能を提供する仮想デバイス があります。また、仮想マシンには汎用性、管理容易性、およびセキュリティなどに関する利点もあり ます。さらに、必要に応じて各仮想マシンの起動設定を変更できます。詳しくは、[「仮想マシンの起動](#page-52-1) [設定」](#page-52-1)を参照してください。

<span id="page-10-1"></span>XenServerで使用する仮想マシンでは、IPv4およびIPv6の任意の組み合わせでアドレスを設定できます。

### 2.1. 仮想マシンの種類

XenServerでは、仮想マシンは次のいずれかのモードで動作します。

- 準仮想化(PV) 仮想マシンのカーネルが、デバイスとメモリを管理するためのハイパーバイザー上 で実行中であることを認識させる、特定のコードを使用します。
- 完全仮想化(HVM) 特定のプロセッサ機能を使用して、オペレーティングシステムのカーネルを変 更せずに、仮想マシンが実行する特権命令を「トラップ」します。ネットワークおよびストレージへ のアクセスの場合は、エミュレートされるデバイスが仮想マシンに認識されます。または、パフォー マンスと信頼性の理由からPVドライバーを使用できます。

次のLinuxディストリビューションは、XenServer 7.0でHVMモードで動作します。

- RHEL 7
- CentOS 7
- Oracle Linux 7
- Scientific Linux 7
- Ubuntu 14.04
- Ubuntu 16.04
- Debian Jessie 8.0

これは、これらのLinuxが動作する仮想マシンでは、最新プロセッサのx86仮想コンテナ技術により良好 なパフォーマンスが得られるためです。ただし、これらのゲストでのネットワークアクセスおよびスト レージアクセスは、カーネルに組み込まれたドライバによりPVモードで行われます。

### <span id="page-10-2"></span>2.2. 仮想マシンの作成

#### <span id="page-10-3"></span>2.2.1. 仮想マシンテンプレートの使用

仮想マシンはテンプレートから作成されます。テンプレートは、特定の仮想マシンをインスタンス化す るための構成設定をすべて含んだ「ゴールドイメージ」です。XenServerにはテンプレートの基本セット が付属しており、これらを基に「未加工」の仮想マシンを作成して、オペレーティングシステムをイン ストールできます。通常、オペレーティングシステムが最高のパフォーマンスで動作するためには、設 定の最適化が必要です。XenServerのテンプレートは、各オペレーティングシステムが最適なパフォーマ ンスで動作するように調整されています。

テンプレートを使用して仮想マシンを作成するには、以下の2つの方法があります。

- 設定済みの完全テンプレートを使用する(Demo Linux仮想アプライアンスなど)。
- テンプレートにCD、ISOイメージ、またはネットワークリポジトリからオペレーティングシステムを インストールする。

仮想マシンにWindowsオペレーティングシステムをインストールする方法については、4章[Windows仮想](#page-20-0) [マシンの作成](#page-20-0)を参照してください。

仮想マシンにLinuxオペレーティングシステムをインストールする方法については、5章[Linux仮想マシン](#page-26-0) [の作成](#page-26-0)を参照してください。

### <span id="page-11-0"></span>2.3. そのほかの作成方法

テンプレートを使用する方法のほかに、以下の3つの方法でも仮想マシンを作成できます。

- 1. [Physical-to-Virtual変換\(P2V\)](#page-11-1)
- 2. [既存の仮想マシンの複製](#page-11-2)
- <span id="page-11-1"></span>3. [エクスポートされた仮想マシンのインポート](#page-12-0)

2.3.1. Physical-to-Virtual変換(P2V)

Physical-to-Virtual変換(P2V)とは、物理サーバー上の既存のWindowsオペレーティングシステム (ファイルシステムや設定など)を、仮想化されたオペレーティングシステムインスタンスとして変換 するプロセスを指します。仮想化されたインスタンスは、その後複製、転送、インスタンス化さ れ、XenServerホスト上の仮想マシンとして起動します。

#### <span id="page-11-2"></span>2.3.2. 既存の仮想マシンの複製

テンプレートを複製することで、既存の仮想マシンのコピー(クローン)を作成できます。テンプレー トは、仮想マシンの複製元(マスタコピー)としてのみ使用される仮想マシンです。仮想マシンをカス タマイズしてテンプレートに変換することができますが、その際必ず適切な作業手順(Windows仮想マ シンの場合は[「sysprepを使用したWindows仮想マシンの複製の準備」、](#page-57-0)Linux仮想マシンの場合 は[「Linux仮想マシンを複製する前に」を](#page-35-2)参照)に従ってください。

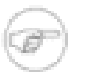

注記

テンプレートを通常の仮想マシンとして使用することはできません。

XenServerには仮想マシンを複製する方式が2種類あります。

- 1. 完全なコピー
- 2. コピーオンライト(CoW)

コピーオンライト(CoW)モードでは、変更のあったブロックのみがディスクに書き込まれま す。CoWはディスクのスペースを節約し、高速複製ができるように設計されていますが、通常のディ スクパフォーマンスをわずかに低下させます。テンプレートは、パフォーマンスの低下なしに何回で も高速複製が可能です。

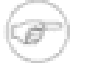

### 注記

テンプレートから複製した仮想マシンをテンプレートに変換し直す場合、その再変換の回数 に応じてディスクパフォーマンスが直線的に低下します。この場合、vm-copyコマンドを使 用して、ディスクの完全コピーを作成してディスクパフォーマンスを回復できます。

リソースプールでの注意事項. すべての仮想ディスクが共有ストレージリポジトリ上にあるテンプレー トの複製処理は、その共有ストレージリポジトリにアクセス可能な、プール内の任意のホスト上で実行 されます。これに対し、ローカルストレージリポジトリに仮想ディスクを持つ仮想マシンから作成した テンプレートの場合、そのストレージリポジトリにアクセスできるホスト上でのみ複製を実行できま す。

#### <span id="page-12-0"></span>2.3.3. エクスポートされた仮想マシンのインポート

エクスポートされた仮想マシンをインポートすることで、新しい仮想マシンを作成できます。複製と同 様に、特定の構成を持つ仮想マシンのコピーを作成する目的で、エクスポート/インポート機能を使用で きます。たとえば、特殊用途のサーバー構成があり、それを繰り返して使用する必要がある場合、その 構成の仮想マシンを作成してエクスポートしておきます。後でエクスポート済みの仮想マシンをイン ポートすることで、その構成をコピーできます。仮想マシンをほかのリソースプール内のXenServerホス トに移動する場合にも、エクスポート/インポート機能を使用できます。

仮想マシンのインポートおよびエクスポート手順について詳しくは、12章[仮想マシンのインポートとエ](#page-63-0) [クスポート](#page-63-0)を参照してください。

### <span id="page-12-1"></span>2.4. XenServer Tools

XenServer Toolsには従来型デバイスエミュレーションのようなオーバーヘッドがなく、高パフォーマン スのI/Oサービスが提供されます。XenServer Toolsは、I/Oドライバー(準仮想化ドライバーまたはPVド ライバーともいいます)と管理エージェントで構成されています。XenServerでサポートされるすべての 機能を使用したりXenServer Tools管理ツール(xe CLIやXenServer)を使用したりするには、すべての 仮想マシン(WindowsおよびLinux)にXenCenterをインストールする必要があります。

I/Oドライバーにはストレージ、ネットワークドライバー、および低レベル管理インターフェイスが含ま れています。準仮想化ドライバは、エミュレートされたドライバに置き換わり、WindowsとXenServerソ フトウェア間の高速トランスポートを提供します。Windowsオペレーティングシステムのインストール 時に、XenServerは従来型デバイスエミュレーションを使用して、標準IDEコントローラと標準ネット ワークカードを仮想化マシンに提供します。このため、組み込みドライバーを使ってWindowsのインス トールを完了できますが、コントローラドライバーのエミュレーションに内在するオーバーヘッドによ りパフォーマンスが低下します。

管理エージェント(ゲストエージェントともいいます)は、高レベルの仮想マシン管理機能を備えてお り、休止スナップショットを含むすべての機能をXenCenterに提供します。

完全にサポートされた仮想マシンを作成するには、各仮想マシンにXenServer Toolsをインストールする 必要があります。仮想マシンは、XenServer Toolsがなくても機能しますが、I/Oドライバー(PVドライ バー)がインストールされていないと、パフォーマンスが大幅に低下します。次の操作を実行できるよ うにするには、XenServer Toolsをインストールする必要があります。

- 仮想マシンを正しくシャットダウン、再起動、または一時停止する
- XenCenterで仮想マシンのパフォーマンスデータを表示する
- 実行中の仮想マシンを移行する(XenMotionまたはStorage XenMotionを使用)
- 休止スナップショットまたはメモリを含んだスナップショット(チェックポイント)を作成したり、 スナップショットを復元したりする
- <span id="page-12-2"></span>• 実行中のLinux仮想マシンの仮想CPUの数を変更する(Windows仮想マシンの場合は再起動が必要)

#### 2.4.1. 仮想マシンの仮想化の状態を確認する

XenCenterでは、仮想マシンの[全般]タブに仮想マシンの仮想化の状態が表示されます。XenServer Tools(I/Oドライバーおよび管理エージェント)がインストールされているかどうか、および仮想マシン

がWindows Updateからアップデートを受け取ってインストールできるかどうかを確認できます。以下の セクションでは、XenCenterで表示されるメッセージを示します。

I/O が最適化されました(I/O は最適化されていません):I/Oドライバーが仮想マシンにインストールさ れているかどうかを表示します。XenServer Tools ISOからI/Oドライバーをインストールするには、[I/ O ドライバーおよび管理エージェントをインストール]リンクをクリックします。

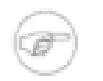

注記

Windows Updateからアップデートを受け取ることができるWindows仮想マシンには、I/Oドラ イバーが自動的にインストールされます。詳しくは、[「XenServer Toolsのアップデート」](#page-41-1)を参 照してください。

管理エージェントがインストールされました(管理エージェントはインストールされていません):管 理エージェントが仮想マシンにインストールされているかどうかを表示します。XenServer Tools ISO から管理エージェントをインストールするには、[I/O ドライバーおよび管理エージェントをインストー ル]リンクをクリックします。

Windows Update からのアップデート受信が可能(Windows Update からのアップデート受信が不可 能):仮想マシンがWindows UpdateからI/Oドライバーを受け取ることができるかどうかを示します。

I/O ドライバーおよび管理エージェントをインストール:このメッセージは、仮想マシンにI/Oドライ バーと管理エージェントがインストールされていない場合に表示されます。XenServer Toolsをインス トールするには、リンクをクリックします。Linux仮想マシンの場合、状態リンクをクリックすると、仮 想マシンのコンソールに切り替わり、XenServer Tools ISOがロードされます。ISOをマウント し、[「XenServer Toolsをインストールする」](#page-23-0)で説明するように、手動でインストールを実行します。

#### <span id="page-13-0"></span>2.4.2. サイレントインストール

XenServer Toolsをサイレントインストールしてシステムが再起動されないようにするには、次のいずれ かのコマンドを実行します。

Msiexec.exe managementagentx86.msi /quiet /norestart

Msiexec.exe managementagentx64.msi /quiet /norestart

または

Setup.exe /quiet /norestart

非インタラクティブで、サイレントインストールしない場合は、次を実行します。

Msiexec.exe managementagentx86.msi /passive

Msiexec.exe managementagentx64.msi /passive

または

Setup.exe /passive

インタラクティブで、サイレントおよびパッシブインストールを行う場合は、/norestartフラグを含め て、システムを再起動します(/norestartフラグを指定すると、手動で実行できます)。XenServer Tools が完全にインストールされるまでに、何回か自動的に再起動される場合があります。

XenServer Toolsは、デフォルトで仮想マシンのC:\Program Files\Citrix\XenToolsにインストールされま す。

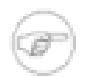

### 注記

Windows仮想マシンにXenServer Toolsをインストールするには、その仮想マシン上で Microsoft .NET Framework Version 3.5またはそれ以降が実行されている必要があります。

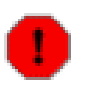

### 警告

XenServer Toolsをインストールまたはアップグレードすると、一部のネットワークアダプタの ユーザーフレンドリな名前および識別子が変更されてしまう場合があります。特定のアダプタ を使用するように設定したソフトウェアは、XenServer Toolsのインストールまたはアップグ レードの後で再設定が必要になる場合があります。

### <span id="page-15-0"></span>第3章 サポートされるゲストオペレーティングシステムと リソースの割り当て

この章では、仮想マシンにリソースを割り当てる方法と、サポートされるゲストオペレーティングシス テムについて説明します。仮想メモリおよび仮想ディスクの最小サイズを一覧で示し、各XenServer製品 ファミリでの仮想デバイスのサポートについて説明します。

<span id="page-15-1"></span>3.1. サポートされるゲストオペレーティングシステム、仮想メモリ、およ び仮想ディスクのサイズ制限

仮想マシンを作成する場合、実行するオペレーティングシステムや関連アプリケーションのメモリおよ びディスク容量に関するガイドラインに従って、メモリやディスクスペースなどのリソースを割り当て ます。

# $\left(1\right)$

オペレーティングシステムの各バージョンによって、サポートされる最大メモリ量が異なる場 合があります(ライセンス上の理由など)。

#### 警告 n

重要

仮想マシンには、そのオペレーティングシステムで使用可能な物理メモリの上限を超えるメモ リを割り当てないでください。オペレーティングシステムがサポートするメモリ量の上限を超 えると、その仮想マシンの動作が不安定になる場合があります。

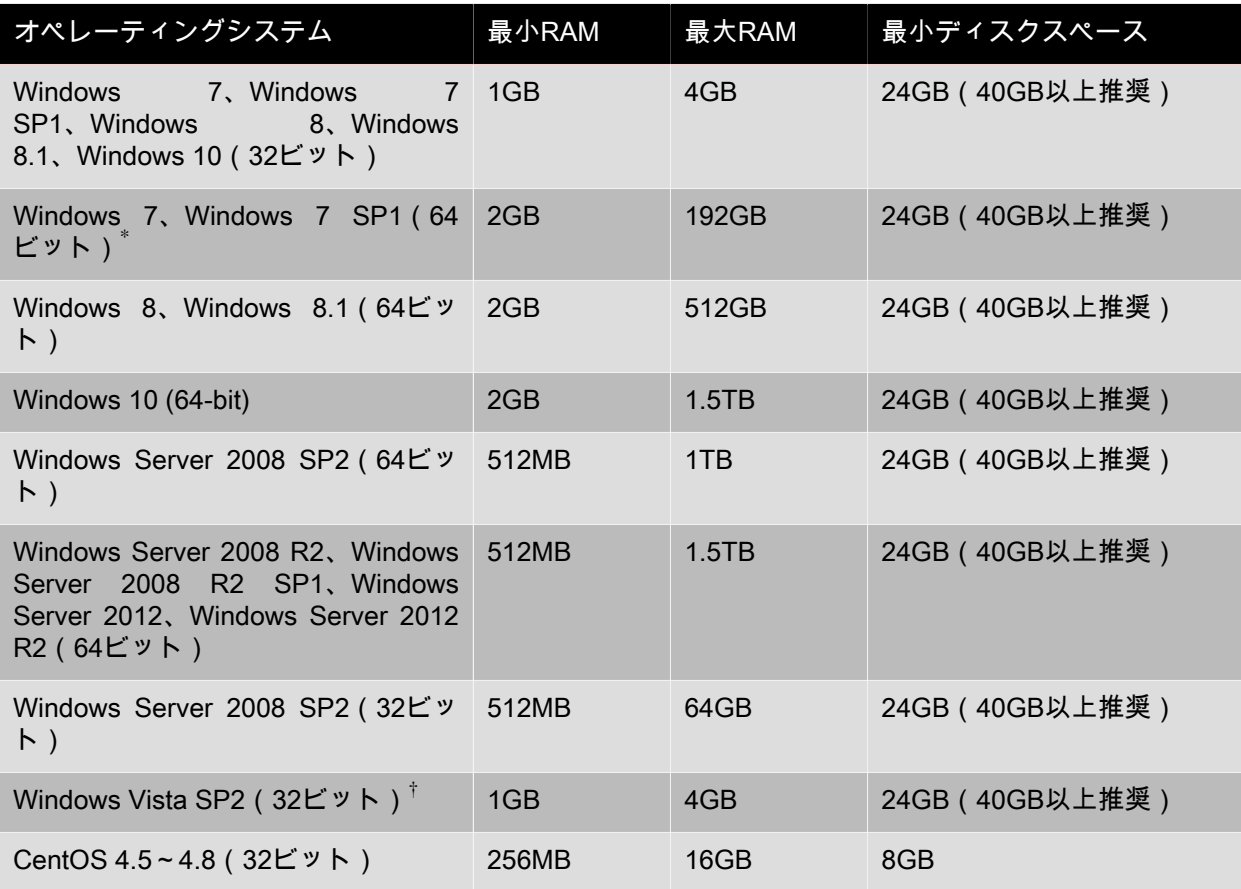

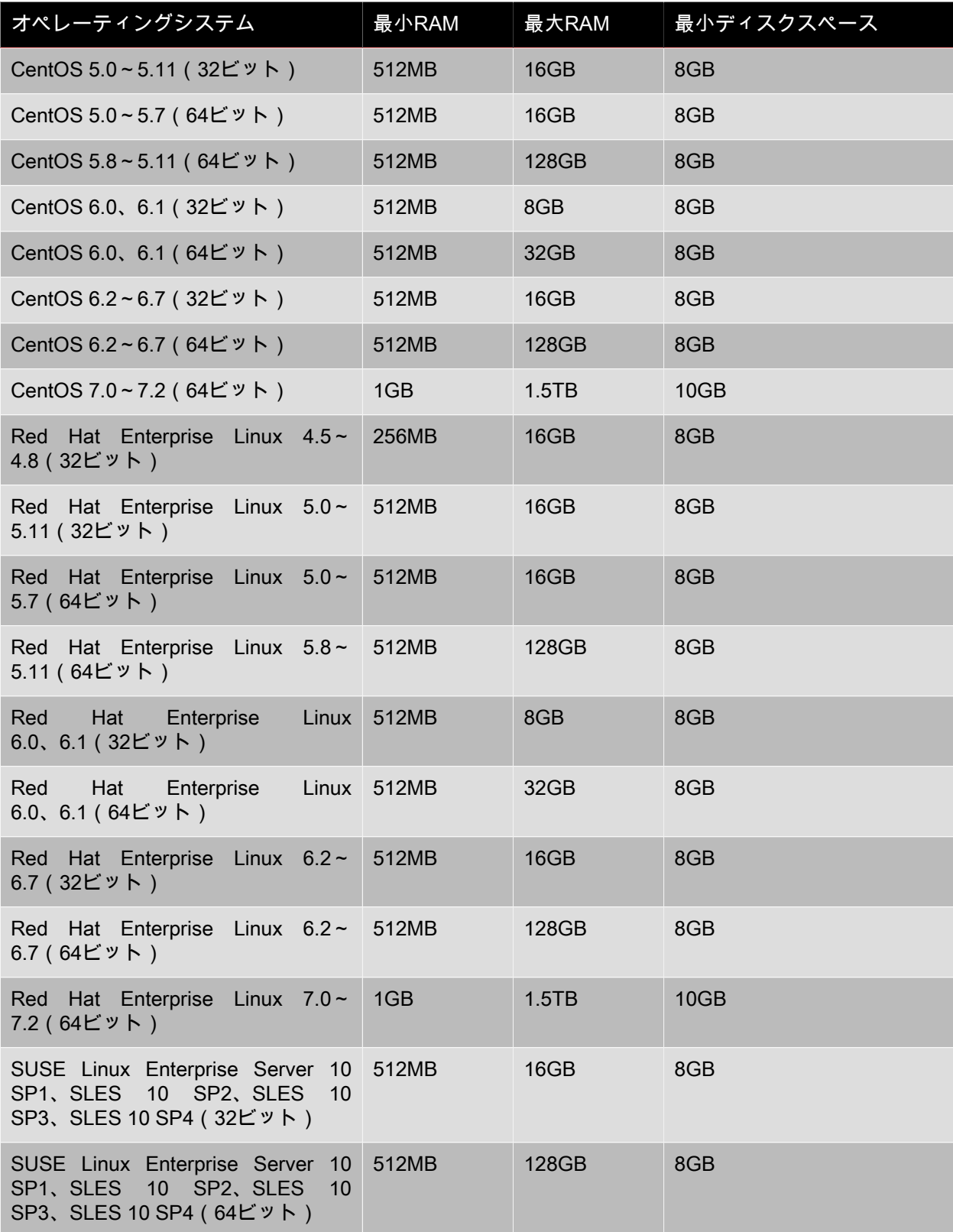

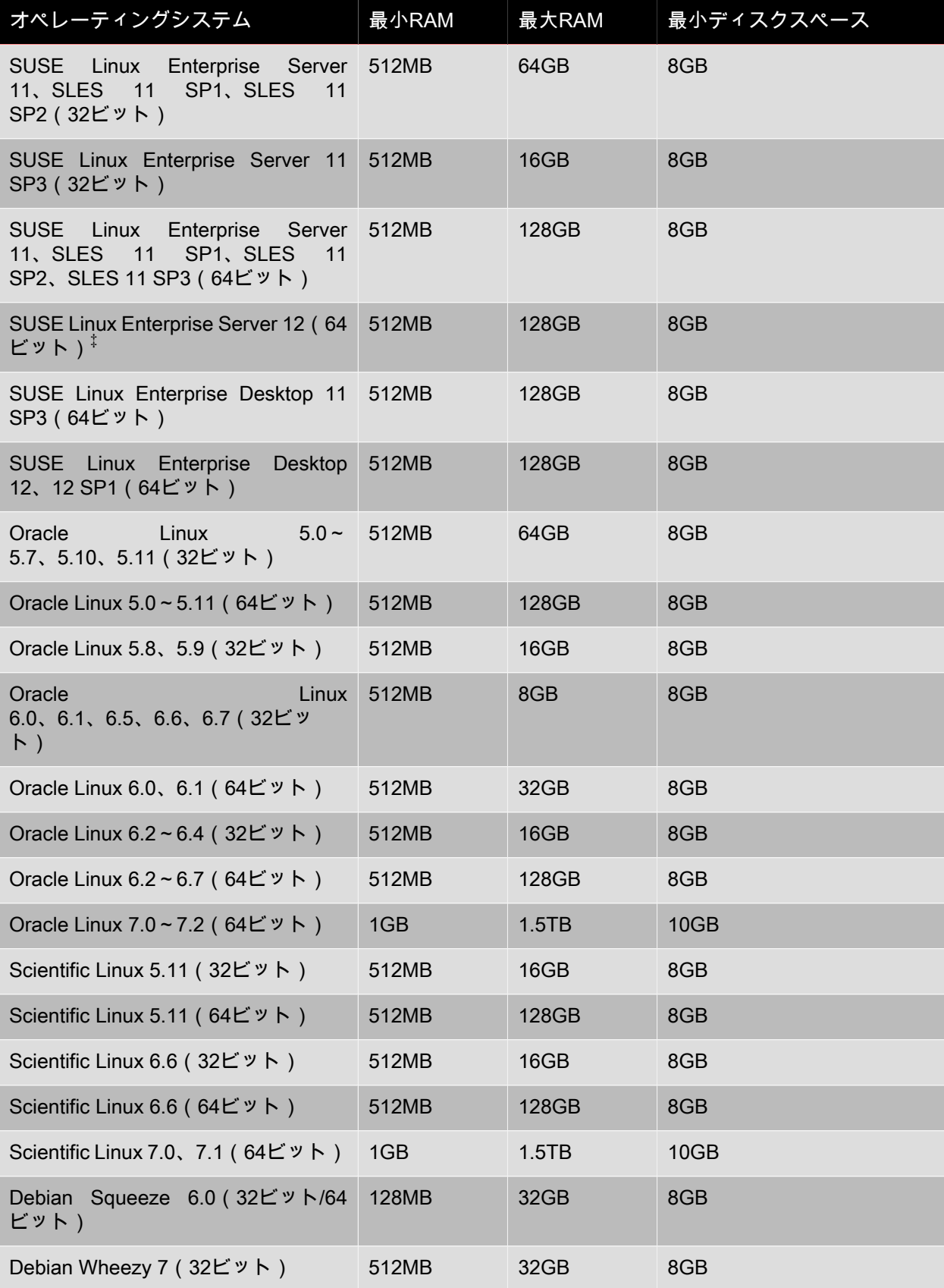

# **CITRIX®**

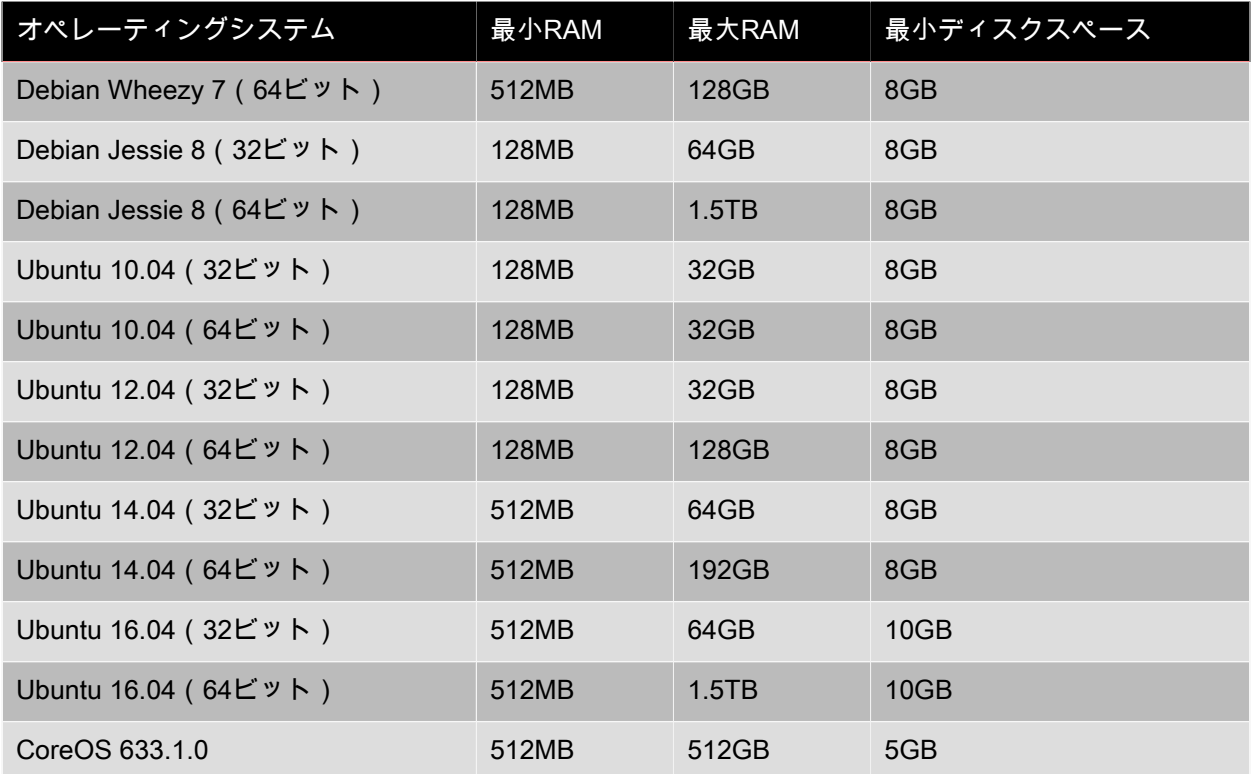

\*Windows 7、Windows 8、Windows 10の仮想マシンに128GBより多くのRAMを割り当てるには、XenCenterではなくxe CLIを使用 してこれらの仮想マシンを作成する必要があります。

†Windows Vistaの仮想マシンでは、Windows Updateを介してI/Oドライバーを自動受信する機能は使用できません。XenServer Toolsを更新する方法について詳しくは、「[「XenServer Toolsのアップデート」](#page-41-1)」を参照してください。 。<br><sup>‡</sup>XenServerでは、SLES 12のデフォルトであるBtrfsファイルシステムはサポートされないことに注意してください。ブートパー

ティションには、EXT3やEXT4などのサポートされるファイルシステムを使用する必要があります。

### 重要

п

RHEL、OL、およびCentOS 5.0オペレーティングシステムの本来のカーネルでは、XenServer 7.0上での仮想マシンの起動に失敗します。これらの仮想マシンを運用している場合は、カーネ ルをVersion 5.4(2.6.18-164.el5xen)以降にアップデートしてからホストをXenServer 7.0 にアップグレードする必要があります。XenServer 7.0にアップグレード済みの場合は、Citrix Knowledge Baseの[CTX134845](http://support.citrix.com/article/CTX134845)を参照して仮想マシンのカーネルをアップデートしてくださ い。

#### 注記

一部の32ビット版Windowsでは、物理アドレス拡張(PAE:Physical Address Extension)モー ドを使用することで4GBを超えるRAMがサポートされます。ただし、仮想マシンに4GBを超え るメモリを割り当てるには、XenCenterではなくxe CLIを使用する必要があります(CLI のmemory-static-maxに4GBを超えるバイト数を指定できるため)。

### <span id="page-18-0"></span>3.2. Long-Term Guest Support

XenServerには、Linux仮想マシン向けのLong-Term Guest Support(LTS)ポリシーが含まれていま す。LTSポリシーを使用すると、新しいゲストメディアからインストールするか、または既存のサポー トされるゲストからのアップグレードとして、マイナーバージョンの更新プログラムを利用できるよう になります。

### <span id="page-19-0"></span>3.3. XenServer製品ファミリの仮想デバイスのサポート

このバージョンのXenServer製品ファミリーには、仮想デバイスに関するいくつかの一般的な制限があり ます。一部のゲストオペレーティングシステムには、特定の機能に対する下限値があります。これらの 制限については、各ゲストオペレーティングシステムのインストールのセクションで説明します。設定 の制限値について詳しくは、『XenServer 7.0 Configuration Limits』を参照してください。ハードウェア や環境などの要因が、制限値に影響する場合があります。サポートされるハードウェアについて詳しく は、XenServer [ハードウェア互換性リストを](http://hcl.vmd.citrix.com/)参照してください。

#### <span id="page-19-1"></span>3.3.1. 仮想マシンブロックデバイス

準仮想化(PV)されたLinux仮想マシンの場合、ブロックデバイスはPVデバイスとして処理されま す。XenServerは、SCSIまたはIDEをエミュレートすることなく、xvd\*デバイスという形で、より仮想環 境に適したインターフェイスを提供します。同様のメカニズムにより、オペレーティングシステムに よってはsd\*デバイスを使用することもできます。この場合、仮想マシン内部のPVドライバがSCSIデバ イスのネームスペースを継承します。ただし、可能であれば、PVゲストではxvd\*デバイスを使用してく ださい(DebianおよびRed Hat Enterprise Linuxではこれがデフォルトです)。

Windowsやほかの完全仮想化ゲストでは、XenServerによりIDEバスがhd\*デバイスという形でエミュ レートされます。Windowsの場合、XenServer Toolsのインストールにより特別なI/Oドライバがインス トールされ、完全に仮想化された環境であることを除き、Linuxの場合と同様に動作します。

### <span id="page-20-0"></span>第4章 Windows仮想マシンの作成

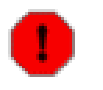

### 警告

XenServer Toolsをインストールせずに仮想マシンを実行することは、サポートの対象外になり ます。詳しくは、[「XenServer Tools」](#page-12-1)を参照してください。

Windows仮想マシンをXenServerホストにインストールするには、ハードウェアの仮想化のサポート (Intel VTまたはAMD-V)が必要です。

### <span id="page-20-1"></span>4.1. Windows仮想マシンの基本的な作成手順

仮想マシンにWindowsをインストールする作業には、以下の3つの段階があります。

- 適切なWindowsテンプレートを選択する。
- Windowsオペレーティングシステムをインストールする。
- <span id="page-20-2"></span>• XenServer Tools(I/Oドライバーおよび管理エージェント)をインストールする。

### 4.2. Windows VMテンプレート

Windows仮想マシンは、XenCenterまたはCLIを使って、適切なテンプレートを複製して作成します。各 ゲストのテンプレートには、仮想ハードウェアの構成を定義する、定義済みのプラットフォームフラグ セットが含まれています。たとえば、すべてのWindows仮想マシンはACPI Hardware Abstraction Layer(HAL)モードが有効な状態でインストールされます。後でこれらの仮想マシンに複数の仮想CPU を割り当てると、WindowsによりHALがマルチプロセッサモードに切り替わります。

注記

Windows XPおよびWindows Server 2003のVMテンプレートはXenServer 7.0には存在し ません。Windows XPおよびWindows Server 2003の仮想マシンを作成する場合は、[Other media]テンプレートを使用する必要があります。これは、これらのゲストに対する<br>-トを終了するMicrosoftの判断を反映したものです。Windows XPまたはWindows 拡張サポートを終了するMicrosoftの判断を反映したものです。Windows Server 2003に関するサポートの問題が発生し、エスカレーションが必要になった場合でも、サ ポートされるゲストオペレーティングシステムへのアップグレードによる解決を検討していた だくことがあります。これは、サポートされていないゲストオペレーティングシステムで技術 的な問題が生じても解決策を提供できない場合があるためです。

XenServerには、以下のWindowsテンプレートが付属しています。

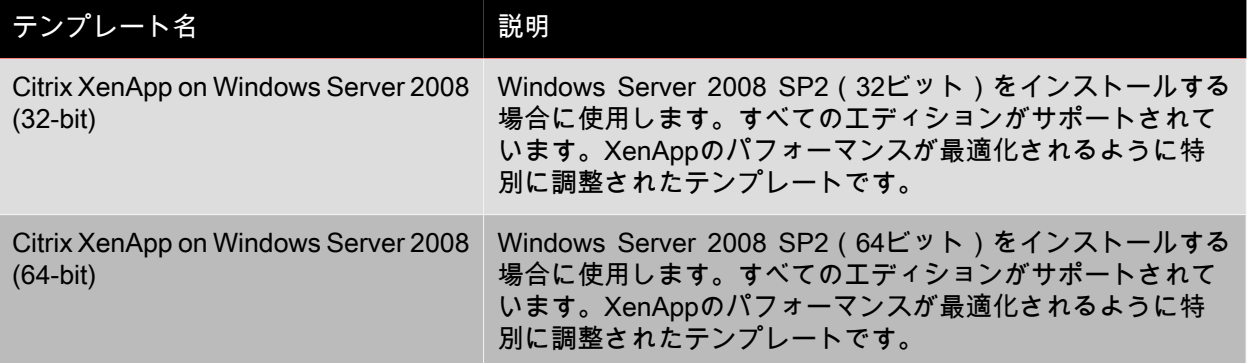

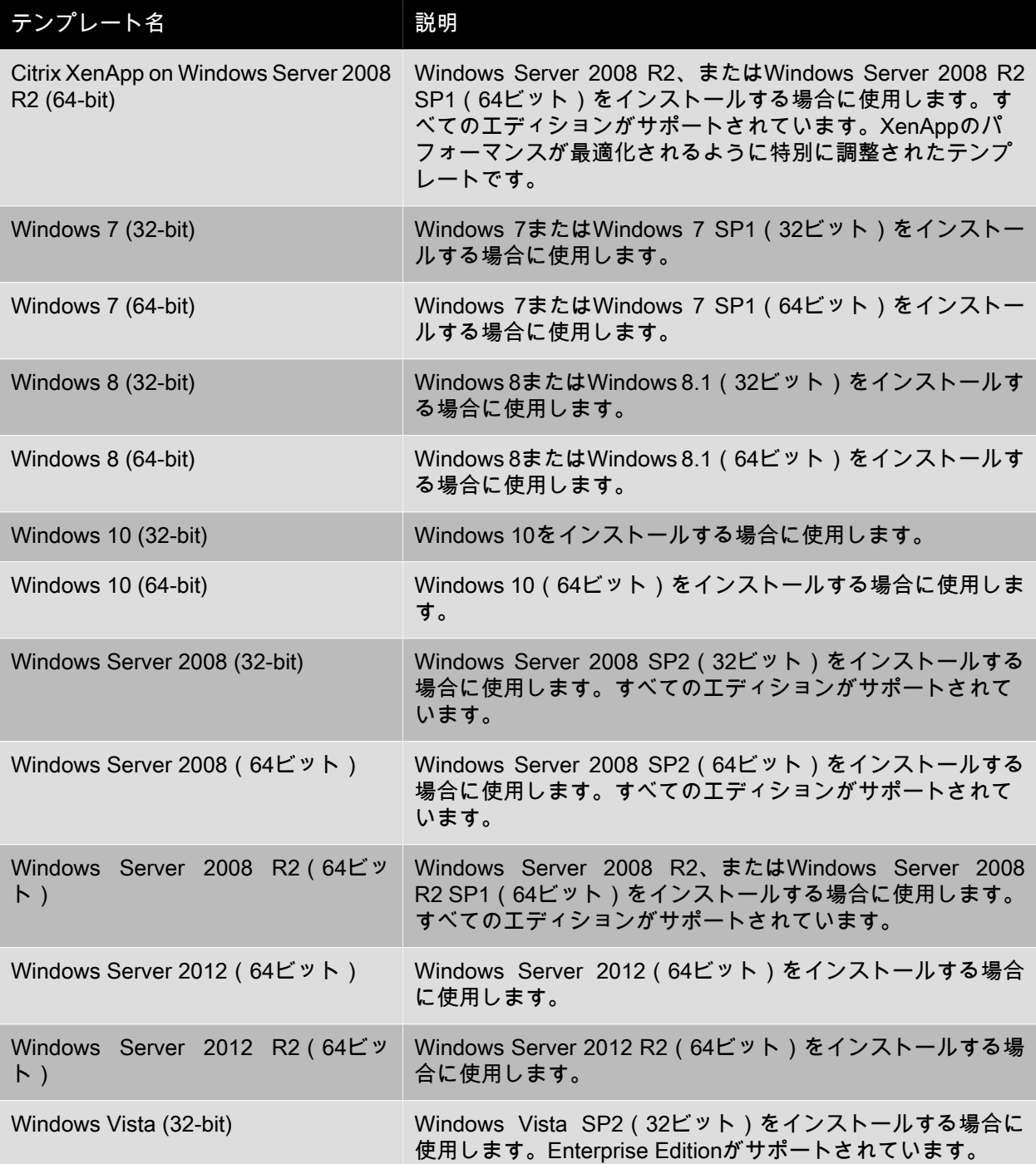

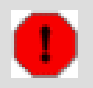

### 警告

上記のゲストオペレーティングシステムについては限定的なテストのみが実施されており、 将来の製品リリースでも正式にサポートされない場合があります。このため、実稼働システ ムでは使用しないでください。Citrixでは、試験的な機能に対するサポートを提供しない場合 があります。

#### <span id="page-22-0"></span>4.2.1. ISOイメージライブラリの接続

Windowsオペレーティングシステムは、XenServerホストの物理DVD/CDドライブに挿入したインストー ルメディアや、そのISOイメージからインストールできます。WindowsインストールCDからISOイメー ジを作成し、インストールできるようにする方法については、[ISOイメージの作成](#page-86-0)を参照してください。

### <span id="page-22-1"></span>4.3. XenCenterによる仮想マシンの作成

Windows 7(32ビット)仮想マシンを作成するには:

#### 注記

以下の手順では、Windows 7(32ビット。英語版)の仮想マシンを作成します。仮想マシンに インストールするオペレーティングシステムによっては、デフォルトの値が異なる場合があり ます。

1. XenCenterのツールバーで[新規VM]をクリックします。[新規VM]ウィザードが起動します。

[新規VM]ウィザードでは、CPU、ストレージ、ネットワークなどの設定パラメータを選択しなが ら、目的に応じた仮想マシンを作成できます。

2. 仮想マシンテンプレートを選択して、[次へ]をクリックします。

各テンプレートには、新しい仮想マシンを特定のオペレーティングシステムおよび適切なストレー ジ設定で作成するために必要な情報が含まれています。このテンプレート一覧には、現在XenServer でサポートされているゲストオペレーティングシステムのテンプレートが表示されます。

### 注記

新しい仮想マシンにインストールするオペレーティングシステムが特定のハードウェアで のみ動作する場合(たとえば、特定のコンピュータに同梱されていたインストールCDのオ ペレーティングシステムなど)は、[ホストのBIOS文字列をVMにコピーする]チェック ボックスをオンにします。

CLIを使ってBIOS文字列をコピーする方法については[、「BIOSでロックされたReseller](#page-56-0) [Option KitメディアからのHVM仮想マシンのインストール」](#page-56-0)を参照してください。

- 3. 新しい仮想マシンの名前と、必要に応じて説明を入力します。
- 4. 新しい仮想マシンにインストールするオペレーティングシステムのインストールメディアを選択し ます。

CD/DVDからのインストールが最も簡単な方法です。これを行うには、デフォルトのインストール 元のオプション(ホストのDVDドライブ)を選択し、CD/DVDをXenServerホストのDVDドライブに 挿入して[次へ]をクリックします。

既存のISOライブラリからインストールすることもできます。ISOファイルには、光学ディスク (CDやDVDなど)に収録されているすべての情報が含まれています。この場合、Windowsのインス トールCDの内容を含んでいるISOファイルを使用します。

既存のISOライブラリを使用する場合は、[新規ISOライブラリ]をクリックし、ISOライブラリの 場所および種類を指定します。ISOライブラリを指定すると、そのライブラリのISOファイルをド ロップダウンリストで選択できるようになります。

5. 新しい仮想マシンのホームサーバーとして、現在のホストが指定されます。「次へ]を選択して続 行します。

- 6. Windows 7の仮想マシンテンプレートでは、デフォルトで1つの仮想CPUと2048MBのRAMが割り当 てられます。必要に応じて、これらの設定を変更し、[次へ]をクリックします。
- 7. 新しい仮想マシンに割り当てるストレージを指定します。

デフォルトの割り当てサイズおよび設定のまま [ 次へ ] をクリックします。

- a. 仮想ディスクのサイズを変更する場合は、[プロパティ]をクリックします。
- b. 新しい仮想ディスクを追加する場合は、[追加]をクリックします。
- 8. 新しい仮想マシンのネットワークを設定します。

デフォルトのネットワークインターフェイスカード(NIC)および自動生成されるMACアドレスを 使用する場合は、[次へ]をクリックします。または、以下の設定を変更します。

- a. 物理ネットワーク、MACアドレス、および仮想ディスクのQoS(Quality of Service:サービス 品質)制限を変更するには、[プロパティ]をクリックします。
- b. 新しい仮想NICを追加する場合は、[追加]をクリックします。
- 9. 設定内容を確認し、[完了]をクリックして新しい仮想マシンを作成し、[検索]タブに戻りま す。

リソースペインに、新しい仮想マシンのアイコンが表示されます。

リソースペインで仮想マシンを選択して、[コンソール]タブをクリックします。仮想マシンのコ ンソール画面が表示されます。

- 10. オペレーティングシステムのインストール画面の指示に従って、インストールを完了します。
- 11. オペレーティングシステムがインストールされ、仮想マシンが再起動したら、XenServer Toolsを インストールします。手順については、[「XenServer Toolsをインストールする」](#page-23-0)を参照してくださ い。

#### <span id="page-23-0"></span>4.3.1. XenServer Toolsをインストールする

XenServer 7.0では、Windows仮想マシンにXenServer Tools(I/Oドライバーおよび管理エージェント) をインストールするためのよりシンプルなメカニズムが導入されています。

XenServer Toolsには従来型デバイスエミュレーションのようなオーバーヘッドがなく、高パフォーマン スのI/Oサービスが提供されます。XenServer Toolsは、I/Oドライバー(準仮想化ドライバーまたはPVド ライバーともいいます)と管理エージェントで構成されています。完全にサポートされた仮想マシンを 作成するには、各仮想マシンにXenServer Toolsをインストールする必要があります。仮想マシンは XenServer Toolsをインストールしなくても動作しますが、パフォーマンスは大幅に低下しま す。XenServer Toolsについて詳しくは[、「XenServer Tools」を](#page-12-1)参照してください。

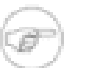

注記

Windows仮想マシンにXenServer Toolsをインストールするには、その仮想マシン上で Microsoft .NET Framework Version 4.0またはそれ以降が実行されている必要があります。

XenServer Toolsをインストールするには:

1. リソースペインで仮想マシンを右クリックし、[XenServer Tools のインストール]をクリックしま す。または、[VM]メニューで[XenServer Tools のインストール]をクリックするか、仮想マシン の [ 全般 ] タブで [ I/O ドライバーおよび管理エージェントをインストール ] をクリックします。

注記

仮想マシンにXenServer Toolsをインストールすると、I/Oドライバー(PVドライバー)と管 理エージェントの両方がインストールされます。

- 2. 仮想マシンのCD/DVDドライブで自動実行が有効になっている場合は、しばらくすると自動的にイン ストールが開始されます。プロセスによってI/Oドライバーと管理エージェントがインストールされま す。要求された場合は仮想マシンを再起動し、仮想マシンが最適化された状態にします。
- 3. 自動実行が無効になっている場合は、XenServer Toolsインストーラーによってインストールオプショ ンが表示されます。[XenServer Toolsのインストール]をクリックして、インストールを続行しま す。これにより、仮想マシンのCD/DVDドライブにXenServer Tools ISO(guest-tools.iso)がマウント されます。
- 4. [setup.exeの実行]をクリックしてXenServer Toolsのインストールを開始し、要求された場合は仮 想マシンを再起動して仮想マシンが最適化された状態にします。

RDPを介してXenServer Toolsまたは管理エージェントをインストールすると、再起動のプロンプトが表 示されない場合があります。これは、再起動のプロンプトがWindowsコンソールセッションでのみ表示 されるためです。確実に仮想マシンを再起動して(必要な場合)仮想マシンを最適化された状態にする ために、RDPで強制再起動オプションを指定することをお勧めします。仮想マシンを最適化された状態 にするために必要な場合にのみ、強制再起動オプションによって仮想マシンが再起動されます。

I/Oドライバーと管理エージェントを多数のWindows仮想マシンにインストールする場合、適切なMSIイ ンストールツールを使用して、managementagentx86.msiまたはmanagementagentx64.msiをインストー ルします。これらのファイルはXenServer Tools ISOに収録されています。

#### 注記

Windows Updateからアップデートを受け取ることができるWindows仮想マシンには、I/Oドラ イバーが自動的にインストールされます。ただし、XenServer Toolsパッケージをインストール して管理エージェントをインストールし、サポートされている構成を保持することをお勧めし ます。詳しくは、[「XenServer Tools」](#page-12-1)およ[び「XenServer Toolsのアップデート」](#page-41-1)を参照して ください。

### <span id="page-24-0"></span>4.4. CLIによる仮想マシンの作成

ここでは、xe CLIを使用してISOリポジトリからWindows仮想マシンを作成する手順について説明しま す。

CLIを使用してISOリポジトリからWindows仮想マシンを作成するには:

1. 次のコマンドを実行して、テンプレートから仮想マシンをインストールします。

xe vm-install new-name-label=<vm\_name> template=<template\_name>

これにより、新しい仮想マシンのUUIDが返されます。

2. 次のコマンドを実行して、ISOストレージリポジトリを作成します。

xe-mount-iso-sr <path\_to\_iso\_sr>

3. 次のコマンドを実行して、使用可能なISOのリストを出力します。

xe cd-list

4. 次のコマンドを実行して、仮想マシンの仮想CDドライブにISOを挿入します。

xe vm-cd-add vm=<vm\_name> cd-name=<iso\_name> device=3

5. 次のコマンドを実行して、仮想マシンを起動してオペレーティングシステムをインストールしま す。

xe vm-start vm=<vm\_name>

この時点で、XenCenterの [ コンソール ] タブに仮想マシンのコンソール画面が表示されます。

CLIの使用方法について詳しくは、『XenServer管理者ガイド』の「付録A コマンドラインインターフェ イス」を参照してください。

<span id="page-26-0"></span>第5章 Linux仮想マシンの作成

ここでは、オペレーティングシステムをインストールしたり既存の仮想マシンを複製したりして、Linux 仮想マシンを作成する方法について説明します。また、ベンダ固有のインストール手順についても説明 します。

仮想マシンを新規に作成するときは、その仮想マシン上で実行するオペレーティングシステムに応じて 適切なテンプレートを使用する必要があります。XenServerに付属のテンプレートだけでなく、独自に作 成したものも使用できます。仮想マシンを作成するには、XenCenterまたはCLIを使用します。この章で は、CLIでの方法について説明します。

#### 注記

XenServerのインストールで現在サポートされているRed Hat Enterprise Linux(RHEL)リリー スより新しいマイナーアップデートの仮想マシンを作成する場合は、サポートされている最新 のメディアからインストールし、yum updateを使用して仮想マシンを最新の状態にする必要が あります。この作業は、CentOSやOracle LinuxなどのRHEL派生版にも適用されます。

たとえば、XenServer 7.0でRHEL 5.10がサポートされており、RHEL v5.11を使用する場合、最 初にRHEL v5.10をインストールしてから、yum updateを使用してRHEL 5.11にアップデートし ます。

仮想マシンにオペレーティングシステムをインストールしたら、すぐにXenServer Toolsをインストール する必要があります。一部のオペレーティングシステムでは、XenServer Toolsに含まれている XenServer独自のカーネルで、ベンダーから提供されるカーネルを置き換える必要があります。ま た、Red Hat Enterprise Linux 5.xなど、ベンダから提供される特別なバージョンのカーネルをインストー ルしなければならないものもあります。

### 警告

XenServer Toolsをインストールせずに仮想マシンを実行することは、サポートの対象外になり ます。このため、仮想マシンにオペレーティングシステムをインストールしたら、すぐに XenServer Toolsをインストールすることをお勧めします。詳しくは[、「XenServer Tools」](#page-12-1)を 参照してください。

Linux仮想マシンを作成するには、以下の作業を行います。

- 1. XenCenterまたはCLIを使用して、適切なオペレーティングシステム用の仮想マシンを作成します。
- 2. ベンダのインストールメディアからオペレーティングシステムをインストールします。
- 3. XenServer Toolsをインストールします。
- 4. 通常のLinuxのインストール時と同様に、仮想マシンとVNCで時間およびタイムゾーンを設定します。

XenServerは、多くのLinuxディストリビューションの仮想マシンへのインストールをサポートしていま す。次の3種類のインストール方法があります。

- 1. [インターネット上のリポジトリからのインストール](#page-29-0)
- 2. [物理CDからのインストール](#page-30-0)
- 3. [ISOライブラリからのインストール](#page-31-0)

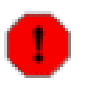

### 警告

[Other install media]テンプレートは、サポートされていないオペレーティングシステムの仮 想マシンをインストールする上級ユーザーのために用意されています。XenServerは、サポー

トしているディストリビューションと、付属している標準テンプレートが対応している特定の バージョンでのみその運用性がテストされており、[Other install media]テンプレートでイン ストールした仮想マシンはサポートされません。

[Other install media]テンプレートから作成した仮想マシンは、HVMゲストになります。つま り、一部のLinux仮想マシンでは、高性能ドライバー(I/Oドライバー)ではなく、エミュレー トされた低速のデバイスが使用される場合があります。

特定のLinuxディストリビューションでの手順については、[「Linuxディストリビューションのインストー](#page-34-0) [ルに関するそのほかの考慮事項」](#page-34-0)を参照してください。

サポートされているLinuxディストリビューションは次のとおりです。

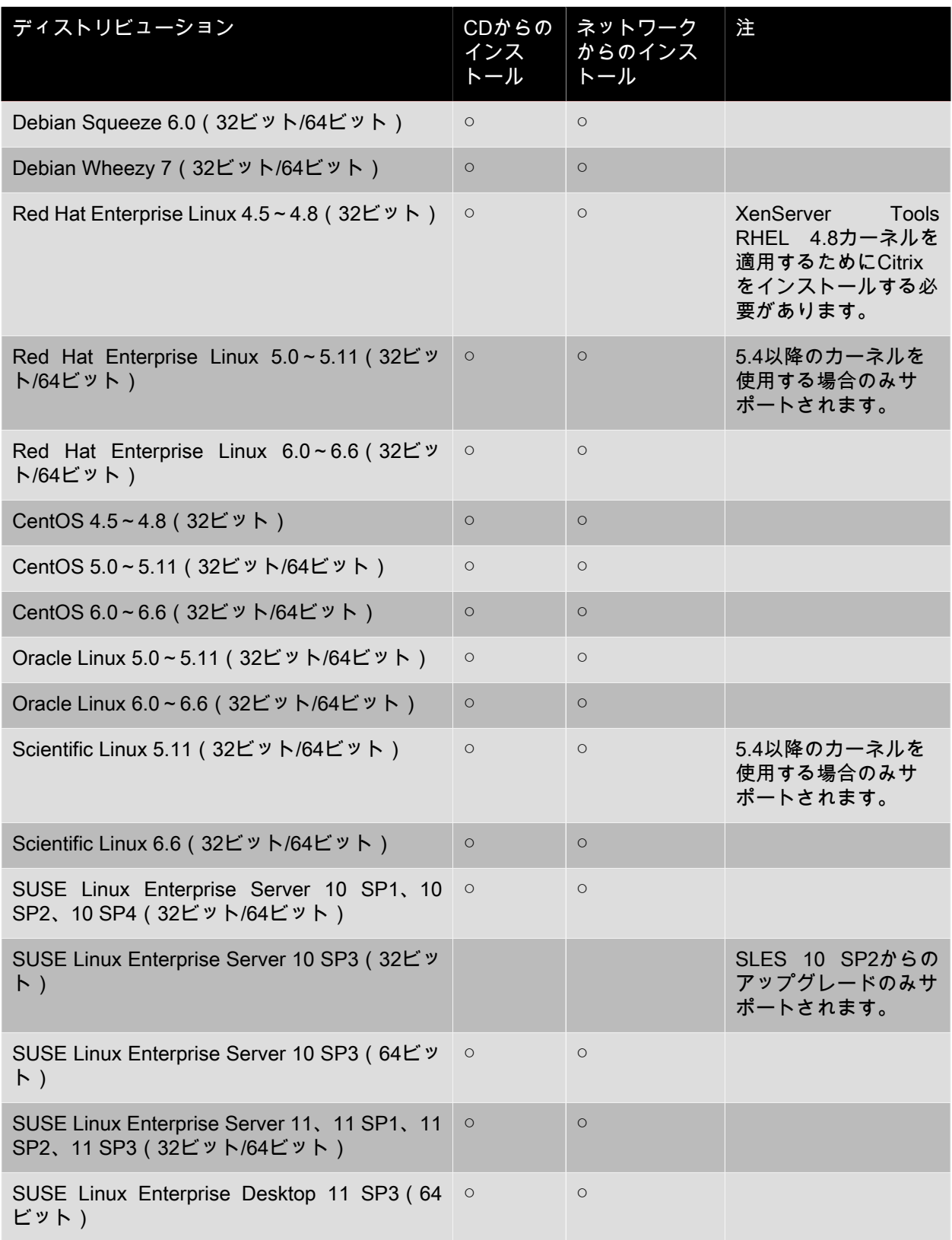

# **CITRIX®**

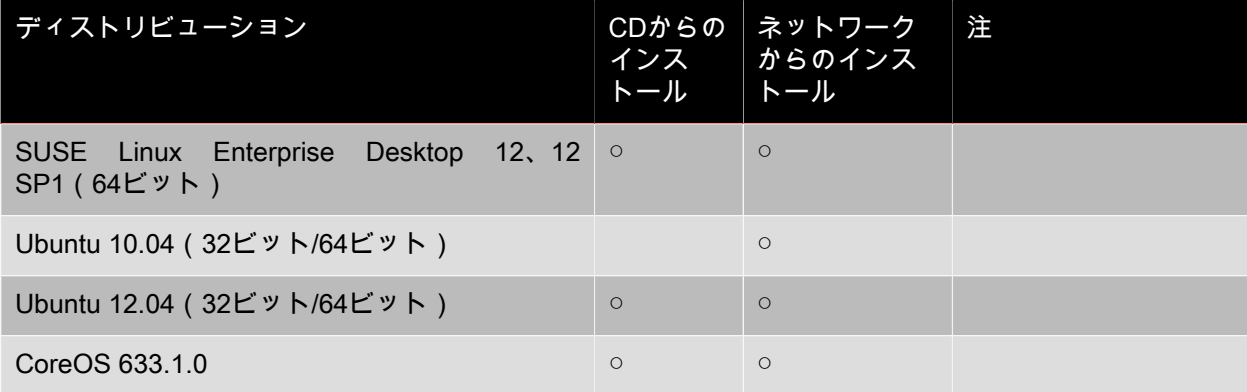

上記以外のディストリビューションは、サポートの対象外になります。ただし、Red Hat Enterprise Linuxと同じインストールメカニズムを用いるディストリビューション(Fedora Coreなど)は、同じテ ンプレートを使用してインストールできます。

注記

128GBを超えるメモリを搭載したホストで32ビットのPV Linux仮想マシンを実行することはサ ポートされません。

<span id="page-29-0"></span>5.1. インターネット上のリポジトリを使用したLinux仮想マシンの作成

ここでは、インターネット上のリポジトリを使用したLinux仮想マシンの作成方法について、Debian Squeezeを例にして説明します。

例:ネットワークリポジトリからDebian Squeeze仮想マシンをインストールする(CLIの使 用):

1. 次のコマンドを実行して、Debian Squeezeテンプレートから仮想マシンを作成します。新しい仮想 マシンのUUIDが返されます。

xe vm-install template=<template-name> new-name-label=<squeeze-vm>

2. ネットワークリポジトリを指定して、次のコマンドを実行します。このリポジトリは、基本システ ムのインストールに必要なパッケージおよびDebianインストーラ内で指定する追加パッケージが格 納されたDebianミラーである必要があります。

xe vm-param-set uuid=<UUID> other-config:install-repository=<path\_to\_repository>

ネットワークリポジトリのパス(<path\_to\_repository>)は、http://ftp.<xx>.debian.org/debianなどの 形式で指定します。ここで、<xx>は「jp」などの国コードです(Debianミラーの一覧を確認してく ださい)。複数のインストールを行う場合は、過度のネットワークトラフィックや中央リポジトリ の負荷を避けるため、ローカルミラーサイトやapt-proxyを使用することをお勧めします。

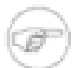

注記

Debianインストーラでは、HTTPおよびFTPのaptリポジトリのみがサポートされ、NFSは サポートされません。

3. 接続先ネットワークのUUIDを検索します。たとえば、xenbr0に関連付けられているネットワークの UUIDを取得するには、次のコマンドを実行します。

xe network-list bridge=xenbr0 --minimal

4. 次のコマンドを実行して、このネットワークに仮想マシンを接続するためのVIFを作成します。

xe vif-create vm-uuid=<vm\_uuid> network-uuid=<network\_uuid> mac=random device=0

- 5. 次のコマンドを実行して、仮想マシンを起動してDebianインストーラを起動します。 xe vm-start uuid=<UUID>
- 6. Debianインストーラの指示に従って必要な設定を行い、仮想マシンをインストールします。
- 7. ゲストユーティリティをインストールしたりグラフィカルコンソールの設定については、以降の説 明を参照してください。

### <span id="page-30-0"></span>5.2. 物理CD/DVDを使用したLinux仮想マシンの作成

ここでは、物理CD/DVDを使用したLinux仮想マシンの作成方法について、Debian Squeezeを例にして説 明します。

- 例:CD/DVDからDebian Squeeze仮想マシンをインストールする(CLIの使用):
- 1. 次のコマンドを実行して、Debian Squeezeテンプレートから仮想マシンを作成します。新しい仮想 マシンのUUIDが返されます。

xe vm-install template=<template-name> new-name-label=<vm-name>

2. 次のコマンドを実行して、新しい仮想マシンのルートディスクのUUIDを取得します。

xe vbd-list vm-uuid=<vm\_uuid> userdevice=0 params=uuid --minimal

3. 取得したUUIDを次のコマンドで指定して、ルートディスクを起動不可に設定します。

xe vbd-param-set uuid=<root\_disk\_uuid> bootable=false

4. 次のコマンドを実行して、XenServerホストの物理CDドライブの名前を取得します。

これにより、「SCSI 0:0:0:0」などのドライブ名がname-labelフィールドに表示されます。

5. 取得したXenServerホストのCDドライブのname-labelパラメーターを次のコマンドのcd-nameパラ メーターに指定して、新しい仮想マシンに仮想CDドライブを追加します。

xe vm-cd-add vm=<vm\_name> cd-name="<host\_cd\_drive\_name\_label>" device=3

6. 次のコマンドを実行して、仮想CDドライブに対応する仮想ブロックデバイス(VBD)のUUIDを取 得します。

xe vbd-list vm-uuid=<vm\_uuid> type=CD params=uuid --minimal

7. 次のコマンドを実行して、仮想CDのVBDを起動可能に設定します。

xe vbd-param-set uuid=<cd\_drive\_uuid> bootable=true

8. 次のコマンドを実行して、仮想マシンのインストールリポジトリをCDドライブに設定します。

xe vm-param-set uuid=<vm\_uuid> other-config:install-repository=cdrom

- 9. Debian SqueezeのインストールCDを、XenServerホストのドライブに挿入します。
- 10. XenCenterまたはSSHターミナルで仮想マシンのコンソールを開き、オペレーティングシステムの インストール手順に従って操作します。

xe cd-list

11. 次のコマンドを実行して、仮想マシンを起動してDebianインストーラを起動します。

xe vm-start uuid=<UUID>

12. ゲストユーティリティのインストールやグラフィカルコンソールの設定については、以降の説明を 参照してください。

<span id="page-31-0"></span>5.3. ISOイメージを使用したLinux仮想マシンの作成

- ここでは、ネットワーク上のISOイメージを使用したLinux仮想マシンの作成方法について説明します。
- 例:ネットワーク上のISOイメージからLinux仮想マシンをインストールする(CLIの使用):
- 1. エラーが発生したコンピューター上で

xe vm-install template=<template> new-name-label=<name\_for\_vm> \ sr-uuid=<storage\_repository\_uuid>

これにより、新しい仮想マシンのUUIDが返されます。

2. 接続先ネットワークのUUIDを検索します。たとえば、xenbr0に関連付けられているネットワークの UUIDを取得するには、次のコマンドを実行します。

xe network-list bridge=xenbr0 --minimal

3. 次のコマンドを実行して、このネットワークに仮想マシンを接続するためのVIFを作成します。

xe vif-create vm-uuid=<vm\_uuid> network-uuid=<network\_uuid> mac=random device=0

4. other-config:install-repositoryパラメーターに、ネットワークリポジトリのパスを指定します。たと えば、ベンダメディアのURLがhttp://mirror.centos.org/centos/6/os/x86\_64の場合は、次のコマンド を実行します。

xe vm-param-set uuid=<vm\_uuid> \ other-config:install-repository=http://mirror.centos.org/centos/6/os/x86\_64

5. 次のコマンドを実行して、仮想マシンを起動します。

xe vm-start uuid=<vm\_uuid>

<span id="page-31-1"></span>6. XenCenterまたはVNCを使用して仮想マシンのコンソールに接続し、オペレーティングシステムを インストールします。

#### 5.3.1. ネットワークインストールの考慮事項

XenServerのゲストインストーラを使用すると、ネットワーク上のISOイメージから仮想マシンにオペ レーティングシステムをインストールできます。ISOイメージからのインストールの準備として、ホスト の管理インターフェイスからNFS、HTTP、またはFTPでアクセス可能なネットワークリポジトリを作成 し、そこに(ISOイメージではなく)メディアの内容をエクスポートしておきます。

ネットワークリポジトリは、XenServerホストのコントロールドメインから、通常は管理インターフェイ ス経由でアクセス可能でなければなりません。ネットワークサーバー上のCD/DVDイメージのURLは、 次の形式である必要があります。

• HTTP. http://<server>/<path>

- FTP. ftp://<server>/<path>
- NFS. nfs://<server>/<path>
- NFS. nfs:<server>:/<path>

ISOイメージをどこに展開するかなど、ネットワークからのインストールの準備について詳しくは、ベン ダのドキュメントを参照してください。

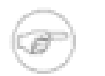

注記

警告

XenCenterからNFSを使ったインストールを行う場合は、パスを「nfs://」形式で指定する必要 があります。

XenCenterの[新規VM]ウィザードで仮想マシンを作成する場合は、ネットワークリポジトリのURLを 入力するページが表示されます。CLIを使用する場合は、通常のように vm-installコマンドでテンプレー トをインストールし、次にother-config:install-repositoryパラメータにネットワークリポジトリのURLを 指定します。続いて仮想マシンを起動すると、ネットワークインストールが開始されます。

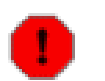

Linuxベースの仮想マシンを新たにインストールするときは、インストール処理を最後まで完了 し、仮想マシンを再起動してから使用を開始してください。これはWindowsのインストールを 中断しないことに似ており、中断すると仮想マシンが正しく機能しなくなります。

### <span id="page-32-0"></span>5.4. オペレーティングシステムの起動パラメータの指定

XenCenterまたはxe CLIを使って仮想マシンを作成するときに、オペレーティングシステムの起動パラ メータを指定できます。これらの起動パラメータは、準仮想化されたゲストオペレーティングシステム の自動インストールを設定する場合などに、必要に応じて指定します。ここでは、Debian preseedファ イルとRHELキックスタートファイルを使用する場合を例にして説明します。

preseedファイルを使用してDebianをインストールするには:

- 1. preseedファイルを作成します。preseedファイルの作成方法については、Debianのドキュメントを 参照してください。
- 2. 仮想マシンを起動する前に、カーネルコマンドラインを正しく設定しておきます。このコマンドラ インは、XenCenterの[新規VM]ウィザードや、次のようなxe CLIコマンドで設定できます。

xe vm-param-set uuid=<uuid> PV-args=<preseed\_arguments>

キックスタートファイルを使用してRHELをインストールするには:

注記

Red Hatキックスタートファイルを使用すると、回答ファイルを使用する場合と同じように、 指定したインストールオプションによる自動インストールが行われます。キックスタートファ イルを作成するには、まずRed Hat Enterprise Linuxを手作業でインストールします。キックス タートファイルは、/root/anaconda-ks.cfgに作成されます。

- 1. XenCenterで、適切なRed Hat Enterprise Linuxテンプレートを選択します。
- 2. 新規VMウィザードで、カーネルコマンドライン引数としてキックスタートファイルを指定します。 キックスタートファイルは、次のように、PXE構成ファイルと同じ形式で指定します。

ks=http://server/path ksdevice=eth0

3. コマンドラインでは、vm-param-setコマンドのPV-argsパラメータで、使用するキックスタートファ イルを指定します。

xe vm-param-set uuid=<vm\_uuid> PV-args="ks=http://server/path ksdevice=eth0"

4. 次のコマンドを実行して、インストーラー起動用のカーネルおよびinitrdのリポジトリをに認識させ ます。

xe vm-param-set uuid=<vm\_uuid> other-config:install-repository=<http://server/path>

注記

[新規VM]ウィザードを使用せずにキックスタートファイルによるインストールを行うに は、[高度なOS起動パラメータ]テキストボックスに適切な引数を追加します。

### <span id="page-33-0"></span>5.5. Linuxゲストエージェントのインストール

サポートされるすべてのLinuxディストリビューションはネイティブに準仮想化されており、完全なパ フォーマンスを得るために特別なドライバは不要です。ただし、XenServerに含まれているゲストエー ジェントをインストールすると、仮想マシンに関する追加情報をホストに提供できるようになります。 ホストに提供される追加情報には、以下のものが含まれます。

- Linuxディストリビューション名およびバージョン(メジャーリビジョン、マイナーリビジョン)。
- カーネルバージョン(uname)。
- イーサネットインターフェイスのIPアドレス。
- 仮想マシンのメモリの全容量および空き容量。

このエージェントをインストールしたら、7章[仮想マシンのアップデート](#page-40-0)ホストをアップグレードすると きにエージェントもアップデートしてください(XenServerを参照)。

ゲストエージェントをインストールするには:

- 1. 必要なファイルは、組み込みのguest-tools.iso CDイメージ上にあります。また、XenCenter で[VM]>[XenServer Tools のインストール]を選択してインストールすることもできます。
- 2. 次のコマンドを実行して、イメージをゲストにマウントします。

mount -o ro,exec /dev/disk/by-label/XenServer\\x20Tools /mnt

### 注記

イメージのマウントに失敗した場合は、次のコマンドでイメージを特定できます。

blkid -t LABEL="XenServer Tools"

3. ルートユーザーとして次のインストールスクリプトを実行します。

/mnt/Linux/install.sh

4. 次のコマンドを実行して、イメージをゲストからアンマウントします。

```
umount /mnt
```
5. カーネルまたは仮想マシンをアップグレードした場合は、ここで仮想マシンを再起動します。

### 注記

Linux仮想マシンにマウントするCD-ROMドライブやISOイメージは、/dev/cdromではなく/dev/ xvdd(Ubuntu 10.10以降では/dev/sdd)のようにデバイスとして表示されます。これは、真の CD-ROMデバイスではなく、通常のデバイスであるためです。XenCenterやCLIでCDを取り出 すと、このデバイスは仮想マシンからホットアンプラグされ、表示されなくなります。一 方、Windows仮想マシンではLinuxの場合と異なり、取り出したCDは空の状態で仮想マシン内 に残ります。

### <span id="page-34-0"></span>5.6. Linuxディストリビューションのインストールに関するそのほかの考慮 事項

次の表は、指定したLinux仮想マシンの作成時に考慮すべき、ベンダー特有の追加設定情報を示していま す。

#### 重要  $\mathbf T$

すべてのディストリビューションに関する詳細なリリースノートについては、[Linux仮想マシン](#page-79-0) [のリリースノート](#page-79-0)を参照してください。

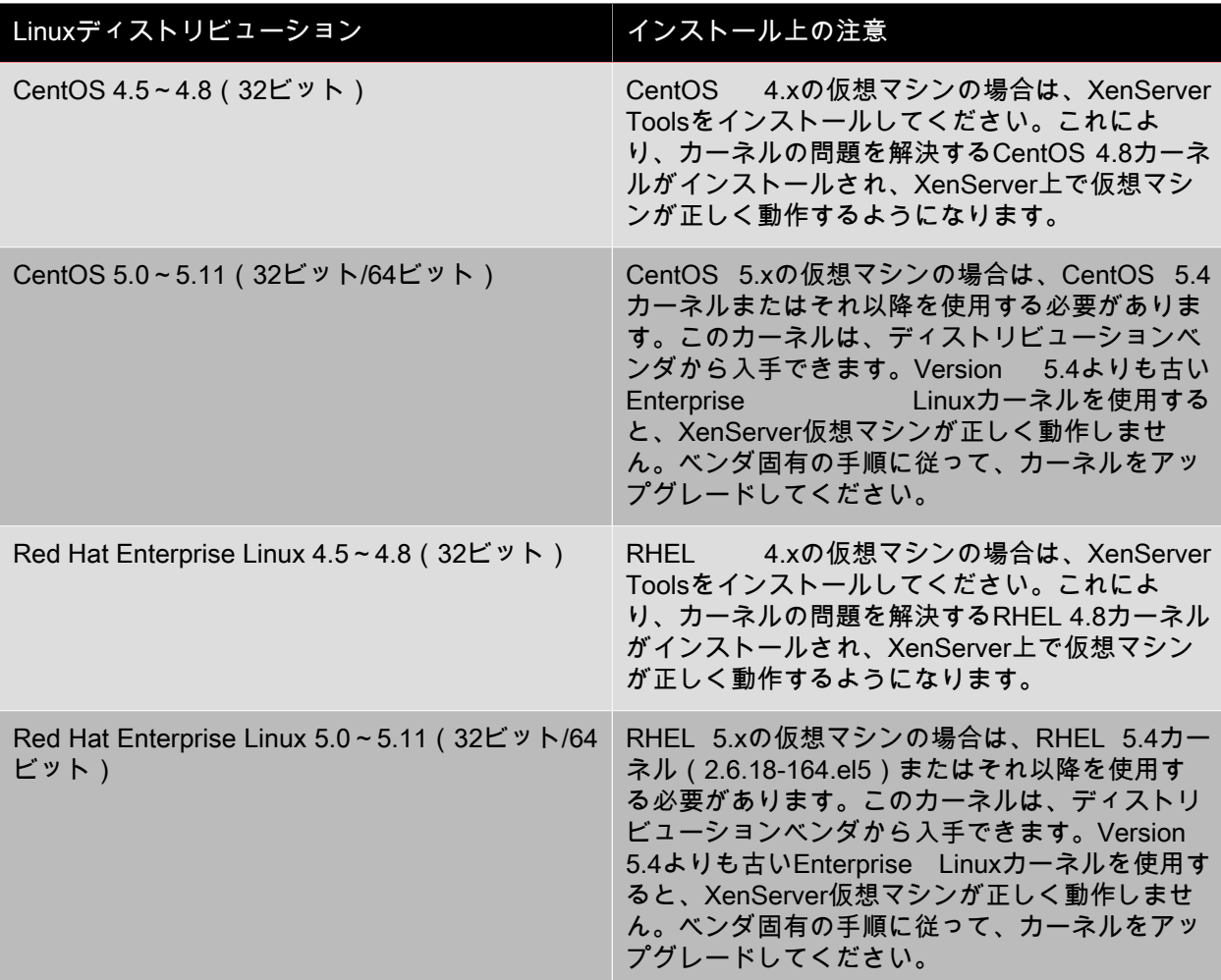

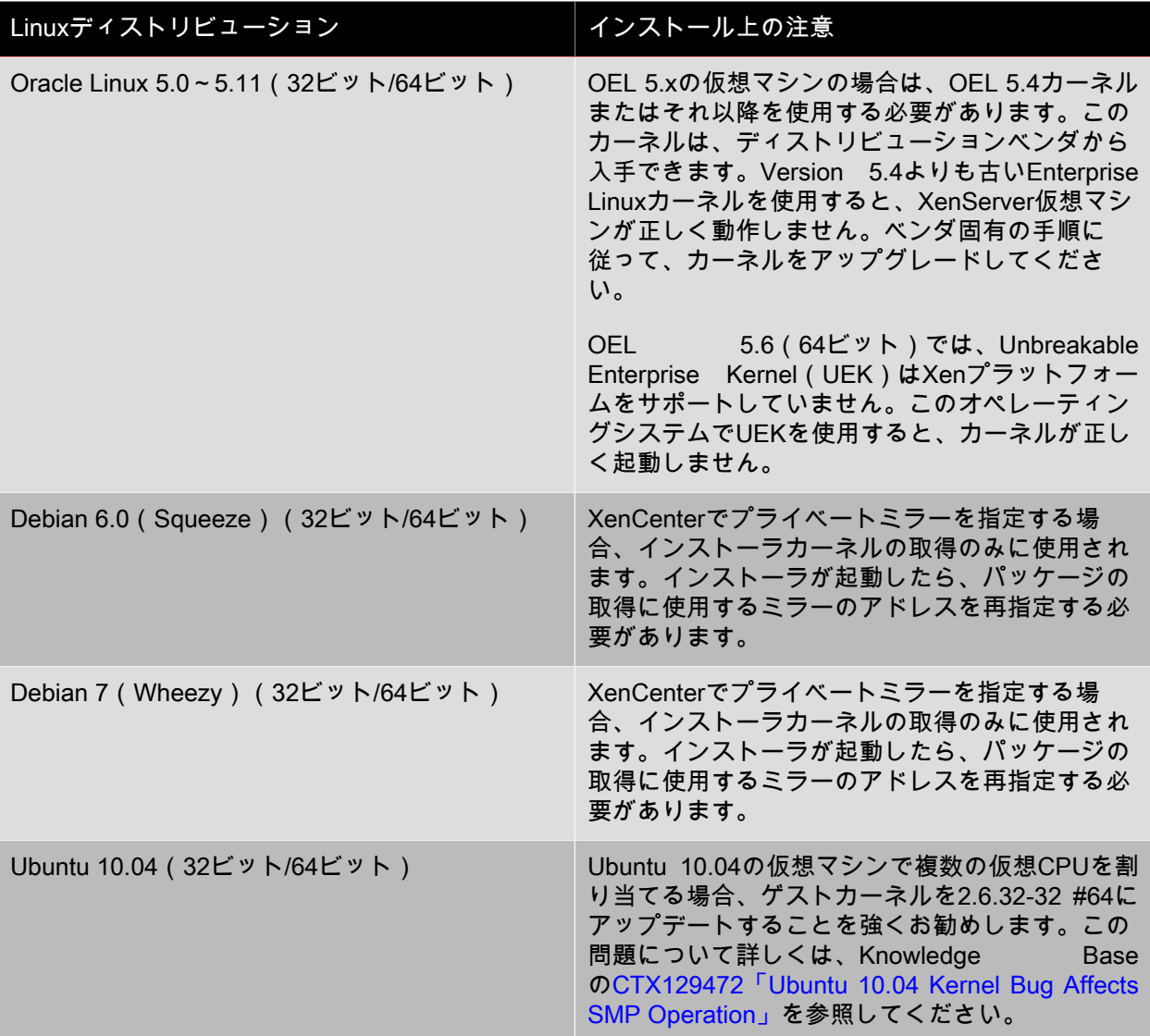

#### <span id="page-35-0"></span>5.6.1. Debianに関するそのほかの考慮事項

<span id="page-35-1"></span>5.6.1.1. aptリポジトリ

Linuxのインストールが1回だけである場合は、Debianミラーサイトから直接行うことも可能ですが、い くつかの仮想マシンをインストールする場合は、キャッシングプロキシやローカルミラーの使用をお勧 めします。Apt-cacherは、パッケージのローカルキャッシュを保持するプロキシサーバーの実装で す。debmirrorは、Debianリポジトリの一部ミラーまたは完全ミラーを作成するためのツールです。これ らのツールを仮想マシン上にインストールすることができます。

### <span id="page-35-2"></span>5.7. Linux仮想マシンを複製する前に

通常、仮想マシンやコンピュータを複製すると、IPアドレス、SID、MACアドレスなど、固有であるべ き属性が環境内で重複してしまします。

Linux仮想マシンの複製により属性の重複が発生する場合は、XenServerにより一部の仮想ハードウェア パラメータが自動的に変更されます。XenCenterを使って仮想マシンを複製すると、MACアドレスとIP
アドレスが自動的に変更されます。これらのインターフェイスが動的に設定される環境では、複製後の 仮想マシン上でこれらの設定を変更する必要はありません。ただし、これらのインターフェイスが静的 に設定されている環境では、重複が生じないようにネットワーク設定を変更する必要があります。

ここでは、カスタマイズすべき設定について説明します。特定のLinuxディストリビューションでの手順 については、[「リリースノート」](#page-79-0)を参照してください。

5.7.1. マシン名

複製された仮想マシンは別のコンピュータであるため、ネットワークに新しいコンピュータを追加する ときと同様に、そのネットワークドメイン内で固有の名前を持つ必要があります。

5.7.2. IP address

複製された仮想マシンは、所属するネットワークドメイン内で固有のIPアドレスを持つ必要がありま す。一般的に、DHCPが使用されるネットワークでは、DHCPサーバーにより固有のIPアドレスが割り当 てられるため仮想マシンをカスタマイズする必要はありません。複製した仮想マシンが静的なIPアドレ スを持つ場合は、仮想マシンの起動前に、ネットワーク上で使用されていないIPアドレスを割り当てる 必要があります。

5.7.3. MAC address

以下の状況では、MACアドレスルールを無効にしておくことをお勧めします。

- 1. Linuxディストリビューションによっては、複製した仮想マシンの仮想ネットワークインターフェイス のMACアドレスが、ネットワーク設定ファイルに記録されている場合があります。このような場合で も、XenCenterで仮想マシンを複製すると、新しい仮想マシンに別のMACアドレスが割り当てられま す。このため、ネットワーク設定ファイルに記録されているMACアドレスを更新しないと、この仮想 マシンの初回起動時にネットワークに接続できません。
- 2. 一部のLinuxディストリビューションでは、各ネットワークインターフェイスのMACアドレス がudevルールで記憶され、インターフェイスの名前が保持されます。これは、同じ物理NICが常に同 じeth<n>インターフェイスにマップされるようにするためであり、リムーバブルNICを使用する場合 (ラップトップなど)は特に有用です。ただし、この方式を仮想マシンに適用すると、問題が生じる 場合があります。たとえば、仮想マシンのインストール時に2つの仮想NICを設定し、次にそれを シャットダウンして1つ目のNICを取り外した場合、再起動後のXenCenterには1つのNIC「eth0」が表 示されます。一方、仮想マシンではこのNICがudevルールによりeth1としてマップされます。この結 果、仮想マシンがネットワークに接続できなくなります。

仮想マシンで永続的なインターフェイス名を使用する場合は、これらのルールを無効にしてから仮想マ シンを複製することをお勧めします。永続的なインターフェイス名を使用しなければならない場合は、 仮想マシン内で通常の手順に従ってネットワークを再設定する必要があります。この場合、XenCenterに 表示される情報が実際のインターフェイス名と異なることに注意してください。

## 第6章 XenMotionおよびストレージXenMotionによる仮想 マシンの移行

この章では、XenMotionおよびストレージXenMotionを使用して仮想マシンを実行したまま移行する方法 と、仮想マシンの仮想ディスクイメージ(VDI)を仮想マシンを停止せずに移動する方法について説明し ます。

## 6.1. XenMotionとストレージXenMotion

ここでは、XenMotionとストレージXenMotionの互換性に関する要件および制限事項について説明しま す。

### 6.1.1. XenMotion

XenMotionは、共有ストレージ上の仮想マシンを、そのストレージを共有するほかのホストに実行したま ま移行する機能で、XenServerのすべてのバージョンで使用できます。これにより、高可用性、プールの ローリングアップグレードなどのプール保守機能で仮想マシンを自動的に移動できるようになります。 これらのプール保守機能は、ワークロードの分散、インフラストラクチャの耐障害性、およびサーバー ソフトウェアのアップグレード機能を、仮想マシンを停止させることなく提供します。

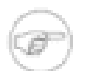

## 注記

注意

ストレージを共有できるのは同一プールに属するホストのみです。このため、仮想マシンの移 行も同一プール内に限られます。

仮想GPUおよびGPUパススルー機能は、XenMotion、ストレージXenMotion、および仮想マシ ンの一時停止に対応していません。ただし、GPUパススルー機能または仮想GPUを使用した仮 想マシンは、適切なリソースを備えたホストから起動できます。

## 6.1.2. ストレージXenMotion

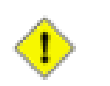

æ

ストレージXenMotionは、XenDesktop環境では使用できません。

ストレージXenMotionでは、ストレージを共有していないホスト間でも仮想マシンを移行できます。つま り、ローカルストレージ上で実行中の仮想マシンを、ほかのプール内のホストに移行することもできま す。これにより、以下のことが可能になります。

- 仮想マシンをXenServerプール間で再配置する(開発環境から実務環境に移行するなど)。
- スタンドアロンのXenServerホストを、仮想マシンのダウンタイムなしにアップグレードまたはアップ デートする。
- XenServerホストのハードウェアをアップグレードする。

注記

ホスト間で移行される仮想マシンの状態情報は保持されます。この情報には、仮想マシンを識 別するための情報のほか、CPUやネットワークなどのパフォーマンス測定値の履歴が含まれま す。

### 6.1.3. 互換性に関する要件

XenMotionまたはストレージXenMotionで仮想マシンを移行する場合、以下の互換性に関する要件を満た している必要があります。

- 移行する各仮想マシンにXenServer Toolsがインストールされている必要があります。
- 移行先のホストで、移行元ホストと同等またはそれ以降のバージョンのXenServerが動作している必要 があります。
- ストレージXenMotionでは、移行元ホストと移行先ホストでCPUが異なる場合に移行元ホストのすべ てのCPU機能を移行先ホストがサポートしている必要があります。このため、たとえばAMD社製プロ セッサのホストからIntel社製プロセッサのホストに仮想マシンを移行することはほぼ不可能です。
- ストレージXenMotionでは、7つ以上のVDIを持つ仮想マシンを移行できません。
- 移行先のホストで、動的メモリ制御機能が有効な場合も含め、十分な空きメモリ領域が必要です。十 分なメモリを割り当てられない場合、移行処理が完了しません。
- ストレージXenMotionでは、移行先のホストに十分な空きディスク領域が必要です(移行する仮想マシ ンおよびスナップショット用)。十分な領域がない場合、移行処理が完了しません。

### 6.1.4. 制限事項

XenMotionおよびストレージXenMotionには、以下の制限事項があります。

- PCIパススルー機能を使用した仮想マシンは移行できません。
- 移行時に仮想マシンのパフォーマンスが低下することがあります。
- ストレージXenMotionでは、リソースプールの高可用性を無効にしてから仮想マシンを移行する必要が あります。
- 仮想マシンの移行にかかる時間は、仮想マシンのメモリサイズやその仮想マシンで処理中のタスクに より異なります。また、ストレージXenMotionの場合は、VDIのサイズやストレージで処理中のタスク によっても異なります。
- IPv6ベースのLinux仮想マシンでは、Linuxカーネル3.0以降が必要です。

### 6.2. XenCenterを使用した仮想マシンの移行

- 1. リソースペインで仮想マシンを選択して、次のいずれかを行います。
	- XenMotionまたはストレージXenMotionを使用して実行中または一時停止中の仮想マシンを移行する には、[VM]メニューから、[移行先サーバー]、[VM の移行ウィザード]の順に選択しま す。[VM の移行]ウィザードが開きます。
	- 停止した仮想マシンを移動するには、[VM]メニューの[VM の移動]を選択します。[VM の移 動]ウィザードが開きます。
- 2. [移行先]ボックスの一覧から、スタンドアロンサーバーまたはプールを選択します。
- 3. [ホームサーバー]ボックスの一覧で仮想マシンのホームサーバーを選択して、[次へ]をクリック します。
- 4. [ストレージ]タブで仮想マシンの仮想ディスクを配置するストレージリポジトリを選択して、[次 へ]をクリックします。
	- [すべての仮想ディスクを同一SR上に移行する]オプションがデフォルトで選択され、移行先プー ルのデフォルトの共有ストレージリポジトリが表示されます。
	- [仮想ディスクの移行先SRを指定する]をクリックして、[ストレージリポジトリ]ボックスの一 覧でストレージリポジトリを選択します。このオプションでは、移行する仮想マシンの仮想ディス クごとに異なるストレージリポジトリを選択できます。
- 5. [ストレージネットワーク]ボックスの一覧で、仮想マシンの仮想ディスクのライブマイグレーショ ンで使用される移行先プールのネットワークを選択して、[次へ]をクリックします。

注記

パフォーマンス上の理由から、管理ネットワークをライブマイグレーションで使用しないこ とをお勧めします。

6. 選択した内容を確認し、「完了]をクリックして移行を実行します。

## 6.3. ライブVDIマイグレーション

ストレージXenMotionのライブVDIマイグレーション機能を使用すると、仮想マシンの仮想ディスクイ メージ(VDI)を仮想マシンを停止せずに再配置できます。これにより、管理者は以下のタスクを実行で きます。

- 安価なローカルストレージに格納されている仮想マシンを、高速で耐障害性の高いストレージアレイ に移動する。
- 仮想マシンを開発環境から実務環境に移動する。
- ストレージ容量による制限がある場合に、仮想マシンをストレージ階層間で移動する。
- ストレージアレイをアップグレードする。

### 6.3.1. 制限事項

ライブVDIマイグレーションには、以下の制限事項があります。

- ストレージXenMotionは、XenDesktop環境では使用できません。
- IPv6ベースのLinux仮想マシンでは、Linuxカーネル3.0以降が必要です。

6.3.2. 仮想ディスクを移動するには

- 1. XenCenterのリソースペインで、仮想ディスクが格納されているストレージリポジトリを選択し て[ストレージ]タブをクリックします。
- 2. [仮想ディスク]の一覧で、移動する仮想ディスクを選択して[移動]をクリックします。
- 3. [仮想ディスクの移動]ダイアログボックスで、移動先のストレージリポジトリを選択します。

### 注記

一覧には、各ストレージリポジトリの空き容量が表示されます。移動先のストレージリポジ トリ上に十分なディスク容量があることを確認してください。

4. [移動]をクリックして仮想ディスクを移動します。

## 第7章 仮想マシンのアップデート

この章では、仮想マシンのWindowsオペレーティングシステムのアップグレード、XenServer Toolsの再 インストール、およびLinuxカーネルのアップデートについて説明します。

通常、XenServerの新しいバージョンに移行する場合、仮想マシンをアップグレードする必要がありま す。XenServerの新しいバージョンに仮想マシンをアップグレードする場合は、次の制限事項を確認して ください。

- XenMotionを使用してWindows仮想マシンを移行する前に、各仮想マシンでXenServer Toolsをアップ グレードする必要があります。
- XenServer Toolsがアップグレードされるまで、Windows仮想マシンで一時停止/再開操作はサポートさ れません。
- XenServer ToolsがアップグレードされていないWindows仮想マシンで一部のアンチウイルスアプリ ケーションおよびファイアウォールアプリケーションを使用すると、仮想マシンがクラッシュするこ とがあります。
- 7.1. Windowsオペレーティングシステムのアップグレード

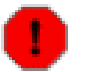

## 警告

Windowsオペレーティングシステムをアップグレードする前に、XenServer Toolsをアンインス トールしてください。XenServer Toolsがインストールされていると、Windowsのアップグレー ドに失敗します。

Windowsの旧バージョンがインストールされている物理コンピュータを、新しいバージョンのWindows インストールディスクから起動すると、アップグレードのオプションが表示されます。

これと同じ方法で、Windows仮想マシンのオペレーティングシステムをアップグレードできます。

XenServer Toolsをアンインストールするには:

- 1. [スタート]メニューから、[コントロールパネル]を選択します。
- 2. [プログラム]、[プログラムと機能]の順に選択します。
- 3. 次の項目をすべて選択します(オペレーティングシステムと、仮想マシンにインストールされてい るXenServer Toolsのバージョンに応じて項目が表示されます)。
	- a. Citrix XenServer Windows Management Agent
	- b. Citrix Tools for Virtual Machines
	- c. Citrix XenServer Tools Installer
	- d. Citrix XenServer Windows Guest Agent
	- e. Citrix XenServer Xen Windows x64 PV Drivers
	- f. Citrix XenServer Xen Windows x86 PV Drivers
	- g. Citrix XenServer VSS Provider
- 4. [アンインストール]を選択します。

これにより、XenServer Toolsが削除されます。終了すると、メッセージが表示されます。[OK]を クリックし、メッセージボックスを閉じます。

オペレーティングシステムをアップグレードしたら、Windows仮想マシンの新規インストール後と同じ 要領で、XenServer Toolsを再インストールします。詳しくは、[「XenServer Toolsの再インストール」](#page-41-0)を 参照してください。

XenServer Toolsへのアップデートの適用について詳しくは、[「XenServer Toolsのアップデート」](#page-41-1)を参照 してください。

## <span id="page-41-0"></span>7.2. XenServer Toolsの再インストール

XenServer Toolsは、XenCenterから組み込みのguest-tools.isoを使用してインストールしま す。[VM]メニューの[XenServer Toolsのインストール]を選択すると、このISOイメージが仮想マシ ンのCDドライブに挿入されます。

仮想マシンのCD/DVDドライブで自動実行が有効になっている場合は、しばらくすると自動的にインス トールが開始されます。プロセスによってI/Oドライバーと管理エージェントがインストールされます。 要求された場合は仮想マシンを再起動し、仮想マシンが最適化された状態にします。

自動実行が無効になっている場合は、XenServer Toolsインストーラーによってインストールオプション が表示されます。[XenServer Toolsのインストール]をクリックして、インストールを続行します。こ れにより、仮想マシンのCD/DVDドライブにXenServer Tools ISO(guest-tools.iso)がマウントされま す。[setup.exeの実行]をクリックしてXenServer Toolsのインストールを開始し、要求された場合は仮 想マシンを再起動して仮想マシンが最適化された状態にします。

## <span id="page-41-1"></span>7.3. XenServer Toolsのアップデート

以前のバージョンのXenServerでは、XenServer ToolsのアップデートはHotfixとして提供されていまし た。XenServer 7.0では、よりシンプルな新しいメカニズムを導入し、Windows仮想マシンのI/Oドライ バー(PVドライバー)と管理エージェントを自動的に更新します。これにより、アップデートが利用可 能になると、Hotfixを待たずにアップデートをインストールすることができます。

XenCenterの仮想マシンの [全般]タブの [仮想化の状態]では、仮想マシンがWindows Updateから アップデートを受け取ることができるかどうかを指定します。Windows UpdateからI/Oドライバーのアッ プデートを受け取るメカニズムは、デフォルトではオンになっています。Windows UpdateからI/Oドライ バーのアップデートを受け取らない場合は、仮想マシンでWindows Updateを無効にするか、グループポ リシーを指定する必要があります。

以下のセクションで、I/Oドライバーおよび管理エージェントの自動アップデートについて説明します。

I/Oドライバーのアップデート

新しく作成したWindows仮想マシンをXenServer 7.0で実行している場合、以下の条件を満たしていれ ば、Microsoft Windows UpdateからI/Oドライバーのアップデートを自動的に取得できます。

- XenServer 7.0 Enterprise Editionを実行している、またはXenApp/XenDesktop権限によりXenServerに アクセスできる
- XenServer7.0と動作するXenCenterを使用してWindows仮想マシンを作成している
- 仮想マシンでWindows Updateが有効になっている
- インターネットにアクセスできる、またはWSUSプロキシサーバーに接続できる

### 管理エージェントのアップデート

新しく作成したWindows仮想マシンをXenServer7.0で実行している場合、以下の条件を満たしていれ ば、I/Oドライバーおよび管理エージェントのアップデートを自動的に取得できます。

- XenServer 7.0 Enterprise Editionを実行している、またはXenApp/XenDesktop権限によりXenServerに アクセスできる
- XenServerと動作するXenServer Toolsがインストールされている 7.0
- Windows仮想マシンがインターネットに接続できる必要がある

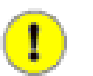

重要

- Windows UpdateからI/Oドライバーを受け取る機能と、管理エージェント機能の自動アップ デートは、XenServer 7.0 Enterprise Editionユーザー、またはXenApp/XenDesktop権限によ りXenServer 7.0にアクセスするユーザーが使用できます。
- XenServer Toolsのアップデートは、標準のXenServerアップデート(Hotfix)メカニズムか らも提供されます。Hotfixには、I/Oドライバーと管理エージェント両方のアップデートが含 まれます。Hotfixとして提供されるXenServer Toolsをアップデートするためのライセンス制 限はありません。

## 7.4. Linuxカーネルとゲストユーティリティのアップデート

Linuxゲストユーティリティをアップデートするには、組み込みのguest-tools.iso CDイメージからスクリ プトLinux/install.shを再実行します([「Linuxゲストエージェントのインストール」](#page-33-0)を参照)。

yum対応のディストリビューション(CentOS 4および5、RHEL 5.4以降)の場合は、xe-guest-utilitiesに よりyumの設定ファイルがインストールされ、それ以降のアップデートはyumによる標準的な方法で実行 されるようになります。

Debianの場合、/etc/apt/sources.listのエントリにより、デフォルトでaptコマンドによるアップデートが 可能になります。

アップグレード時には、必ずLinux/install.shを再実行することをお勧めします。このスクリプトでは、仮 想マシンのバージョンが確認され、必要に応じてアップデートされます。

## 7.5. Ubuntu 14.04、RHEL 7、およびCentOS 7ゲストへのアップグレード

既存のLinuxゲストを現在HVMモードで動作しているバージョン(つまり、RHEL 7、CentOS 7、および Ubuntu 14.04)にアップグレードするには、ゲスト内アップグレードを実行する必要があります。この 時点で、アップグレードされたゲストはPVモードでのみ動作します。ただし、これはサポートされてい る動作ではなく、既知の問題です。次のスクリプトを実行して、新規にアップグレードされたゲスト を、サポートされているHVMモードに変換する必要があります。これを行うには、次の操作を行いま す。

XenServerホストで、ローカルシェルを開いてルートユーザーとしてログオンし、次のコマンドを実行し ます。

/opt/xensource/bin/pv2hvm <vm\_name>

### または

/opt/xensource/bin/pv2hvm <vm\_uuid>

仮想マシンを再起動して処理を完了します。

## 第8章 コンテナ管理

XenServerには、XenServer上でのDocker™コンテナの展開を拡張する2つの新機能があります。

- CoreOS Linux仮想マシンのサポートとクラウド構成ドライブの構成
- CoreOS、Debian 8、Ubuntu 14.04、およびRHEL/CentOS/OEL 7.0のコンテナ管理
- Windows Server 2016 Technology Preview上のWindows Serverコンテナのコンテナ管理のプレビュー

CoreOSはミニマリズムLinuxディストリビューションで、Docker™アプリケーションをホストするため 人気となりました。CoreOSのクラウド構成ドライブにより、さまざまなオペレーティングシステム構成 オプションのカスタマイズが可能となります。仮想マシンでコンテナ管理が有効な場合、XenServerは仮 想マシンで実行されている任意のDockerコンテナを認識します。

注記

CoreOSゲストのインストール方法、クラウド構成パラメーターの構成方法、およびDockerコ ンテナの管理方法について詳しくは、XenCenterオンラインヘルプを参照してくださ い。F1キーを押すか、[ヘルプ]をクリックします。

Container Management Supplemental Parkにより、XenServerによる仮想マシンのクエリ、クラウド構成 ドライブとの相互通信、アプリケーションコンテナの検出、およびXenCenterのインフラストラクチャ ビュー内でのこれらの表示が可能になります。またXenCenterはコンテナとの相互通信を有効にして、開 始、停止、および一時停止操作と、そのほかの監視機能を許可します。詳しくは、[「Container](#page-43-0) [Management Supplemental Pack」](#page-43-0)を参照してください。

### 8.1. Docker**™**の概要

Docker™は、開発者およびシステム管理者が配布アプリケーションを構築、出荷、および実行するため のオープンプラットフォームです。Dockerコンテナは、アプリケーションとその依存関係のみで構成さ れます。これは、ホストオペレーティングシステムのユーザースペースで分離されたプロセスとして実 行され、ほかのコンテナとカーネルおよび基本ファイルシステムを共有します。詳しくは、以下のト ピックを参照してください。<https://www.docker.com/whatisdocker>。

### 注記 œ

XenServerコンテナ管理機能はDockerエコシステムを補足しますが、代わりになるものではあ りません。仮想マシンの個々のDocker Engineインスタンスは、利用可能な多くのDocker管理 ツールの1つによって管理できます。

## <span id="page-43-0"></span>8.2. Container Management Supplemental Pack

Container Management Supplemental Packでは、次のものが提供されます。

監視および可視性: Dockerのホスティングに使用されている仮想マシンと、仮想マシン上の実行中のコ ンテナを確認できるようになります。

診断:転送されるネットワークポートや発信元のDockerイメージ名などの基本的なコンテナ情報に簡単 にアクセスできます。これは、インフラストラクチャおよびアプリケーションレイヤーに影響を与える 可能性がある場所の問題を迅速に調査するのに役立ちます。

パフォーマンス:その仮想マシンで実行されているコンテナの詳細情報を確認できます。オペレーティ ングシステムから提供される情報に応じて、コンテナで実行されているプロセスおよびアプリケーショ ンと、消費されたCPUリソースに関する情報が提供されます。

アプリケーションの制御:XenCenterを使用して、アプリケーションコンテナを開始、停止、および一時 停止(オペレーティングシステムでサポートされている場合)して、問題のあるアプリケーションを迅 速に終了できます。

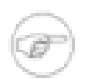

## 注記

XenServerでは、XenCenterを使用したサプリメンタルパックのインストールがサポートされて います。XenCenterを使用したサプリメンタルパックのインストール方法について詳しく<br>は、XenCenterのヘルプを参照してください。xe CLIを使用してインストールする場合は、 は、XenCenterのヘルプを参照してください。xe 『XenServer Supplemental Packs and the DDK』を参照してください。

## 8.3. XenCenterを使用したDockerコンテナの管理

このセクションでは、XenCenterを使用したCoreOS仮想マシンの管理について説明します。CoreOS仮 想マシンを管理するには、次の手順を実行する必要があります。

- 1. XenServer 7.0をホストにインストールまたはアップグレードします。
- 2. XenServer 7.0と共に出荷されたXenCenterをインストールします。
- 3. Citrix XenServerダウンロードページから取得できるContainer Management Supplemental Packをイン ストールします。
- 4. CoreOS仮想マシンを作成し、仮想マシンの構成ドライブを含めます。

XenCenterでCoreOS仮想マシンを作成している場合、新規VMウィザードにより仮想マシンのクラウ ド構成パラメーターを指定するよう求められます。構成ドライブは仮想マシンインスタンスにユー ザーデータを提供します。XenServerを使って仮想マシン内で実行中のコンテナを管理しようとする 場合は、構成ドライブを作成する必要があります。

デフォルトでは、XenCenterの[クラウド構成パラメーター]ページにはパラメーターの事前定義 セットが含まれていいます。必要に応じてこれらのパラメーターを変更できます。サポートされてい る構成パラメーターについて詳しくは、CoreOSのドキュメントを参照してください。

## 警告

仮想マシンの構成ドライブを作成しないと、コンテナ管理が機能しない場合があります。

5. 仮想マシンに対するコンテナ管理を有効にします。この設定はXenCenterの仮想マシンの[プロパ ティ]タブで更新できます。

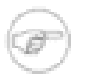

### 注記

Ubuntu 14.04、Debian 8、RHEL/CentOS/Oracle Linux 7、Windows Server 2016 TP仮想マシンを使ってDockerコンテナを管理する場合は、最初にCLIを使ってコンテナ管 理を有効にする必要があります。仮想マシンでコンテナ管理が有効になったら、XenCenterを 使ってコンテナの開始、停止、一時停止、および再開などのライフサイクル操作を実行しま す。

## 8.4. そのほかのLinuxゲストでのコンテナの管理

クラウド構成ドライブのデフォルト構成で作成されたCoreOS仮想マシンは、コンテナ管理用に自動的に 準備され、機能を有効にするだけで済みます。そのほかのLinuxゲストは手動で準備できます。これ は、Debian 8、Ubuntu 14.04、およびRHEL/CentOS/OEL 7の仮想マシンでのみサポートされます。

Linuxゲストを手動で準備するには、次の手順に従います。

- 1. 仮想マシンにXenServer Toolsがインストールされ、[「ネットワークの要件とセキュリティ」の](#page-47-0)説明ど おりに仮想マシンネットワークが構成されていることを確認します。
- 2. 仮想マシン内にDocker、ncat、およびSSHDをインストールします。

Ubuntu 14.04の場合: apt-get install docker.io nmap openssh-server

RHEL/CentOS/OEL 7の場合:yum install docker nmap openssh-server

3. docker.serviceの自動起動を有効にします。

systemctl enable docker.service

4. docker.serviceを起動します。

systemctl start docker.service

コンテナ管理には、非ルートユーザーを使用する必要があります。Dockerにアクセスできる 「docker」グループにユーザーを追加します。

5. コンテナ管理用に仮想マシンを準備します。プール内のいずれかのホストのコントロールドメイン (dom0)で次のコマンドを実行します。

xscontainer-prepare-vm -v <vm-uuid> -u <username>

ここで、<vm-uuid>は準備する仮想マシンで、<username>はコンテナ管理で管理アクセスに使用する 仮想マシンのユーザー名です。

準備スクリプトにより、プロセスがガイドされ、この仮想マシンのコンテナ管理が自動的に有効になり ます。

## 8.5. Dockerコンテナコンソールおよびログへのアクセス

Linux仮想マシンの場合、XenCenterではユーザーがDockerコンテナで実行されているアプリケーション を管理し、監視するためにコンテナコンソールにアクセスし、ログを表示することができま す。XenCenterを使用してコンテナコンソールとログにアクセスするには、以下の手順に従います。

- 1. リソースペインでコンテナを選択します。
- 2. [コンテナの全般プロパティ]で [コンソールの表示]をクリックし、コンテナコンソールを開きま す。コンソールログを表示するには、[ログの表示]をクリックします。これにより、XenCenterを 実行しているマシンでSSHクライアントが開きます。
- 3. 確認メッセージが表示されたら、仮想マシンのユーザー名とパスワードを使用してSSHクライアント にログインします。

注記

公開/秘密SSHキーを構成することで、認証プロセスを自動化することができます。詳しく は、以降のセクションを参照してください。

### 8.5.1. 認証プロセスの自動化(オプション)

コンテナコンソールとログにアクセスする場合、仮想マシンのログイン資格情報を入力してSSH接続を 認証する必要があります。ただし、この認証プロせスを自動化して、手動で資格情報を入力するのを省 略することができます。自動認証プロセスを構成するには、以下の手順に従います。

1. 公開/秘密キーのペアを生成します。

2. コンテナを実行している仮想マシンのユーザーディレクトリに公開SSHキーを追加します。

たとえば、CoreOS仮想マシンで実行されているコンテナの場合、XenCenterの仮想マシンの[全 般]タブの[クラウド構成パラメーター]に公開キーを追加する必要があります。Ubuntu 14.04、RHEL/CentOS/Oracle Linux 7、およびDebian 8の場合、~/.ssh/authorized kevsに公開キーを 手動で追加する必要があります。

3. XenCenterを実行しているマシンの%userprofile%ディレクトリに秘密SSHキーを追加し、キーの名前 をContainerManagement.ppkに変更します。

## 8.6. Technology Preview:Windows Serverコンテナの管理

Windows Serverコンテナは、Windows Server 2016 Technology Preview (WS2016TP)の一部です。こ れらにより、プロセスが独自の名前空間に分離されて、Windowsアプリケーションをカプセル化できま す。XenServerコンテナ管理は、WS2016TPのWindows Serverコンテナの監視と管理をサポートしま す。

注記

TLSサーバー証明書は特定のIPアドレスにバインドされるので、この機能を使用するに は、TLS通信用の1つまたは複数の静的IPアドレスを使用してWS2016TP仮想マシンを構成する 必要があります。

コンテナ管理用にWindows Serverコンテナ(WS2016TP)を準備するには、次の手順に従います。

- 1. 仮想マシンにXenServer Toolsがインストールされ、[「ネットワークの要件とセキュリティ」の](#page-47-0)説明ど おりに仮想マシンネットワークが構成されていることを確認します。
- 2. [Microsoft社のドキュメントの](https://msdn.microsoft.com/ja-jp/virtualization/windowscontainers/quick_start/manage_docker)説明に従って、仮想マシン内にWindows Serverコンテナのサポートをイ ンストールします。Windows ServerコンテナはHyperVコンテナではありません。
- 3. コンテナ管理用に仮想マシンを準備します。プール内のいずれかのホストのコントロールドメイン (dom0)で次のいずれかのコマンドを実行します。

オプション1(単一ユーザー仮想マシンの場合):XenServerを使用して、この仮想マシンのTLS証明 書を生成します。

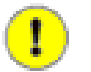

## 重要

このオプションは、単一ユーザーのみが仮想マシンにアクセスできる場合にのみ安全で す。TLSサーバーおよびクライアントのキーが仮想CDを使用して仮想マシンに挿入されま す。準備中に不正なユーザーがこの仮想CDをコピーすることができます。

xscontainer-prepare-vm --mode tls –v <vm-uuid> --generate-certs

ここで、<vm-uuid>は準備する仮想マシンです。画面の指示に従って、Windows Serverコンテナの準 備プロセスを完了します。これには、dom0および仮想マシンとの相互通信が含まれます。

オプション2:外部で生成されたTLS証明書を使用してXenServerを構成します。

xscontainer-prepare-vm --mode tls –v <vm-uuid> --client-cert <client-cert> --client-key <client-key> --cacert <ca-cert>

ここで、<vm-uuid>は準備する仮想マシンで、<client-cert>はTLSクライアント証明書で、<clientkey>はTLSクライアントキーで、<ca-cert>はCA証明書です。このオプションは、仮想マシン内で既に TLS用にDockerが構成されていることを前提としています。

T

<span id="page-47-0"></span>8.7. ネットワークの要件とセキュリティ

### 重要

コンテナ管理を機能させるために、ネットワークの分離に関するセキュリティ要件を緩和する 必要がある場合があります。

仮想化環境の最大限のセキュリティを実現するために、仮想マシンからXenServerの管理ネッ トワーク(XenServerコントロールドメイン、dom0を使用)を分離して、管理者がネットワー クをパーティション化することをお勧めします。

コンテナ管理を有効にするには、これらの2つのネットワーク間のルートが必要ですが、これ により、管理ネットワーク(つまり、dom0)を攻撃する不正な仮想マシンのリスクが増大し ます。仮想マシンと管理ネットワークの間のトラフィックを許可するリスクを軽減するため に、信頼できるソースのみが2つのネットワーク間の接続を開始できるようにファイアウォー ルルールを構成することをお勧めします。

この推奨されるネットワーク構成がリスクプロファイルと一致しない場合、または特定のユー スケースでこのルートを十分に保護するために必要なネットワークまたはファイアウォールの 専門知識が不足している場合は、実稼働環境でこの機能を使用しないことをお勧めします。

8.7.1. ネットワークのパーティション化とファイアウォール

そのほかの仮想マシンと同様に、必要な分離を実現するため、コンテナ管理仮想マシンをXenServerの管 理ネットワークに直接接続しないでください。

コンテナ管理を機能させるには、XenServerのコントロールドメイン(dom0)から管理されている仮想 マシンに到達できる必要があります。Linuxベースのオペレーティングシステムのコンテナを監視するに は、ネットワーキングトポロジおよびファイアウォールが、dom0(XenServer管理ネットワーク)から コンテナ管理仮想マシン(仮想マシンネットワーク)へのアウトバウンドSSH(宛先TCPポート22)接 続を許可する必要があります。Windows Serverコンテナを監視するには、ネットワーキングトポロジお よびファイアウォールが、dom0(XenServer管理ネットワーク)からコンテナ管理仮想マシン(仮想マ シンネットワーク)へのアウトバウンドDocker TLS(宛先TCPポート2376)接続を許可する必要があり ます。

仮想マシンと管理ネットワークの間のトラフィックを許可するリスクを軽減するために、すべてのトラ フィックが外部のステートフルなファイアウォールを通過する必要があります。このファイアウォール は、特定のビジネスおよびセキュリティの要件に従って、専門家が手動で設定および構成する必要があ ります。

次のセクションで構成例を示します。

ネットワーク間の接続を保護するため、次のようにします。

• XenServer管理ネットワーク(dom0など)と仮想マシンネットワーク(コンテナ管理仮想マシンな ど)の間のすべての接続を無効化します。

次のように、コンテナ管理を有効化するための例外を追加します。

- Linuxベースのオペレーティングシステムを監視するには、dom0でコンテナ管理仮想マシンへのアウ トバウンドSSH(TCPポート22)接続(NEWとESTABLISHEDの両方)を許可します。
- Windows Serverコンテナを監視するには、dom0でコンテナ管理仮想マシンへのアウトバウンド Docker TLS(TCPポート2376)接続(NEWとESTABLISHEDの両方)を許可します。
- dom0によって開始された(ESTABLISHED)SSHまたはDocker TLS(またはその両方)の接続に対す るコンテナ管理仮想マシンの応答を許可します。

8.7.2. Linuxベースのオペレーティングシステムでの認証

XenServerのコンテナ管理では、コンテナ管理仮想マシンでの認証のために、プール固有の4096ビット の秘密/公開RSAキーペアが使用されます。秘密キーは、XenServerコントロールドメイン(dom0)に格 納されます。各公開キーは、クラウド構成ドライブまたは~user/.ssh/authorized\_keysファイルを使用し て、準備中にコンテナ管理仮想マシンに登録されます。すべての秘密/公開キーペアと同様に、公開キー によってすべてのコンテナ管理仮想マシンにパスワードなしでアクセスできるため、公開キーを安全に 保持する必要があります。これには、現在管理されている仮想マシンと過去に管理されていた仮想マシ ンの両方が含まれます。

XenServerのコンテナ管理では、仮想マシン内で実行されているXenServer Toolsによって提案されたIP アドレスを使用して、コンテナ管理仮想マシンへのアクセスが試行されます。最初の接続後 に、XenServerによってコンテナ管理仮想マシンの公開キーが格納され、以降の接続時にキーが一致する かどうかが検証されます。その提案されたIPを使用してコンテナ管理仮想マシンのみにアクセスできる ことをネットワークトポロジで保証できない場合(IPソースガードなどの手段を使用)、管理者が、仮 想マシンへの最初の接続時にコンテナ管理で取得したSSHホストキーを確認することをお勧めします。

このキーには、次のコマンドを使用してアクセスできます。

xe vm-parm-get-uuid=<vm-uuid> param-name=other-config / param-key=xscontainer-sshhostkey

ここで、<vm-uuid>は仮想マシンのUUIDです。

8.7.3. Windows Serverコンテナの認証

XenServerでは、Windows Serverコンテナの監視および制御にSSLまたはTLSが使用されます。このイ ンスタンスでは、XenServerはSSL/TLSクライアントとして動作し、Windows Server仮想マシンはSSL/ TLSサーバーとして動作します。キーはDom0と仮想マシンの両方に格納されます。

# T

重要

- クライアントキーによって仮想マシンのDockerにパスワードなしでアクセスできるため、ク ライアントキーを安全に保持する必要があります。
- サーバーキーによって仮想マシンへの監視接続が認証されるため、サーバーキーを安全に保 持する必要があります。

XenServerコンテナ管理で–generate-certsオプションを使用してTLS証明書とキーが生成されると、特定 のプールおよび仮想マシン用に一時的なCA、サーバー、およびクライアントの証明書が生成されます。 証明書ではsha256ハッシュが使用されます。また、証明書は最大で2×365日間有効で、その日数が過ぎ ると準備を繰り返す必要があります。TLS接続は、常にAES128-SHA暗号を使用して確立されます。

第9章 vApp

vAppは、関連する複数の仮想マシンを単一の管理対象として論理的にグループ化したものです。vAppの 起動時に、そのvAppに含まれる各仮想マシンが特定の順序に基づいて起動します。このため、ほかの仮 想マシンに依存する仮想マシンが常に後から起動するように設定できます。つまり、ソフトウェアの アップデート時など、システム全体の再起動が必要な場合に、管理者が依存関係を考慮しながら順番に 仮想マシンを起動する必要はありません。vAppに含まれる仮想マシンは同一ホスト上で動作する必要は なく、通常の規則に従ってリソースプール内で移行されます。

XenServerの障害回復機能を使用する場合は、同一ストレージリポジトリ上の仮想マシンや、同一 SLA (Service Level Agreement: サービス品質保証契約)の仮想マシンをvAppとしてグループ化すると 便利です。

œ

注記

vAppの作成および変更は、XenCenterまたはxe CLIを使用して行えます。CLIでvAppを管理す る方法については、『XenServer管理者ガイド』を参照してください。

### 9.1. XenCenterでのvAppの管理

XenCenterの[vAppの管理]ダイアログボックスでは、リソースプール内で定義されているvAppを表示 して、それらを変更、起動、停止、およびエクスポートしたり、新しいvAppを作成したりできます。一 覧でvAppを選択すると、そのvAppに含まれているすべての仮想マシンがダイアログボックス右側に表示 されます。

vAppの名前や説明を変更したり、仮想マシンを追加または削除したり、仮想マシンの起動順序および起 動間隔を変更したりするには、[vAppの管理]ダイアログボックスを使用します。

### vAppの変更:

1. リソースペインでプールを選択して、[プール]メニューの[vAppの管理]を選択します。

また、リソースペインでプールを右クリックして、[vAppの管理]を選択することもできます。

- 2. 一覧でvAppを選択し、[プロパティ]をクリックして[プロパティ]ダイアログボックスを開きま す。
- 3. [全般]ページでは、vAppの名前および説明を変更します。
- 4. [仮想マシン]ページでは、vAppの仮想マシンを追加したり削除したりします。
- 5. [VM起動シーケンス]ページでは、vAppの各仮想マシンに設定されている起動順序および起動間隔 を変更します。
- 6. [OK]をクリックして変更を保存し、[プロパティ]ダイアログボックスを閉じます。

詳しくは、XenCenterのオンラインヘルプを参照してください。オンラインヘルプを開くには、F1キー を押すか、[?]ボタンをクリックします。

### 9.2. vAppの作成

複数の仮想マシンをvAppとしてグループ化するには、以下の手順に従います。

XenCenterによるvAppの作成:

- 1. リソースペインでプールを選択して、[プール]メニューの[vAppの管理]を選択します。[vApp の管理]ダイアログボックスが開きます。
- 2. 新しいvAppの名前と、任意で説明を入力し、[次へ]をクリックします。

vAppの内容を示す名前を指定すると便利です。複数のvAppに同じ名前を使用することも可能です が、重複しないわかりやすい名前を指定することをお勧めします。また、スペースを含む名前を引 用符で囲む必要はありません。

3. 新しいvAppに追加する仮想マシンを選択して、「次へ]をクリックします。

[検索]ボックスを使用して、名前に特定の文字列が含まれる仮想マシンだけを一覧に表示するこ ともできます。

4. vAppに追加した仮想マシンの起動シーケンスを指定して、[次へ]をクリックします。

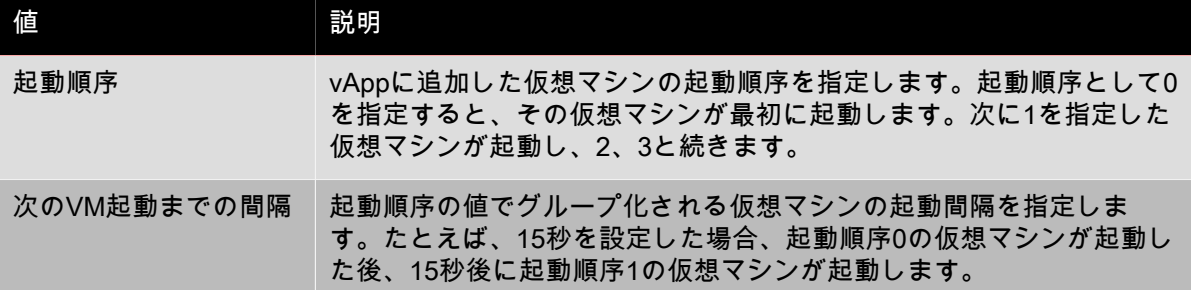

5. ウィザードの最後のページでvAppの設定内容を確認できます。前のページに戻って設定を変更する には[前へ]をクリックします。[完了]をクリックすると、vAppが作成され、ウィザードが閉じ ます。

注記

同一リソースプール内の異なるホスト上の仮想マシンをグループ化してvAppを作成することは できますが、異なるプールの仮想マシンでvAppを作成することはできません。

### 9.3. vAppの削除

vAppを削除するには、以下の手順に従います。

XenCenterによるvAppの削除:

- 1. リソースペインでプールを選択して、[プール]メニューの[vAppの管理]を選択します。
- 2. 削除するvAppを選択して、[削除]をクリックします。

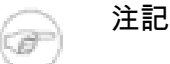

vAppを削除しても、そのvAppに追加されている仮想マシンは削除されません。

## 9.4. XenCenterによるvAppの起動とシャットダウン

vAppを起動したりシャットダウンしたりするには、「プール]メニューから開く [vAppの管理]ダイア ログボックスを使用します。vAppを起動すると、そのvAppに含まれているすべての仮想マシンが特定の 順番で起動します。このとき、各仮想マシンに設定されている起動順序および起動間隔が適用されま す。これらの値は、vAppを作成するときに設定できます。また、vAppや個々の仮想マシンの[プロパ ティ1ダイアログボックスでも設定できます。

### vAppを起動するには:

1. [vAppの管理]ダイアログボックスを開きます。これを行うには、リソースペインでプールを選択 して、[プール]メニューの[vAppの管理]を選択します。また、リソースペインでプールを右ク リックして、[vAppの管理]を選択することもできます。

2. 一覧でvAppを選択し、[起動]をクリックします。これにより、そのvAppに含まれているすべての 仮想マシンが起動します。

vAppをシャットダウンするには:

- 1. [vAppの管理]ダイアログボックスを開きます。これを行うには、リソースペインでプールを選択 して、[プール]メニューの[vAppの管理]を選択します。また、リソースペインでプールを右ク リックして、[vAppの管理]を選択することもできます。
- 2. 一覧でvAppを選択し、[シャットダウン]をクリックします。これにより、そのvAppに含まれてい るすべての仮想マシンがシャットダウンします。

この場合、まずソフトシャットダウンが試行され、これが不可能な場合は強制シャットダウンが実 行されます。

注記

ソフトシャットダウンでは、仮想マシンを通常の方法でシャットダウンします。実行中の プロセスは個別に停止されます。

強制シャットダウンでは、仮想マシンを強制的にシャットダウンします。物理サーバーの 電源プラグを抜くのと同等です。実行中のプロセスを必ずしもシャットダウンしないた め、この方法で仮想マシンをシャットダウンするとデータが失われる可能性があります。 ソフトシャットダウンができない場合に限り、強制シャットダウンを使用します。

## 9.5. vAppのエクスポートとインポート

XenCenterでは、vAppをOVF/OVAパッケージとしてエクスポートおよびインポートできます。詳しく は、12章[仮想マシンのインポートとエクスポート](#page-63-0)を参照してください。

vAppをエクスポートするには:

- 1. [vAppの管理]ダイアログボックスを開きます。これを行うには、リソースペインでプールを選択 して、[プール]メニューの[vAppの管理]を選択します。
- 2. エクスポートするvAppを選択して、[エクスポート]をクリックします。
- 3. [「OVF/OVAとしてのエクスポート」](#page-74-0)の手順に従って操作します。

vAppのエクスポート処理には時間がかかる場合があります。

vAppをインポートするには:

- 1. [vAppの管理]ダイアログボックスを開きます。これを行うには、リソースペインでプールを選択 して、[プール]メニューの[vAppの管理]を選択します。
- 2. [インポート]をクリックして[インポート]ウィザードを開きます。
- 3. [「OVF/OVAからのインポート」](#page-68-0)の手順に従って操作します。

インポートが完了すると、[vAppの管理]ダイアログボックスの一覧に新しいvAppが追加されます。

第10章 仮想マシンに関する注意事項

この章では、仮想マシンに関するいくつかの注意事項について説明します。

### 10.1. 仮想マシンの起動設定

仮想マシン起動時のVDIの動作として、以下の2つのモードがあります。

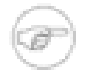

注記

仮想マシンの起動設定を変更する場合は、その仮想マシンをシャットダウンしておく必要があ ります。

10.1.1. Persist(XenDesktopのプライベートデスクトップモード)

仮想マシンのデフォルトの起動モードです。このモードの仮想マシンは、VDIが前回シャットダウン時の 状態のまま起動します。

仮想デスクトップに対する永続的な変更をユーザーに許可する場合は、このオプションを選択します。 このモードを指定するには、仮想マシンをシャットダウンしてから次のコマンドを実行します。

xe vdi-param-set uuid=<vdi\_uuid> on-boot=persist

10.1.2. Reset (XenDesktopの共有デスクトップモード)

このモードで仮想マシンを起動すると、VDIが前回起動時の状態に復元されます。前回の仮想マシンセッ ション内での変更内容は、すべて削除されます。

仮想デスクトップに対する永続的な変更をユーザーに許可せず、常に標準的なデスクトップを提供する 場合は、このオプションを選択します。このモードを指定するには、仮想マシンをシャットダウンして から次のコマンドを実行します。

xe vdi-param-set uuid=<vdi\_uuid> on-boot=reset

## 警告

T

on-boot=resetに変更すると、仮想マシンの次回シャットダウン時、起動時、または再起動時に VDI上の変更内容がすべて破棄されます。

## 10.2. XenServerホストでISOライブラリを使用できるようにする

XenServerホストでISOライブラリを使用できるようにするには、外部NFSまたはSMB/CIFS共有ディレ クトリを作成します。NFSサーバーまたはSMB/CIFSサーバーは、共有ディレクトリへのルートアクセス ができるように設定する必要があります。NFS共有の場合は、NFSサーバーの/etc/exportsに共有エント リを作成するときに、no\_root\_squashフラグを設定します。

次に、XenCenterを使用してISOライブラリに接続するか、ホストコンソールに接続して次のコマンドを 実行します。

xe-mount-iso-sr host:/volume

このマウントコマンドには、必要に応じて追加引数を指定することができます。

Windows SMB/CIFS共有をXenServerホストで利用できるようにするには、XenCenterを使用して接続す るか、ホストコンソールに接続して次のコマンドを実行します。

xe-mount-iso-sr unc\_path -t cifs -o username=myname/myworkgroup

unc\_path引数は、バックスラッシュ(\)をスラッシュ(/)に置き換えて指定する必要があります。次に 例を示します。

xe-mount-iso-sr //server1/myisos -t cifs -o username=johndoe/mydomain

共有をマウントすると、その中にあるISOをの [ インストール元ISOライブラリまたはDVDドライブ ] の 一覧から選択したり、CLIコマンドからCDイメージとして指定したりできるようになります。

ISOは適切なWindowsテンプレートで使用する必要があります。

10.3. Windowsボリュームシャドウコピーサービスプロバイダ

Windows用のツールには、仮想マシンのスナップショット作成時にゲストファイルシステムを停止する XenServerボリュームシャドウコピーサービス(VSS:Volume Shadow Copy Service)プロバイダが含 まれています。このVSSはPVドライバと一緒にインストールされますが、デフォルトでは有効になりま せん。

Windows XenServer VSSプロバイダを有効にするには:

- 1. Windows PVドライバをインストールします。
- 2. ドライバのインストール先ディレクトリ(デフォルトでC:\Program Files\Citrix\XenTools。または WindowsレジストリのHKEY\_LOCAL\_MACHINE\Software\Citrix\XenTools\Install\_dirを参照)を開き ます。
- 3. install-XenProvider.cmdをダブルクリックします。これにより、VSSプロバイダが有効になります。

注記

PVドライバをアンインストールすると、VSSプロバイダもアンインストールされます。再イン ストールする場合は、このプロバイダを再度有効にする必要があります。PVドライバを保持し たままVSSプロバイダだけをアンインストールするには、同じディレクトリのuninstall-XenProvider.cmdを使用してください。

## 10.4. Windows仮想マシンへのリモートデスクトップ接続

Windows仮想マシンのコンソールは、2種類の方法で表示できます。どちらの方法でも、キーボードとマ ウスの使用がサポートされます。

- 1. XenCenterによる表示。XenCenterで表示する標準のグラフィックコンソールでは、XenServerに組み 込まれているVNC技術により仮想マシンコンソールへのリモートアクセスが提供されます。
- 2. Windowsリモートデスクトップによる表示。この方法では、RDP(Remote Desktop Protocol)技術が 使用されます。

XenCenterの[コンソール]タブには、[リモートデスクトップに切り替える]ボタンが表示されます。 このボタンをクリックすると、XenCenterの標準グラフィックコンソールが無効になり、リモートデスク トップに切り替わります。

仮想マシンのリモートデスクトップ機能が有効になっていない場合、このボタンは使用できません。リ モートデスクトップ機能を有効にするには、仮想マシンにXenServer Toolsをインストールしてから、以 下の手順を実行する必要があります。

Windows仮想マシンのリモートデスクトップを有効にするには:

1. [スタート]ボタンをクリックし、[コンピュータ(またはコンピューター)]を右クリックし \_<br>て | プロパティ | を選択します。 | システム | コントロールパネルが開きます。

- 2. [リモートの設定]をクリックします。管理者のパスワードを入力する画面が開いたら、仮想マシ ンのセットアップ時に指定したパスワードを入力します。
- 3. [リモート デスクトップ | の [ リモート デスクトップを実行しているコンピューターからの接続を 許可する ] (Windows 7) をオンにします。
- 4. このWindows仮想マシンへの接続を許可する、管理者以外のユーザーを選択するには、[リモート ユーザーの選択]ボタンをクリックしてユーザー名を入力します。デフォルトでは、Windowsドメ イン上で管理者権限を持つユーザーがリモートデスクトップに接続できます。

これにより、仮想マシンのコンソールにリモートデスクトップで接続できるようになります。詳しく は、Microsoft Knowledge Baseの「[リモートデスクトップ接続を使用して別のコンピューターに接続す](http://windows.microsoft.com/ja-JP/windows7/connect-to-another-computer-using-remote-desktop-connection) [る](http://windows.microsoft.com/ja-JP/windows7/connect-to-another-computer-using-remote-desktop-connection)」を参照してください。

## 注記

スリープ状態や休止状態の仮想マシンに接続することはできません。リモートのコンピュータ でこれらの機能が無効になっていることを確認してください。

## 10.5. Windows仮想マシン内での時間の処理

Windows仮想マシンの時計はコントロールドメインの時計に基づいて初期設定され、仮想マシンのライ フサイクル操作(一時停止、再起動など)に応じて更新されます。このため、コントロールドメインお よびすべてのWindows仮想マシンで、信頼性の高いNTPサービスを実行することをお勧めします。

たとえば、仮想マシンの時計をコントロールパネルの時計よりも2時間進める場合(仮想マシンでコント ロールドメインと異なるタイムゾーンを設定する場合など)、その2時間のオフセットが保持されます。 この場合、コントロールドメインの時計を(手作業またはNTPサービスによる自動調節で)変更する と、仮想マシンの時計も調整されますが、2時間のオフセットは保持されます。ただし、コントロールド メインのタイムゾーン設定を変更しても、仮想マシンのタイムゾーンやオフセットは変更されません。 仮想マシンの時計の同期に使用されるのは、ハードウェアクロックの設定のみです。

仮想マシンの一時停止/再開やXenMotionによるライブマイグレーションを行う場合、最新のXenServer Toolsがインストールされていることが重要です。これにより、一時停止後の再開や異なる物理ホスト上 への移行の後で、時計の同期が必要であることがWindowsカーネルに通知されます。

### 注記

CB.

XenDesktop環境でWindows仮想マシンを実行する場合は、ホストの時計設定のソースがActive Directory(AD)ドメインと同じであることを確認してください。時計設定の同期に失敗する と、仮想マシンに正しくない時刻が表示されたり、Windows PVドライバーがクラッシュした りすることがあります。

### 10.6. Linux仮想マシン内での時間の処理

 Linuxディストリビューションには、dependentとindependentという2つの時計(wallclock)設定があり ます。

Dependent wallclock: Linux仮想マシン内の時計がコントロールドメイン上の時計に同期し、個別に変更 することはできません。この設定では、NTP(Network Time Protocol )サービスをコントロールドメイ ンでのみ実行すれば、すべての仮想マシンの時計が正確に維持されます。

Independent wallclock: Linux仮想マシン内の時計がコントロールドメイン上の時計に同期せず、個別に 変更できます。コントロールドメイン上の時計は、仮想マシンの起動後に時間の初期設定でのみ使用さ れます。

次の表は、さまざまなLinux仮想マシンでのwallclock設定の一覧です。

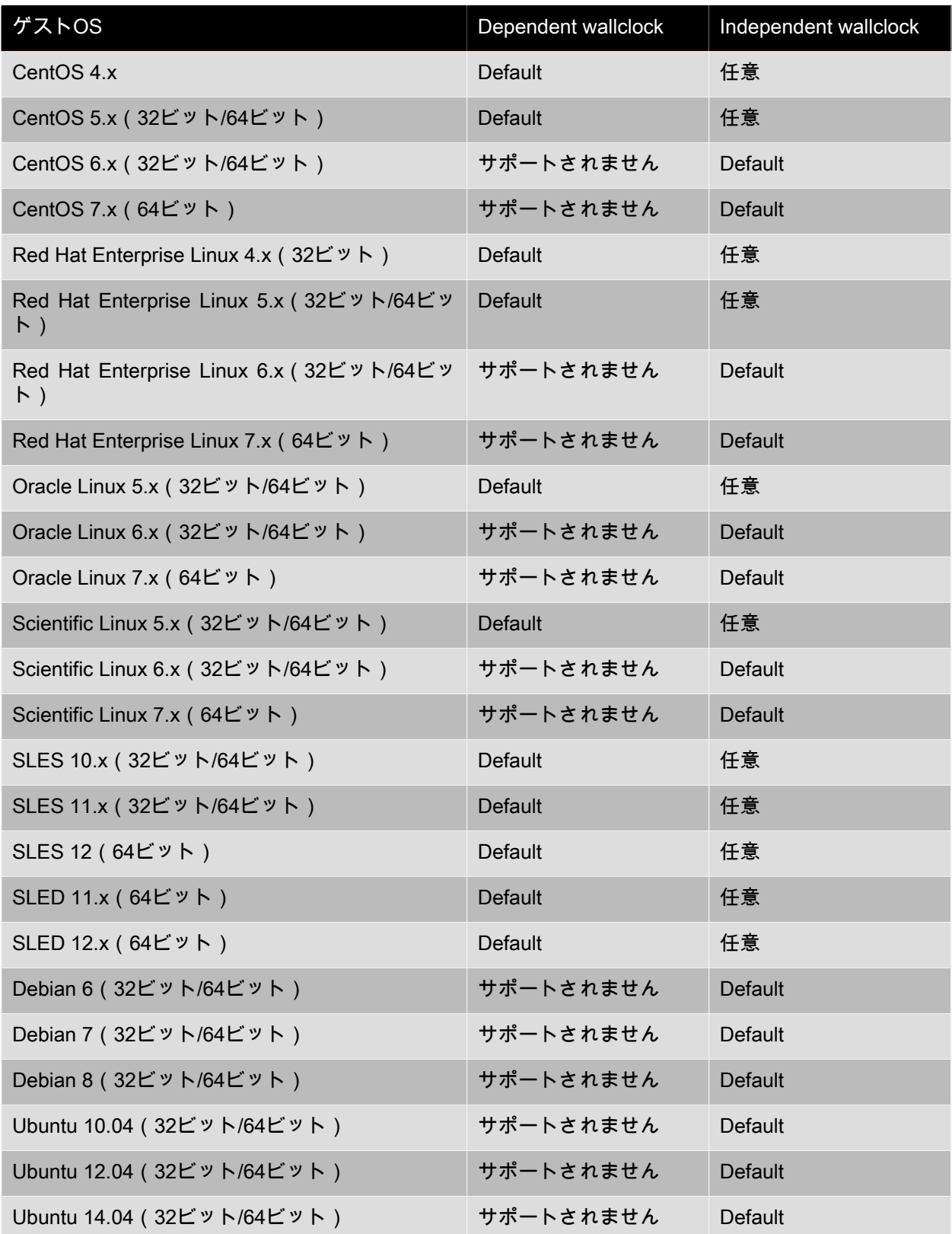

# **CITRIX®**

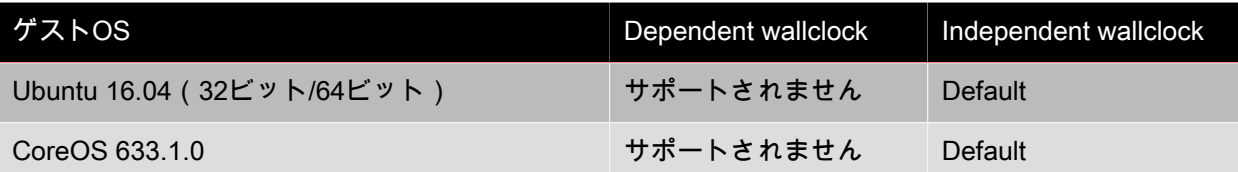

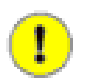

## 重要

- Dependent wallclockをサポートするLinuxゲストでは、Independent wallclock設定を有効にし て仮想マシン内でNTPを使用することをお勧めします。
- Independent wallclockを使用するLinuxゲストでは、Linux仮想マシンおよびCitrixホスト上で 信頼性の高いNTPサービスを実行することを強くお勧めします。

Independent wallclock設定を有効にする方法については、次の手順を参照してください。

Linux仮想マシンで時計を個別に設定するには:

- 1. 仮想マシン上のルートプロンプトで、次のコマンドを実行します。echo 1 > /proc/sys/xen/ independent\_wallclock
- 2. 再起動後も個別設定の時計が使用されるようにするには、/etc/sysctl.conf設定ファイルに次の行を追 加します。

# Set independent wall clock time xen.independent\_wallclock=1

3. また、3つ目の方法として、仮想マシンの起動パラメータとしてindependent\_wallclock=1を追加する こともできます。

注記

新しいLinux仮想マシンをインストールしたら、必ずタイムゾーンをデフォルトのUTCからロー カルの値に変更してください(各ディストリビューションでの手順については[「リリースノー](#page-79-0) [ト」](#page-79-0)を参照)。

## 10.7. BIOSでロックされたReseller Option KitメディアからのHVM仮想マ シンのインストール

XenServerでは、以下のHVM仮想マシンを作成できます。

- BIOS汎用。汎用のXenServer BIOS文字列を持つ仮想マシンです。
- BIOSカスタマイズ済み。プール内の特定サーバーのBIOS文字列がコピーされた仮想マシンです。
- BIOS文字列なし。作成直後の仮想マシンです。BIOS文字列が設定されていない仮想マシンを起動する と、標準的なXenServer BIOS文字列がコピーされ、BIOS汎用の仮想マシンになります。

XenServerホスト上の仮想マシンに、BIOSでロックされたReseller Option Kit OEMバージョンのWindows をインストールする場合は、そのReseller Option Kitメディアが添付されていたホストからBIOS文字列を コピーする必要があります。

BIOSで特定ホスト用にロックされたメディアからオペレーティングシステムをインストールするには、 以下の手順に従います。

XenCenterでの手順:

[新規VM]ウィザードで、「ホストのBIOS文字列をVMにコピーする]チェックボックスをオンに します。

CLIでの手順:

1. BIOS文字列のコピー元ホスト(つまりReseller Option Kitメディアが添付されていたホスト)の UUIDを指定して、次のvm-install copy-bios-strings-fromコマンドを実行します。

xe vm-install copy-bios-strings-from=<host uuid> \ template=<template name> sr-name-label=<name of sr> \ new-name-label=<name for new VM>

これにより、新しい仮想マシンのUUIDが返されます。

次に例を示します。

xe vm-install copy-bios-strings-from=46dd2d13-5aee-40b8-ae2c-95786ef4 \ template="win7sp1" sr-name-label=Local\ storage \ new-name-label=newcentos 7cd98710-bf56-2045-48b7-e4ae219799db

2. BIOS文字列が仮想マシンに正しくコピーされたかどうかを確認するには、次のvm-is-bioscustomizedコマンドを実行します。

xe vm-is-bios-customized uuid=<VM uuid>

次に例を示します。

xe vm-is-bios-customized \ uuid=7cd98710-bf56-2045-48b7-e4ae219799db This VM is BIOS-customized.

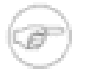

この仮想マシンは、BIOS文字列のコピー元の物理ホスト上で起動されます。

## 警告

注記

BIOSでロックされたオペレーティングシステムを使用するには、専用のライセンス契約書に同 意する必要があります。

## 10.8. sysprepを使用したWindows仮想マシンの複製の準備

Windows仮想マシンを複製するには、Windowsユーティリティsysprepを使用して仮想マシンを用意する 必要があります。

sysprepはローカルコンピュータのSIDを変更して、各コンピュータの一意性を確保します。sysprepの実 行可能ファイルは、Windows製品CDの\support\tools\deploy.cabファイルに含まれています。

Windows仮想マシンを複製するには、以下の手順が必要です。

Windows仮想マシンの複製:

- 1. 必要に応じて、Windows仮想マシンの作成、インストール、設定を行います。
- 2. 適切なサービスパックをすべて適用し、アップデートします。
- 3. XenServer Toolsをインストールします。
- 4. アプリケーションをインストールし、必要な設定を行います。
- 5. Winndows製品CDの\support\tools\deploy.cabの内容を、仮想マシンの新しいフォルダ\sysprepにコ ピーします。

Ø.

- 6. sysprepを実行します。処理が完了すると、仮想マシンがシャットダウンします。
- 7. XenCenterで、仮想マシンをテンプレートに変換します。
- 8. 作成したテンプレートを、新しい仮想マシンとして複製します。
- 9. 複製した仮想マシンを起動すると、新しいSIDと名前が取得され、必要に応じて追加の設定を行うた めのミニセットアップが実行されます。この後で再起動すると、仮想マシンが使用可能になりま す。

注記

sysprepの実行によりシャットダウンされたオリジナルの仮想マシン(テンプレートの作成 元)は、起動せずに、直ちにテンプレートに変換してください。この仮想マシンを起動した場 合は、その仮想マシンで再度sysprepを実行してからテンプレートに変換し、その後で複製を 行ってください。

sysprepの使用方法について詳しくは、Microsoft社の以下のWebサイトを参照してください。

[Windows自動インストールキット\(AIK\)](http://www.microsoft.com/downloads/ja-jp/details.aspx?familyid=696dd665-9f76-4177-a811-39c26d3b3b34)

## 10.9. Windows仮想マシンへのGPUの割り当て(XenDesktop用)

XenServerでは、XenServerホストの物理GPUを、そのホスト上で実行するWindows仮想マシンに割り当 てることができます。この機能は「GPUパススルー」と呼ばれ、CADデザイナーなど、高度なグラ フィックパフォーマンスを要求するユーザー向けに用意されています。この機能は、XenDesktop環境で のみサポートされます。

XenServerでサポートされる仮想マシンごとのGPU数は1つのみですが、リソースプール内の全ホストの 物理GPUが自動的に検出され、GPUごとにグループ化されます。仮想マシンにGPUのグループの1つを 割り当てると、そのグループのGPUを持つ任意のホスト上でその仮想マシンを起動できるようになりま す。GPUが割り当てられた仮想マシンでは、XenMotionのライブマイグレーション、メモリを含んだス ナップショット作成、一時停止/再開などの一部の機能を使用できなくなります。

仮想マシンにGPUを割り当てても、プール内のほかの仮想マシンには影響しません。ただし、GPUが割 り当てられた仮想マシンは、「非アジャイル」になります。つまり、高可用性が有効なプールで仮想マ シンにGPUを割り当てると、この仮想マシンは高可用性の対象外になるため、自動的に移行されなくな ります。

GPUパススルー機能は、Windows仮想マシンでのみ使用できます。この機能を有効にするに は、XenCenterまたはxe CLIを使用します。

### 要件

GPUパススルー機能は、特定のマシンおよびGPUでのみサポートされます。この機能を使用するに は、XenServerホストでIOMMUチップセット機能(IntelのVT-dなど)が使用可能であり、有効になって いる必要があります。GPUパススルー機能を有効にする前に、[www.citrix.com/ready/hclの](www.citrix.com/ready/hcl)ハードウェア 互換性一覧を確認してください。ハードウェアの互換性一覧について質問がある場合 は、xenserver.hcl@citrix.comまでご連絡ください(ただし英文でのみのサポート)。

GPUを仮想マシンに割り当てる前に

GPUを仮想マシンに割り当てる前に、XenServerホストに十分な物理GPUを追加して、そのホストを再 起動する必要があります。ホストが再起動すると、XenServerにより自動的に物理GPUが検出されま す。プール内のホストで使用可能なすべての物理GPUを確認するには、xe pgpu-listコマンドを使用しま す。

各ホストでIOMMUチップセット機能が有効になっていることを確認してください。これを行うには、以 下のコマンドを実行します。

xe host-param-get uuid=<uuid\_of\_host> param-name=chipset-info param-key=iommu

IOMMUが無効なホストは、falseで示されます。この場合、そのXenServerホストではGPUパススルー機 能を使用できません。

XenCenterを使用してWindows仮想マシンにGPUを割り当てるには:

- 1. GPUを割り当てる仮想マシンをシャットダウンします。
- 2. 仮想マシンの[プロパティ]ダイアログボックスを開きます。これを行うには、仮想マシンを右ク リックして[プロパティ]を選択します。
- 3. 仮想マシンにGPUを割り当てます。これを行うには、[GPU]ページでGPUの種類を選択 し、[OK]をクリックします。
- 4. 仮想マシンを起動します。

xe CLIを使用してWindows仮想マシンにGPUを割り当てるには:

- 1. xe vm-shutdownコマンドを使用して、GPUを割り当てる仮想マシンをシャットダウンします。
- 2. 次のコマンドを実行して、GPUグループのUUIDを確認します。

xe gpu-group-list

このコマンドを実行すると、プール内のすべてのGPUグループが表示されます。割り当てるGPUグ ループのUUIDを控えておきます。

3. 次のコマンドを実行して、GPUグループを仮想マシンに割り当てます。

xe vpgu-create gpu-group-uuid=<uuid of gpu\_group> vm-uuid=<uuid of vm>

GPUグループが正しく割り当てられたことを確認するには、xe vgpu-listコマンドを実行します。

- 4. xe vm-startコマンドを使用して、仮想マシンを起動します。
- 5. 仮想マシンが起動したら、その仮想マシンにグラフィックカードドライバをインストールします。

仮想マシンはホスト上のハードウェアに直接アクセスするため、グラフィックカードドライバをイ ンストールすることは重要です。ドライバの入手については、ハードウェアベンダに問い合わせて ください。

### 注記

GPUパススルー機能を有効にした仮想マシンを、適切なGPUグループのGPUが搭載されていな いXenServerホスト上で起動しようとすると、XenServerにエラーメッセージが表示されます。

XenCenterを使用してWindows仮想マシンのGPU割り当てを解除するには:

- 1. 仮想マシンをシャットダウンします。
- 2. 仮想マシンの[プロパティ]ダイアログボックスを開きます。これを行うには、仮想マシンを右ク リックして[プロパティ]を選択します。
- 3. 仮想マシンのGPU割り当てを解除します。これを行うには、[GPU]ページでGPUの種類とし て[なし]を選択し、[OK]をクリックします。
- 4. 仮想マシンを起動します。

xe CLIを使用してWindows仮想マシンのGPU割り当てを解除するには:

- 1. xe vm-shutdownコマンドを実行して、仮想マシンをシャットダウンします。
- 2. 次のコマンドを実行して、割り当てられている仮想GPUのUUIDを確認します。

xe vgpu-list vm-uuid=<uuid\_of\_vm>

- 3. 次のコマンドを実行して、仮想マシンのGPU割り当てを解除します。 xe vgpu-destroy uuid=<uuid\_of\_vgpu>
- 4. xe vm-startコマンドを使用して、仮想マシンを起動します。

## 第11章 Demo Linux Virtual Applianceのインポート

Citrixでは、CentOS 5.5ディストリビューションに基づいたデモ用の仮想アプライアンス「Demo Linux Virtual Appliance」を提供しています。これは、単一のXVAファイルとし[てCitrix XenServerダウンロー](https://www.citrix.com/downloads/xenserver/product-software.html) [ド](https://www.citrix.com/downloads/xenserver/product-software.html)ページからダウンロードできます。XVAファイルは、XenCenterで簡単にインポートして、完全な機能 持つLinux仮想マシンを作成できます。追加の設定手順は必要ありません。

Demo Linux Virtual Applianceを使用すると仮想マシンを簡単に展開でき、XenServer製品のXenMotion、 動的メモリ制御、高可用性などの機能をテストできます。Demo Linux Virtual Applianceには XenServer Toolsがインストールされており、構成済みのネットワークおよびテスト用のWebサーバー機 能も含まれています。

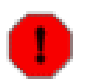

## 警告

Demo Linux Virtual Applianceを業務用途で使用することはできません。

XenCenterを使用してDemo Linux Virtual Applianceをインポートするには:

1. Demo Linux Virtual Appliance[をCitrix XenServerダウンロードペ](https://www.citrix.com/downloads/xenserver/product-software.html)ージからダウンロードします。

このページにアクセスするには、マイアカウントにアクセスできる必要があります。Citrixアカウン トは、Citrixホームページで取得できます。

- 2. リソースペインでホストまたはプールを右クリックして、[インポート]を選択します。インポー トウィザードが開きます。
- 3. [参照]をクリックして、ダウンロードしたDemo Linux Virtual ApplianceのXVAファイルを指定し ます。
- 4. [次へ]をクリックします。
- 5. インポート先のXenServerホストまたはプールを選択して、[次へ]をクリックします。
- 6. 仮想アプライアンスのディスクを格納するストレージリポジトリを選択して、「次へ]をクリック します。
- 7. [完了]をクリックして、仮想アプライアンスをインポートします。

### 注記

インポートした仮想アプライアンスの初回起動時に、ルートパスワードを設定するための画面 が表示されます。次に、仮想マシンのIPアドレスが表示されます。この情報を控えておき、必 要なテストを行います。

## 11.1. テストについて

ここでは、Demo Linux Virtual Applianceが正しく設定されているかどうかを確認するためのいくつかの テストについて説明します。

1. 外部ネットワークへの接続についてテストします。

XenCenterのコンソールから、仮想マシンにログインします。次のコマンドを実行して、Googleへの pingパケットを送信して応答を確認します。

ping -c 10 google.com

- このほか、以下のネットワークツールを使用できます。
- ifconfig

# **CITRIX®**

- netstat
- tracepath
- 2. 仮想アプライアンスの初回起動時に表示されたIPアドレスを使用して、ほかのコンピュータからこの 仮想マシンにpingパケットを送信できることを確認します。
- 3. Webサーバーの設定についてテストします。

Webブラウザで、仮想マシンのIPアドレスを入力します。「Demonstration Linux Virtual Machine」 ページが表示されます。このページには、仮想マシンにマウントされたディスクのサイズ、場所、お よび使用状況についての簡単な情報が表示されます。

このWebページでは、ほかのディスクをマウントすることもできます。

「Demonstration Linux Virtual Machine」ページでディスクをマウントするには:

- 1. XenCenterで、仮想マシンに仮想ディスクを追加します。これを行うには、リソースペインで仮想マ シンを選択して、[ストレージ]タブの[追加]をクリックします。
- 2. 新しい仮想ディスクの名前と、任意で説明を入力します。
- 3. 新しい仮想ディスクのサイズを入力します。

仮想ディスクを格納するストレージリポジトリに、そのディスクに十分な容量があることを確認す る必要があります。

- 4. 新しい仮想ディスクを格納するストレージリポジトリを選択します。
- 5. [追加]をクリックして新しい仮想ディスクを作成し、ダイアログボックスを閉じます。
- 6. [コンソール]タブをクリックして、通常の方法で仮想ディスクのパーティション作成および フォーマットを行います。
- 7. Webブラウザで「Demonstration Linux Virtual Machine」ページの表示を更新します。
- 8. [Mount]をクリックします。これによりディスクがマウントされ、ファイルシステムの情報が表示 されます。

仮想ディスクの追加について詳しくは、XenCenterのオンラインヘルプを参照してください。

## <span id="page-63-0"></span>第12章 仮想マシンのインポートとエクスポート

XenServerでは、さまざまな形式の仮想マシンをインポートおよびエクスポートできます。XenCenterの インポートウィザードでは、ディスクイメージ(VHDとVMDK)、Open Virtualization Format(OVFと OVA)、およびXenServer XVA形式の仮想マシンをインポートできます。また、VMware社やMicrosoft社 など、ほかの仮想化プラットフォーム上で作成された仮想マシンをインポートすることもできます。

### 注記

ほかの仮想化プラットフォーム上で作成された仮想マシンをインポートする場合、XenServer 上でゲストオペレーティングシステムが正しく起動するように、オペレーティングシステムを 再構成(修復)する必要があります。XenCenterには、仮想マシンの互換性の問題を解決する オペレーティングシステムの修復機能が用意されています。詳しくは、[「オペレーティングシ](#page-66-0) [ステムの修復」](#page-66-0)を参照してください。

XenCenterのエクスポートウィザードでは、仮想マシンをOpen Virtualization Format(OVFとOVA)、お よびXenServer XVA形式でエクスポートできます。

OVF/OVAパッケージやディスクイメージのインポートやエクスポートでは、Transfer VM」という名前 の一時的な仮想マシンが使用されます。このため、XenCenterのインポートウィザードおよびエクスポー トウィザードでは、Transfer VMのネットワーク設定を行います。詳しくは、[「Transfer VM」](#page-67-0)を参照し てください。

xe CLIを使用して、XenServer XVA形式の仮想マシンのインポートやエクスポートを行うこともできま す。

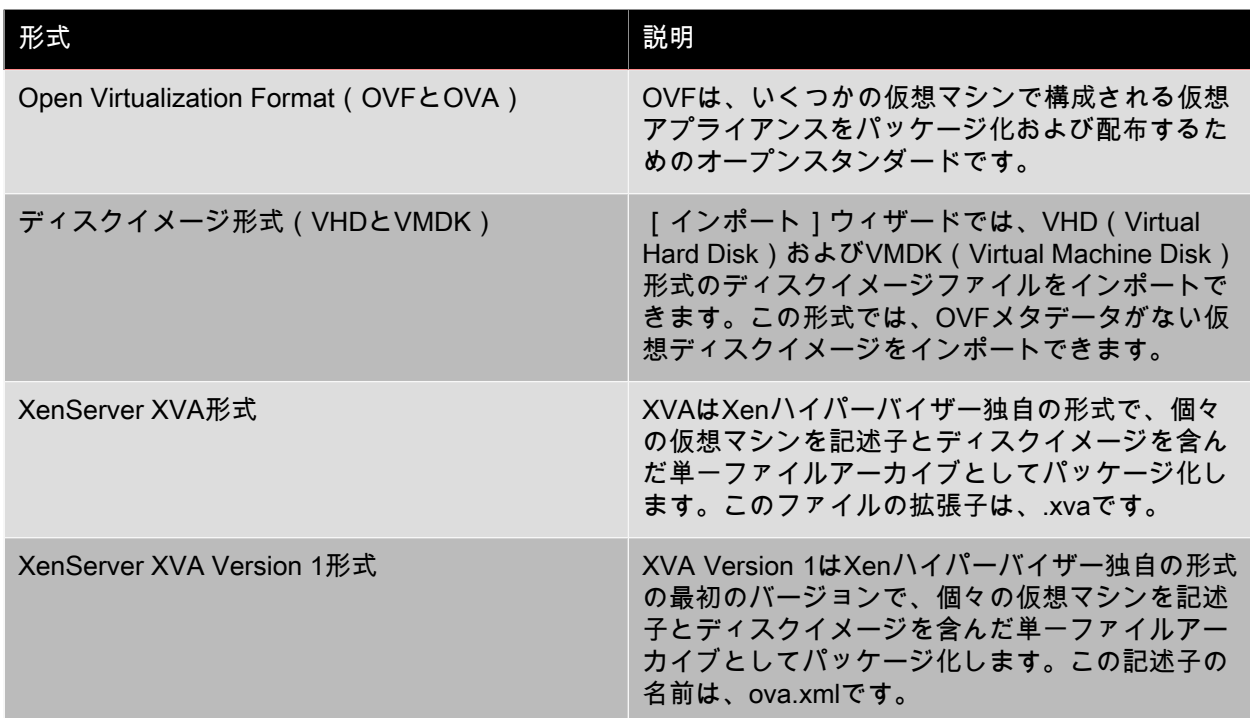

## 12.1. サポートされる形式

### 各ファイル形式の用途

OVF/OVA形式のファイルは、以下の用途に使用されます。

- XenServerのvAppおよび仮想マシンを、OVFをサポートするほかのハイパーバイザーと共有する。
- 複数の仮想マシンを保存する。
- vAppまたは仮想マシンを破損や改ざんから保護する。
- ライセンス契約書を追加する。
- OVFパッケージをOVAに格納してvAppを配布しやすくする。

XVA形式のファイルは、以下の用途に使用されます。

- 仮想マシンを、XenServer 6.0以前のバージョンと共有する。
- CLIでスクリプトを実行して仮想マシンをインポートまたはエクスポートする。

12.1.1. Open Virtualization Format (OVFとOVA)

OVFは、Distributed Management Task Force(DMTF)により策定された、いくつかの仮想マシンで構成 される仮想アプライアンスをパッケージ化および配布するためのオープンスタンダードです。OVF形式 およびOVA形式について詳しくは、以下のドキュメントを参照してください。

- Citrix Knowledge CenterのCTX122244OVF (Open Virtualization Format)の概要
- 『[Open Virtualization Format Specification](http://www.dmtf.org/standards/published_documents/DSP0243_1.1.0.pdf)』(英文)

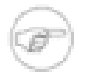

注記

OVF/OVAパッケージをインポートするには、ルートアカウントまたはプール管理者の役割を持 つアカウントでログインする必要があります。

OVFパッケージとは、仮想アプライアンスを構成する一連のファイルを指します。この形式のパッケー ジには、常に記述子ファイルが含まれます。そのほかにも、以下のパッケージ属性を示すファイルが含 まれます。

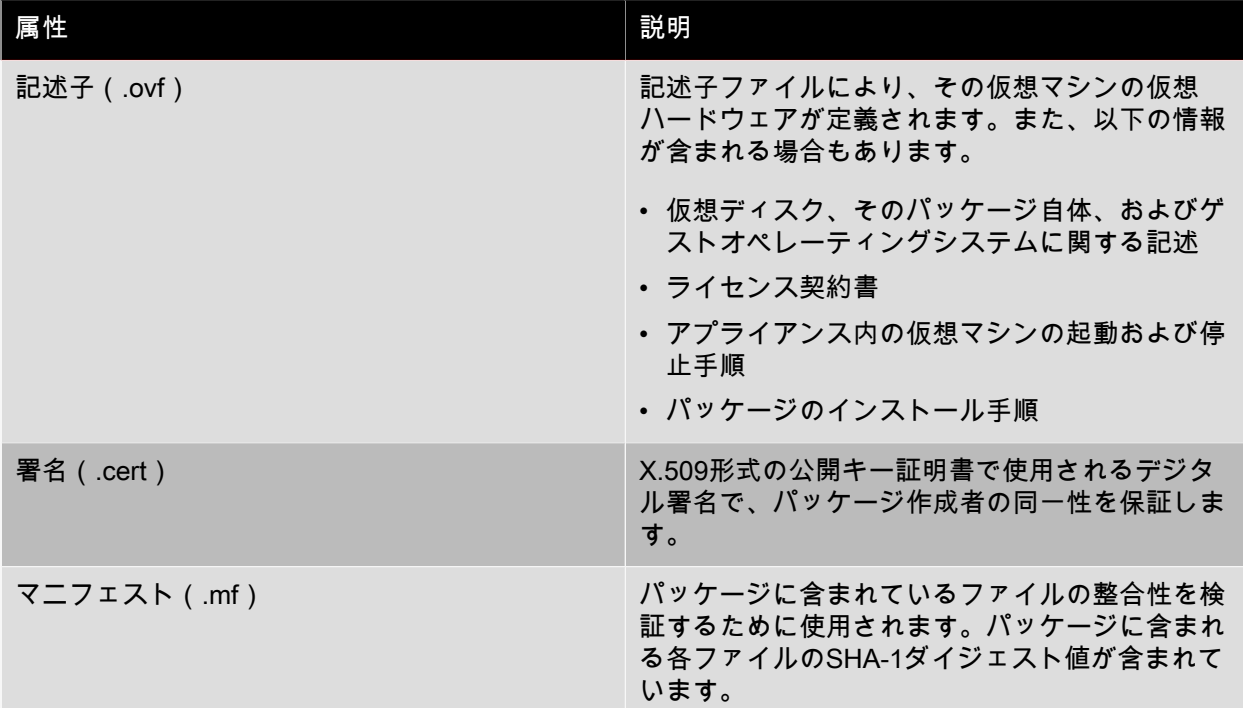

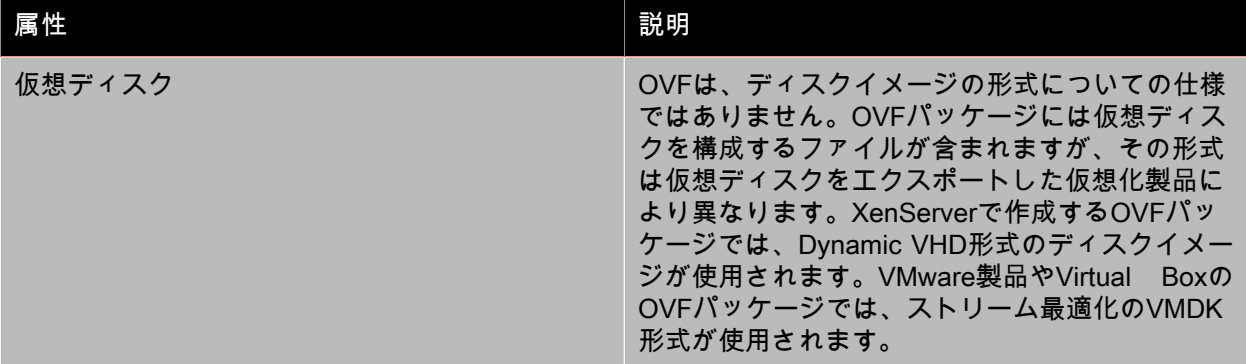

OVFパッケージでは、圧縮、アーカイブ、EULA、注記など、そのほかの非メタデータ関連の機能もサ ポートされます。

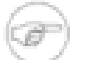

## 注記

圧縮されたOVFパッケージをインポートする場合、XenServerホスト上に圧縮ファイルを展開 するためのディスク領域が必要です。

OVA(Open Virtualization Appliance)パッケージは、OVFパッケージを構成するファイルを含んだ単一 のTAR(Tape Archive)形式のアーカイブファイルです。

12.1.1.1. OVF形式とOVA形式の用途

OVFパッケージに含まれる一連のファイルは圧縮されていないため、ファイル内の個々のディスクイ メージにアクセスするユーザーにとっては便利な形式です。一方、OVAパッケージは、サイズの大きな 単体のファイルです。このファイルを圧縮することもできますが、OVFパッケージのように柔軟に個々 のファイルにアクセスすることはできません。

このため、Webサイトからのダウンロードで配布する場合など、単一ファイルのパッケージを作成する にはOVA形式を使用します。OVAパッケージは、単一ファイルによる取り扱いの簡便さが重要な場合の み使用します。この形式のパッケージは、エクスポートおよびインポートに時間がかかります。

12.1.2. ディスクイメージ形式(VHDとVMDK)

XenCenterでは、VHD(Virtual Hard Disk)およびVMDK(Virtual Machine Disk)形式のディスクイメー ジファイルをインポートできます。ディスクイメージを単独でエクスポートすることはサポートされて いません。

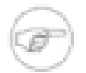

### 注記

ディスクイメージをインポートするには、ルートアカウントまたはプール管理者の役割を持つ アカウントでログインする必要があります。

ディスクイメージ形式では、OVFメタデータがない仮想ディスクイメージをインポートできます。以下 の状況で、このインポート方法を使用します。

- OVFメタデータが読み取り不能なディスクイメージをインポートする場合。
- OVFパッケージで定義されていない仮想ディスクをインポートする場合。
- OVFパッケージの作成をサポートしないプラットフォームから移行する場合(古いプラットフォーム やイメージなど)。
- OVF情報を持たないVMwareアプライアンスをインポートする場合。
- OVF情報を持たない単独の仮想マシンをインポートする場合。

可能な場合は、個々のディスクイメージではなく、OVFメタデータを含んでいるアプライアンスパッ ケージをインポートすることをお勧めします。OVFメタデータにより、ディスクイメージから仮想マシ ンを再構成するために必要な情報(仮想マシンに関連付けられているディスクイメージ数、プロセッ サ、ストレージ、ネットワーク、およびメモリ要件など)が提供されます。この情報がない場合、仮想 マシンの再構成手順が複雑になるため、インポートエラーが発生しやすくなります。

### 12.1.3 XVA形式

XVAはXenServer独自の形式で、単一の仮想マシンを記述子とディスクイメージを含んだファイルセット としてパッケージ化します。このファイルの拡張子は、.xvaです。

記述子(ファイル名ova.xml)により、その仮想マシンの仮想ハードウェアが定義されます。

ディスクイメージ形式は、一連のファイルを含んだディレクトリによって表わされます。このディレク トリの名前は、記述子に定義されている参照名に対応しており、ディスクイメージの1MBブロックにつ き2ファイルが作成されます。このファイルの名前には10進数のブロック番号が使用され、最初のファイ ルにはディスクイメージの1ブロック分がローバイナリ形式で含まれ、拡張子はありません。2つ目の ファイルは最初のファイルのチェックサムで、拡張子は.checksumです。

### 重要 T

XenServerホストからエクスポートした仮想マシンを、異なる種類のCPUが動作する XenServerホストにインポートすると、仮想マシンが正しく動作しなくなる場合があります。 たとえば、IntelXenServer VTが有効なCPUが動作する®ホスト上で作成され、エクスポートさ れたWindows仮想マシンは、AMD-V(TM) CPUが動作するXenServerホストにインポートして も、実行できない可能性があります。

12.1.4. XVA Version 1形式

XVA Version 1はXenハイパーバイザー独自の形式の最初のバージョンで、個々の仮想マシンを記述子と ディスクイメージを含んだ単一ファイルアーカイブとしてパッケージ化します。この記述子の名前 は、ova.xmlです。

記述子(ファイル名ova.xml)により、その仮想マシンの仮想ハードウェアが定義されます。

ディスクイメージ形式は、一連のファイルを含んだディレクトリによって表わされます。このディレク トリの名前は、記述子に定義されている参照名に対応しており、ディスクイメージの1GBチャンクにつ き1ファイルが作成されます。このファイルの名前には10進数のチャンク番号が使用され、ディスクイ メージの1ブロックがgzipで圧縮されたローバイナリ形式で格納されます。

## 重要

П.

XenServerホストからエクスポートした仮想マシンを、異なる種類のCPUが動作する XenServerホストにインポートすると、仮想マシンが正しく動作しなくなる場合があります。 たとえば、IntelXenServer VTが有効なCPUが動作する®ホスト上で作成され、エクスポートさ れたWindows仮想マシンは、AMD-V(TM) CPUが動作するXenServerホストにインポートして も、実行できない可能性があります。

## <span id="page-66-0"></span>12.2. オペレーティングシステムの修復

XenServer以外の仮想化プラットフォーム上で作成されエクスポートされた仮想アプライアンスやディス クイメージをXenServerホストにインポートするするときに、オペレーティングシステムの再構成(修 復)が必要になる場合があります。

XenCenterのオペレーティングシステムの修復機能では、XenServerにインポートした仮想マシンの互換 性の問題を解決することができます。XenServer以外のハイパーバイザー上で作成した仮想マシンを OVF/OVAパッケージとディスクイメージからインポートする場合に、この機能を使用します。

オペレーティングシステムの修復処理により、XenServer環境での起動の障害となる起動デバイス関連の 問題が修復され、ハイパーバイザー間の差異によるオペレーティングシステムデバイスおよびドライバ の問題が解決されます。ただし、この機能は、プラットフォーム間の変換を行うものではありません。

## 注記

œ

オペレーティングシステムの修復機能を使用するには、40MBの空き容量を持つISOストレージ リポジトリと、256MBの仮想メモリが必要です。

オペレーティングシステムの修復機能は、インポートした仮想マシンのDVDドライブに挿入された自動 起動ISOイメージ(Fixup ISO)として提供されます。仮想マシンの初回起動時に、この自動起動イメー ジにより適切な修復が行われ、仮想マシンがシャットダウンされます。同時に起動デバイスの設定がリ セットされるため、これ以降は設定されているデバイスの順序に従って仮想マシンが起動します。

インポートしたディスクイメージやOVF/OVAパッケージでオペレーティングシステムの修復機能を使用 するには、XenCenterのインポートウィザードでこの機能を有効にして、Fixup ISOのコピー先を指定し ます。

オペレーティングシステムの修復のしくみ

オペレーティングシステムの修復機能は、最小限の変更で仮想システムが起動可能になるように設計さ れています。ゲストオペレーティングシステムおよびエクスポート元のハイパーバイザーによっては、 オペレーティングシステムの修復後、構成の変更やドライバのインストールなどの操作が必要になる場 合があります。

オペレーティングシステムの修復処理では、ISOイメージがISOストレージリポジトリにコピーされま す。このISOイメージが仮想マシンのDVDドライブにセットされ、起動デバイスの順序が変更されま す。これにより、その仮想DVDドライブのISOイメージから仮想マシンが起動します。仮想マシンが起 動すると、ISO内の環境により仮想マシンの各ディスクがチェックされ、Linuxシステムであるか Windowsシステムであるかが特定されます。

Linuxシステムの場合、GRUB設定ファイルの場所が特定され、SCSIディスク起動デバイスへのポインタ がIDEディスクに変更されます。たとえば、GRUBの/dev/sda1(最初のSCSIコントローラ上の最初の ディスク)というエントリは、/dev/hda1(最初のIDEコントローラ上の最初のディスク)に変更されま す。

Windowsシステムの場合は、インストールされているオペレーティングシステムのドライバデータベー スから汎用の起動デバイスドライバが抽出され、オペレーティングシステムに登録されます。この処理 は、古いバージョンのWindowsオペレーティングシステムで起動デバイスがSCSIとIDEのインターフェ イス間で変更される場合は特に重要です。仮想マシン上に特定の仮想化ツールセットが検出された場合 は、パフォーマンスの問題や不要なイベントメッセージを回避するために無効になります。

### <span id="page-67-0"></span>12.3. Transfer VM

Transfer VMは、仮想ディスクイメージのインポートまたはエクスポート時にのみ実行される、組み込み の仮想マシンです。この仮想マシンにより、仮想ディスクイメージの内容がディスクイメージと XenServerストレージリポジトリ間で転送されます。

ディスクイメージをインポートまたはエクスポートするたびに、1つのTransfer VMが実行されます。複 数のディスクイメージを持つ仮想アプライアンスをインポートまたはエクスポートする場合でも、同時 に転送されるディスクイメージは1つのみです。

次の表は、1つのTransfer VMを実行するための要件です。

仮想CPU 2010 - 2010 - 2010 - 2010 - 2010 - 2010 - 2010 - 2010 - 2010 - 2010 - 2010 - 2010 - 2010 - 201

# **CITRIX®**

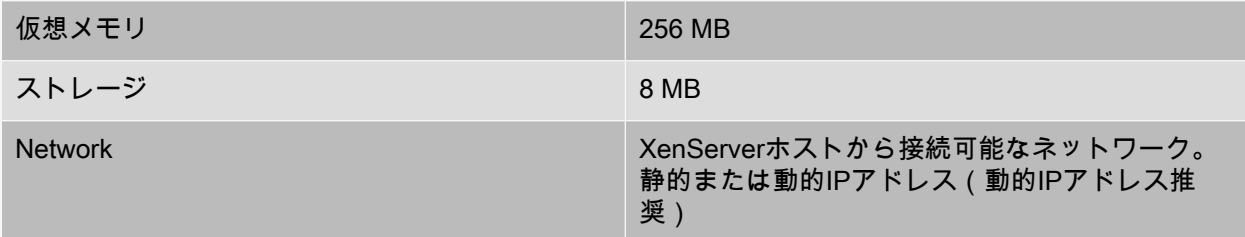

デフォルトでは、転送プロトコルとしてiSCSIが使用されます。このため、XenServerホスト上にiSCSI イニシエータが必要です。転送プロトコルとしてRawVDIを使用することもできます。

RawVDI転送プロトコルを使用するには:

- 1. インストール先フォルダのXenCenterMain.exe.configファイルのバックアップを作成します。
- 2. テキストエディタを使用して、XenCenterMain.exe.configファイルを開きます。
- 3. <configSections>エレメントに、以下の<sectionGroup>を追加します。

<sectionGroup name="applicationSettings" type="System.Configuration.ApplicationSettingsGroup, System, Version=2.0.0.0, Culture=neutral, PublicKeyToken=b77a5c561934e089" > <section name="XenOvfTransport.Properties.Settings" type="System.Configuration.ClientSettingsSection, System, Version=2.0.0.0, Culture=neutral, PublicKeyToken=b77a5c561934e089" requirePermission="false"/> </sectionGroup>

4. ファイルの末尾に、以下のエレメントを追加します。

### <applicationSettings>

- <XenOvfTransport.Properties.Settings> <setting name="TransferType" serializeAs="String"> <value>UploadRawVDI</value> </setting> </XenOvfTransport.Properties.Settings> </applicationSettings>
- 5. XenCenterMain.exe.configファイルを保存します。

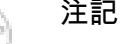

XenCenterが起動に失敗する場合は、追加した箇所を確認してください。

## 12.4. 仮想マシンのインポート

仮想マシンのインポートでは、ホームサーバーを指定したりストレージやネットワークを設定したりす るなど、実質的に新しい仮想マシンを作成する場合と同じ手順が必要になります。

XenCenterのインポートウィザードではOVF/OVAパッケージ、ディスクイメージ、XVA、およびXVA Version 1形式のファイルをインポートでき、xe CLIではXVA形式のファイルをインポートできます。

### <span id="page-68-0"></span>12.4.1. OVF/OVAからのインポート

### 注記

OVF/OVAパッケージをインポートするには、ルートアカウントまたはプール管理者の役割を持 つアカウントでログインする必要があります。

ヒント

j.

XenCenterのインポートウィザードでは、OVF/OVAファイルとして保存されている仮想マシンを XenServer環境にインポートできます。XenCenterで仮想マシンを作成するときに必要な手順の多くが、 このウィザードでも表示されます。つまり、作成される仮想マシンのホームサーバー、ストレージ、お よびネットワークを指定します。また、インポートに特有なものとして、以下の手順が必要です。

- ほかの仮想化プラットフォーム上で作成された仮想マシンをインポートする場合、その仮想マシンが 正しく起動するように、オペレーティングシステムの修復機能を使用する必要があります。詳しく は、[「オペレーティングシステムの修復」](#page-66-0)を参照してください。
- インポート処理で使用される一時的な仮想マシン(TransferVM)のネットワークオプションを設定す る必要があります。詳しくは、[「Transfer VM」を](#page-67-0)参照してください。

インポート先のホストに、インポートする仮想マシンの実行に必要なRAMが搭載されているこ とを確認してください。RAMの量が足りないと、インポートに失敗する場合があります。この 問題を解決する方法については、[CTX127098](http://support.citrix.com/article/CTX125120)を参照してください。

XenCenterでインポートしたOVFパッケージは、vAppとして表示されます。インポートが完了する と、XenCenterのリソースペインに新しい仮想マシンが追加され、[vAppの管理]ダイアログボックス にvAppが追加されます。

XenCenterを使用してOVF/OVAから仮想マシンをインポートするには:

- 1. インポートウィザードを開きます。これを行うには、以下のいずれかの操作を行います。
	- リソースペインでプールまたはホストを右クリックして、[インポート]を選択します。
	- [ファイル]メニューの[インポート]を選択します。
- 2. ウィザードの最初のページで、インポートするファイルを選択して「次へ]をクリックします。
- 3. EULAの内容を確認して、同意します。

インポートするパッケージにライセンス契約書(EULA)が含まれている場合は、内容を確認して同 意し、[次へ]をクリックします。パッケージにEULAが含まれていない場合、この手順は不要で す。

4. 仮想マシンのインポート先としてプールまたはホストを指定して、必要に応じてホームサーバーを 指定します。

[VMのインポート先]ボックスの一覧で、新しい仮想マシンのインポート先プールまたはホストを 選択します。

各仮想マシンにホームサーバーを指定するには、[ホームサーバー]列でホストを選択します。 ホームサーバーを指定しない場合は、[ホームサーバーを割り当てない]を選択します。

[次へ]をクリックして続行します。

5. インポートする仮想マシンのストレージを設定します。インポートする仮想マシンのディスクイ メージの格納先となるストレージリポジトリを選択して、[次へ]をクリックします。

インポートするすべての仮想ディスクを同じストレージリポジトリ上に配置する場合は、[イン ポートするすべての仮想ディスクをこのSRに配置する]をクリックして、一覧からストレージリポ ジトリを選択します。

インポートする仮想ディスクをいくつかのストレージリポジトリ上に分けて配置する場合は、[イ ンポートする各仮想ディスクを以下のSRに配置する]をクリックして、一覧の[SR]列で配置する ストレージリポジトリを選択します。

- 6. インポートする仮想マシンのネットワークを設定します。インポートする仮想マシンの仮想ネット ワークインターフェイスを、インポート先プールのネットワークに割り当てます。ウィザードの一 覧に表示されるネットワークおよびMACアドレスは、エクスポートされた元の仮想マシンのファイ ル内に定義されています。仮想ネットワークインターフェイスをターゲットネットワークに割り当 てるには、[マップするネットワーク]列のドロップダウンリストでネットワークを選択しま す。[次へ]をクリックして続行します。
- 7. セキュリティ設定を指定します。インポートするOVF/OVAパッケージに証明書やマニフェストなど のセキュリティが設定されている場合は、必要な情報を指定して[次へ]をクリックします。

[セキュリティ]ページに表示されるオプションは、インポートするOVFアプライアンスに設定さ れているセキュリティ機能によって異なります。

- 署名されたアプライアンスでは、[デジタル署名の検証]チェックボックスが表示され、デフォ ルトでオンになっています。[証明書の表示]をクリックすると、パッケージの署名に使用され た証明書が表示されます。証明書を信頼できない場合、ルート証明書または証明書の発行機関が ローカルコンピュータで信頼されていないことを示します。署名を検証しない場合は、[デジタ ル署名の検証 1チェックボックスをオフにします。
- マニフェストを含んでいるアプライアンスでは、[マニフェストの検証]チェックボックスが表 示されます。パッケージに含まれているファイルの一覧を検証するには、このチェックボックス をオンにします。

デジタル署名が追加されたパッケージで署名を検証すると、マニフェストも自動的に検証されま す。このため、[セキュリティ]ページに[マニフェストの検証]チェックボックスは表示され ません。

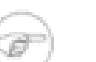

注記

VMware Workstation 7.1.xで作成するOVFファイルには、無効なSHA-1ハッシュを含んだマ ニフェストが追加されます。このため、マニフェストの検証を行うと、インポートに失敗 します。この問題を回避するには、マニフェストの検証を行わずにインポートしてくださ い。

8. オペレーティングシステムの修復機能を有効にします。XenServer以外のハイパーバイザーで作成さ れた仮想マシンを含んでいるパッケージをインポートする場合は、[オペレーティングシステムの 修復(Fixup)を使用する]チェックボックスをオンにして、XenServerからアクセスできるように Fixup ISOのコピー先となるISOストレージリポジトリを指定します。この機能について詳しく は、[「オペレーティングシステムの修復」](#page-66-0)を参照してください。

[次へ]をクリックして続行します。

9. Transfer VMのネットワークを設定します。

インポート先のプールまたはホストのネットワークインターフェイスの一覧で、使用するネット ワークを選択します。さらに、ネットワーク設定を自動的に行うか手作業で行うかを指定します。

- ネットワーク設定(IPアドレス、サブネットマスク、ゲートウェイなど)をDHCP(Dynamic Host Configuration Protocol)で自動的に割り当てる場合は、「設定をDHCPで自動取得する1を クリックします。
- ネットワーク設定を手作業で割り当てる場合は、[以下のネットワーク設定を使用する]をク リックして、必要な値を入力します。IPアドレスは必須の指定項目で、サブネットマスク、およ びゲートウェイの指定は任意です。

[次へ]をクリックして続行します。

10. 選択した内容を確認し、[完了]をクリックしてインポートを実行し、ウィザードを閉じます。

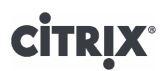

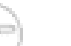

注記

仮想マシンのサイズ、およびネットワーク接続の速度と帯域幅によっては、インポート処 理に時間がかかる場合があります。

処理の進行状況は「XenCenter]ウィンドウの下部のステータスバーおよび「ログ]タブに表示されま す。新しくインポートした仮想マシンが利用できるようになると、リソースペインに表示されます。新 しいvAppは、[vAppの管理]ダイアログボックスに追加されます。

### 注記

XenCenterを使ってWindowsオペレーティングシステムがインストールされたOVFパッケージ をインポートした後で、platformパラメータを設定する必要があります。設定する値は、イン ストールされているWindowsのバージョンによって異なります。

• Windows Vista、Windows Server 2008、およびこれ以降のバージョンでは、platformパラ メータにdevice\_id=0002を設定します。次に例を示します。

xe vm-param-set uuid=<VM uuid> platform:device\_id=0002

• すべてのバージョンのWindowsで、platformパラメーターにviridian=trueを設定します。次に 例を示します。

xe vm-param-set uuid=<VM uuid> platform:viridian=true

### 12.4.2. ディスクイメージのインポート

XenCenterのインポートウィザードを使用すると、ディスクイメージをリソースプールや特定のホスト上 に仮想マシンとしてインポートできます。XenCenterで仮想マシンを作成するときに必要な手順の多く が、このウィザードでも表示されます。つまり、作成される仮想マシンのホームサーバー、ストレー ジ、およびネットワークを指定します。

### 要件

- ルートアカウントまたはプール管理者の役割を持つアカウントでログインする必要があります。
- XenServerの管理ネットワーク上でDHCPが動作している必要があります。
- インポートウィザードを実行するサーバー上にローカルストレージが必要です。

XenCenterを使用してディスクイメージから仮想マシンをインポートするには:

- 1. インポートウィザードを開きます。これを行うには、以下のいずれかの操作を行います。
	- リソースペインでプールまたはホストを右クリックして、[インポート]を選択します。
	- [ファイル]メニューの[インポート]を選択します。
- 2. ウィザードの最初のページで、インポートするファイルを選択して「次へ]をクリックします。
- 3. 仮想マシンの名前と、割り当てるCPUの数とメモリの量を指定します。

インポートするディスクイメージから作成される新しい仮想マシンの名前と、割り当てるCPUの数 とメモリの量を指定します。[次へ]をクリックして続行します。

4. 仮想マシンのインポート先としてプールまたはホストを指定して、必要に応じてホームサーバーを 指定します。
[VMのインポート先]ボックスの一覧で、新しい仮想マシンのインポート先プールまたはホストを 選択します。

各仮想マシンにホームサーバーを指定するには、[ホームサーバー]列でホストを選択します。 ホームサーバーを指定しない場合は、[ホームサーバーを割り当てない]を選択します。

「次へ]をクリックして続行します。

5. インポートする仮想マシンのストレージを設定します。インポートする仮想マシンのディスクイ メージの格納先となるストレージリポジトリを選択して、[次へ]をクリックします。

インポートするすべての仮想ディスクを同じストレージリポジトリ上に配置する場合は、[イン ポートするすべての仮想ディスクをこのSRに配置する]をクリックして、一覧からストレージリポ ジトリを選択します。

インポートする仮想ディスクをいくつかのストレージリポジトリ上に分けて配置する場合は、[イ ンポートする各仮想ディスクを以下のSRに配置する]をクリックして、一覧の[SR]列で配置する ストレージリポジトリを選択します。

- 6. インポートする仮想マシンのネットワークを設定します。インポートする仮想マシンの仮想ネット ワークインターフェイスを、インポート先プールのネットワークに割り当てます。ウィザードの一 覧に表示されるネットワークおよびMACアドレスは、エクスポートされた元の仮想マシンのファイ ル内に定義されています。仮想ネットワークインターフェイスをターゲットネットワークに割り当 てるには、[マップするネットワーク]列のドロップダウンリストでネットワークを選択しま す。[次へ]をクリックして続行します。
- 7. オペレーティングシステムの修復機能を有効にします。XenServer以外のハイパーバイザーで作成さ れたディスクイメージをインポートする場合は、[オペレーティングシステムの修復(Fixup)を使 用する]チェックボックスをオンにして、XenServerからアクセスできるようにFixup ISOのコピー 先となるISOストレージリポジトリを指定します。この機能について詳しくは[、「オペレーティング](#page-66-0) [システムの修復」](#page-66-0)を参照してください。

[次へ]をクリックして続行します。

8. Transfer VMのネットワークを設定します。

インポート先のプールまたはホストのネットワークインターフェイスの一覧で、使用するネット ワークを選択します。さらに、ネットワーク設定を自動的に行うか手作業で行うかを指定します。

- ネットワーク設定(IPアドレス、サブネットマスク、ゲートウェイなど)をDHCP(Dynamic Host Configuration Protocol)で自動的に割り当てる場合は、「設定をDHCPで自動取得する]を クリックします。
- ネットワーク設定を手作業で割り当てる場合は、[以下のネットワーク設定を使用する]をク リックして、必要な値を入力します。IPアドレスは必須の指定項目で、サブネットマスク、およ びゲートウェイの指定は任意です。

[次へ]をクリックして続行します。

9. 選択した内容を確認し、「完了1をクリックしてインポートを実行し、ウィザードを閉じます。

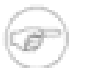

注記

仮想マシンのサイズ、およびネットワーク接続の速度と帯域幅によっては、インポート処 理に時間がかかる場合があります。

処理の進行状況は「XenCenter]ウィンドウの下部のステータスバーおよび「ログ]タブに表示されま す。新しくインポートした仮想マシンが利用できるようになると、リソースペインに表示されます。

注記

XenCenterを使ってWindowsオペレーティングシステムがインストールされたディスクイメー ジをインポートした後で、platformパラメータを設定する必要があります。設定する値は、イ ンストールされているWindowsのバージョンによって異なります。

• Windows Vista、Windows Server 2008、およびこれ以降のバージョンでは、platformパラ メータにdevice\_id=0002を設定します。次に例を示します。

xe vm-param-set uuid=<VM uuid> platform:device\_id=0002

• そのほかのバージョンのWindowsでは、platformパラメータにviridian=trueを設定します。次 に例を示します。

xe vm-param-set uuid=<VM uuid> platform:viridian=true

12.4.3. XVAからのインポート

ローカルマシン上にXVA形式(拡張子.xvaのファイル)またはXVA Version 1形式(ova.xmlおよび関連 ファイル)としてエクスポート済みの仮想マシン、テンプレート、およびスナップショットをインポー トできます。これを行うには、新しい仮想マシンを作成するときの通常の手順に従います。つまり、作 成される仮想マシンのホームサーバー、ストレージ、およびネットワークを指定します。

### 警告

CPUの種類が異なる別のホストからエクスポートした仮想マシンをインポートしても、正しく 実行できない場合があります。たとえば、Intel VTが有効なCPUが搭載されたサーバー上で作成 され、エクスポートされたWindows仮想マシンは、AMD-Vが搭載されたサーバーにインポート しても、実行できない可能性があります。

XenCenterを使用してXVAファイルから仮想マシンをインポートするには:

- 1. インポートウィザードを開きます。これを行うには、以下のいずれかの操作を行います。
	- リソースペインでプールまたはホストを右クリックして、[インポート]を選択します。
	- [ファイル]メニューの[インポート]を選択します。
- 2. ウィザードの最初のページで、XVAファイル(またはova.xmlファイル)を選択して「次へ]をク リックします。

[ファイル名]ボックスにURL(http、https、file、ftp)を入力した場合は、[次へ]をクリックす ると[パッケージのダウンロード]ダイアログボックスが開きます。ここでは、ファイルのダウン ロード先となるXenCenterホスト上のフォルダを指定します。

- 3. インポートする仮想マシンの起動プールまたはホストを指定して、[次へ]をクリックします。
- 4. インポートする仮想マシンのディスクイメージの格納先となるストレージリポジトリを選択し て、[次へ]をクリックします。
- 5. インポートする仮想マシンのネットワークを設定します。インポートする仮想マシンの仮想ネット ワークインターフェイスを、インポート先プールのネットワークに割り当てます。ウィザードの一 覧に表示されるネットワークおよびMACアドレスは、エクスポートされた元の仮想マシンのファイ ル内に定義されています。仮想ネットワークインターフェイスをターゲットネットワークに割り当 てるには、[マップするネットワーク]列のドロップダウンリストでネットワークを選択しま す。[次へ]をクリックして続行します。
- 6. 選択した内容を確認し、[完了]をクリックしてインポートを実行し、ウィザードを閉じます。

### **CITRIX®**

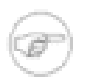

注記

仮想マシンのサイズ、およびネットワーク接続の速度と帯域幅によっては、インポート処 理に時間がかかる場合があります。

処理の進行状況は「XenCenter]ウィンドウの下部のステータスバーおよび「ログ]タブに表示されま す。新しくインポートした仮想マシンが利用できるようになると、リソースペインに表示されます。

xe CLIを使用してXVAファイルから仮想マシンをインポートするには:

• 仮想マシンをXenServerホストのデフォルトのストレージリポジトリにインポートするには、次のコ マンドを実行します。

xe vm-import -h <hostname> -u <root> -pw <password> \ filename=<pathname\_of\_export\_file>

仮想マシンをXenServerホストの別のストレージリポジトリにインポートするには、次のようにオプ ションのsr-uuidパラメータを追加します。

xe vm-import -h <hostname> -u <root> -pw <password> \ filename=<pathname\_of\_export\_file> sr-uuid=<uuid\_of\_target\_sr>

元の仮想マシンのMACアドレスを保持するには、次のようにオプションのpreserveパラメータ をtrueに設定します。

xe vm-import -h <hostname> -u <root> -pw <password> \ filename=<pathname\_of\_export\_file> preserve=true

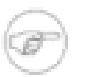

#### 注記

仮想マシンのサイズ、およびネットワーク接続の速度と帯域幅によっては、インポート処 理に時間がかかる場合があります。

処理が完了すると、新規にインポートした仮想マシンのUUIDがコマンドプロンプトに表示されます。

12.5. 仮想マシンのエクスポート

XenCenterのエクスポートウィザードではOVF/OVAパッケージ、およびXVA形式のファイルをエクス ポートでき、xe CLIではXVA形式のファイルをエクスポートできます。

12.5.1. OVF/OVAとしてのエクスポート

XenCenterのエクスポートウィザードでは、いくつかの仮想マシンをOVFまたはOVAパッケージとして エクスポートできます。仮想マシンをOVF/OVAパッケージとしてエクスポートすると、各仮想マシンの 仮想ハードディスクおよび構成データがエクスポートされます。

注記

OVF/OVAパッケージをエクスポートするには、ルートアカウントまたはプール管理者の役割を 持つアカウントでログインする必要があります。

XenCenterを使用して仮想マシンをOVF/OVAとしてエクスポートするには:

- 1. エクスポートする仮想マシンをシャットダウンまたは一時停止します。
- 2. [エクスポート]ウィザードを開きます。これを行うには、リソースペインでエクスポートする仮 想マシンを含んでいるプールまたはホストを右クリックし、[エクスポート]を選択します。

- 3. ウィザードの最初のページで、ファイル名およびエクスポート先を指定して、「形式]ボックスの 一覧から[OVF/OVAパッケージ(\*.ovf, \*.ova)]を選択し、[次へ]をクリックして続行します。
- 4. OVF/OVAパッケージに含める仮想マシンを選択して、[次へ]をクリックします。
- 5. 必要に応じて、既存のライセンス契約書(EULA:End User Licensing Agreement)ドキュメント (RTFまたはTXTファイル)を追加できます。

EULAを追加するには、[追加]をクリックしてファイルを指定します。 追加したファイルの内容を 確認するには、[EULAファイル]の一覧でそのファイルを選択して[表示]をクリックします。

EULAでは、そのアプライアンスやそれに含まれるアプリケーションの使用許諾項目や条件が提供さ れます。

複数のEULAを追加できるため、アプライアンスにインストールされているソフトウェアも法的に保 護することができます。たとえば、アプライアンスに所有権が保護されたオペレーティングシステ ムをインストールした仮想マシンを含める場合は、そのオペレーティングシステム用のEULAを追加 します。追加したEULAはアプライアンスのインポート時に表示され、ユーザーはそれに同意する必 要があります。

### 注記

サポートされていない形式のEULAファイル(XMLやバイナリファイルなど)を追加しよ うとすると、処理に失敗します。

[次へ]をクリックします。

- 6. [高度なオプション]ページでは、必要に応じてマニフェストや署名、および出力ファイルに関す るオプションを選択し、[次へ]をクリックします。
	- a. パッケージのマニフェストを作成するには、 [マニフェストを作成する ] チェックボックスを オンにします。

マニフェストとは、パッケージに含まれるすべてのファイルの一覧(インベントリ)を提供す るファイルです。マニフェストを使用すると、配布するパッケージに含まれているファイル が、そのパッケージの作成時に含まれていたものと同じであることを証明できます。ファイル のインポート時に、パッケージに含まれるファイルが改ざんされていないことを検証するため にチェックサムが使用されます。

b. デジタル署名をパッケージに追加するには、[OVFパッケージに署名する]チェックボックス をオンにして、証明書のパスおよび秘密キーのパスワードを指定します。

デジタル署名されたパッケージをインポートするユーザーは、公開キーを使って署名を検証 し、そのパッケージ作成者の同一性を確認できます。デジタル署名を作成するには、信頼され た機関から取得してPEMファイルまたはPFXファイルとしてエクスポートした既存のX.509証明 書を使用します。このファイルには、マニフェストファイルのデジタル署名と、その署名を作 成するときに使用した証明書が含まれています。

- c. 選択した仮想マシンをOVA形式の単一TARファイルとして出力するには、[OVAパッケージ (単一OVAエクスポートファイル)を作成する1チェックボックスをオンにします。ファイル の形式について詳しくは、[「Open Virtualization Format\(OVFとOVA\)」](#page-64-0)を参照してくださ い。
- d. パッケージに含める仮想ハードディスクイメージ(VHDファイル)を圧縮するには、[OVF ファイルを圧縮する]チェックボックスをオンにします。

ドディスクイメージがそのままのサイズでエクスポートされます。たとえば、26GBが割り当て<br>-OVFパッケージを作成するときのデフォルトでは、仮想マシンに割り当てられている仮想ハー

られた仮想マシンの場合、実際に必要なディスク領域に関係なく、ハードディスクイメージも 26GBになります。

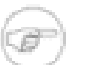

注記

VHDファイルを圧縮すると、エクスポート処理にかかる時間が長くなります。また、 圧縮されたVHDファイルを含んでいるパッケージをインポートする場合も、インポー トウィザードですべてのVHDイメージを抽出する必要があるため、時間がかかりま す。

[OVAパッケージ(単一OVAエクスポートファイル)を作成する]と[OVFファイルを圧縮す る]チェックボックスの両方をオンにすると、圧縮されたOVAファイル(拡張子.ova.gz)としてエ クスポートされます。

7. Transfer VMのネットワークを設定します。

インポート先のプールまたはホストのネットワークインターフェイスの一覧で、使用するネット ワークを選択します。さらに、ネットワーク設定を自動的に行うか手作業で行うかを指定します。

- ネットワーク設定(IPアドレス、サブネットマスク、ゲートウェイなど)をDHCP(Dynamic Host Configuration Protocol)で自動的に割り当てる場合は、[設定をDHCPで自動取得する]を クリックします。
- ネットワーク設定を手作業で割り当てる場合は、[以下のネットワーク設定を使用する]をク リックして、必要な値を入力します。IPアドレスは必須の指定項目で、サブネットマスク、およ びゲートウェイの指定は任意です。

[次へ]をクリックして続行します。

8. エクスポート設定を確認します。

エクスポートしたパッケージを検証するには、「完了時にエクスポートを検証する | チェックボッ クスをオンにします。[完了]をクリックしてエクスポートを実行し、ウィザードを閉じます。

cø

注記

仮想マシンのサイズ、およびネットワーク接続の速度と帯域幅によっては、エクスポート 処理に時間がかかる場合があります。

処理の進行状況は「XenCenter]ウィンドウの下部のステータスバーおよび「ログ]タブに表示されま す。進行中のエクスポートをキャンセルするには、[ログ]タブをクリックしてイベントの一覧からエ クスポート処理を選択し、[キャンセル]をクリックします。

12.5.1.1. XVAとしてのエクスポート

XenCenterのエクスポートウィザードおよびxe CLIでは、単一の仮想マシンをXVAファイルとしてエクス ポートできます。仮想マシンのエクスポート先として、すべてのエクスポートファイルを保持するため に十分なディスク領域を持つ、Citrixホスト以外のコンピューター(XenServerを実行しているコン ピューターなど)を使用することをお勧めします。

警告

CPUの種類が異なる別のホストからエクスポートした仮想マシンをインポートしても、正しく 実行できない場合があります。たとえば、Intel VTが有効なCPUが搭載されたサーバー上で作成 され、エクスポートされたWindows仮想マシンは、AMD-Vが搭載されたサーバーにインポート しても、実行できない可能性があります。

XenCenterを使用して仮想マシンをXVAファイルとしてエクスポートするには:

- 1. エクスポートする仮想マシンをシャットダウンまたは一時停止します。
- 2. [エクスポート]ウィザードを開きます。これを行うには、リソースペインでエクスポートする仮 想マシンを含んでいるプールまたはホストを右クリックし、[エクスポート]を選択します。
- 3. ウィザードの最初のページで、ファイル名およびエクスポート先を指定して、[形式]ボックスの 一覧から[XVAファイル(\*.xva)]を選択し、[次へ]をクリックして続行します。
- 4. エクスポートする仮想マシンが選択されていることを確認して、「次へ]をクリックします。
- 5. エクスポート設定を確認します。

注記

エクスポートしたパッケージを検証するには、「完了時にエクスポートを検証する 1 チェックボッ クスをオンにします。[完了]をクリックしてエクスポートを実行し、ウィザードを閉じます。

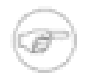

仮想マシンのサイズ、およびネットワーク接続の速度と帯域幅によっては、エクスポート 処理に時間がかかる場合があります。

処理の進行状況は「XenCenter]ウィンドウの下部のステータスバーおよび「ログ]タブに表示されま す。進行中のエクスポートをキャンセルするには、[ログ]タブをクリックしてイベントの一覧からエ クスポート処理を選択し、[キャンセル]をクリックします。

xe CLIを使用して仮想マシンをXVAファイルとしてエクスポートするには:

- 1. エクスポートする仮想マシンをシャットダウンします。
- 2. 次のコマンドを実行して、仮想マシンをエクスポートします。

xe vm-export -h <hostname> -u <root> -pw <password> vm=<vm\_name> \ filename=<pathname\_of\_file>

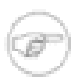

#### 注記

仮想マシンのエクスポート先のファイル名には、必ず拡張子.xvaを使用してください。こ の拡張子を付けずにエクスポートしたファイルは、XenCenterでのインポート時に有効な XVAファイルとして認識されません。

### Windows仮想マシンのリリースノート

1. リリースノート

XenServerが提供する機能に対するサポートが、Windowsのバージョンやバリエーションにより異なる場 合があります。ここでは、既知の差異に関する注記や不具合について説明します。

#### 1.1. 一般的なWindowsの問題

- Windows仮想マシンをインストールする場合、設定する仮想ドライブは3つ以下にしてください。4つ 目以降の仮想ドライブは、仮想マシンおよびXenServer Toolsをインストールした後で追加できます。 また、XenServer Toolsがなくても仮想マシンが起動するように、最初の3つのディスクのいずれかを 起動デバイスに設定する必要があります。
- 複数の仮想CPU(VCPU)は、Windows仮想マシンからはCPUソケットとして表示され、ゲストのオ ペレーティングシステムのライセンスによる制限を受けます。ゲストのCPUの数は、デバイスマネー ジャで確認できます。実際にWindowsによって使われているCPUの数は、タスクマネージャで確認で きます。
- Windowsゲストのディスクは、最初に追加したときと異なる順序で列挙される場合があります。この 問題は、I/OドライバとWindows PnPサブシステムの動作により発生します。たとえば、1番目のディ スクがDisk 1と表示され、後からホットプラグしたディスクがDisk 0、Disk 2という順序で列挙される 場合があります。それ以降は、正しい順序で列挙されます。
- VLC Media PlayerのDirectXバックエンドには、Windowsの画面設定が24ビットカラーに設定された状 態でビデオを再生すると、黄が青で表示される既知の問題があります。OpenGLをバックエンドに使用 しているVLCは正しく動作します。また、DirectXまたはOpenGLベースのビデオプレーヤーも正常に 動作します。ゲストが24ビットカラーではなく16ビットカラーに設定されている場合、この問題は発 生しません。
- Windows仮想マシンのPV Ethernet Adapterでは、接続速度が1Gbpsとして表示されます。この値は ハードコードされており、仮想NICが仮想スイッチに接続される仮想環境での速度を適切に示すもので はありません。データレートは、広告上でのネットワーク速度よりも高くなる場合があります。

1.2. Windows 7

既知の問題はありません。

#### 1.3. Windows Vista

Windows Vistaでは、20GBまたはそれ以上のルートディスクが推奨されています。Windows Vista用のテ ンプレートを使用すると、デフォルトで24GB、つまり推奨値より4GB大きいルートディスクが設定され ます。ただし、できる限りルートディスクのサイズをさらに増やすことを検討してください。

Linux仮想マシンのリリースノート

1. リリースノート

最近のほとんどのLinuxディストリビューションはXen準仮想化を直接サポートしていますが、インス トールメカニズムや一部のカーネルの制限が異なります。

<span id="page-79-0"></span>1.1. Red Hat Enterprise Linux 4.5~4.8

下記の問題はRed Hat社に報告されており、XenServerのRHEL 4.8カーネルでは既に修正されています。 このカーネルは、組み込みのguest-tools.iso CDイメージ内のスクリプト/mnt/Linux/install.shを使用して インストールできます。

- Red Hat Enterprise Linux 4.8のXenカーネルは、RCU (Read-Copy Update)が保留状態のときに ティックレスモードに切り替わることがあります。この場合、通常synchronize\_kernel()でトリガさ れ、外部イベント(SysRQなど)がリリースするまで、ゲストは基本的にハング状態になります (Red Hat Bugzilla [427998\)](https://bugzilla.redhat.com/bugzilla/show_bug.cgi?id=427998)。
- メモリが不足している場合、ライブマイグレーションによりカーネルがクラッシュすることがありま す(Red Hat Bugzilla [249867\)](https://bugzilla.redhat.com/bugzilla/show_bug.cgi?id=249867)。
- ほかのXenStoreアクティビティにより、ゲストカーネルがハングすることがあります(Red Hat Bugzilla [250381](https://bugzilla.redhat.com/bugzilla/show_bug.cgi?id=250381))。
- Red Hat Enterprise Linux 4.7に含まれるバグにより、64GBを超える RAMを 持つホストでの起動に失敗します(Red Hat Bugzilla [311431\)](https://bugzilla.redhat.com/show_bug.cgi?id=311431)。このため、XenServerの Red Hat Enterprise Linux 4.7ゲストでは、デフォルトで64GB未満のRAMアドレスが 割り当てられます。この問題により、RAMが使用可能のように見えても、Red Hat Enterprise Linux 4.7ゲストが起動に失敗します。この場合、ほかのゲストを再起動したりシャットダウンしたり すると、RAMが使用可能になることがります。ほかの手段でこの問題が解決しない場合は、ほかのゲ ストを一時的にシャットダウンして、Red Hat Enterprise Linux 4.7仮想マシンを起動します。

Red Hat Enterprise Linux 4.7仮想マシンの起動に成功したら、XenServer Toolsをインストールしてか ら次のコマンドを実行します。

xe vm-param-remove uuid=<vm\_uuid> param-name=other-config \ param-key=machine-address-size

これにより、メモリの制限がなくなります。

• 一部のハードウェア(通常新しいシステム)では、CPUで重大なページフォールトが発生し、これを オペレーティングシステムは無視する必要があります。Red Hat Enterprise Linux Version 4.5~4.7では このページフォールトを無視できず、クラッシュが発生します(Red Hat Bugzilla [465914\)](https://bugzilla.redhat.com/show_bug.cgi?id=465914)。

XenServerのRHEL 4.8カーネルでは、この問題が解決されています。Red Hat Enterprise Linux 4仮想マシンのテンプレートには、suppress-spurious-page-faultsパラメータが設定されていま す。これにより、標準カーネルがCitrixのカーネルを置き換える段階まで正しくインストールが続行さ れます。

このパラメータは、パフォーマンスに影響します。このため、仮想マシンのインストール完了後、仮 想マシンのコマンドプロンプトで次のコマンドを実行してください。

xe vm-param-remove uuid=<vm\_uuid> other-config: \ param-key=suppress-spurious-page-faults

# **CITRI**

- Red Hat Enterprise Linux 4.5~4.7で, xenbusトランザクションの停止コマンドに失敗する と、suspend\_mutexがロックされたままになり、それ以降のxenbusトラフィックが停止することがあ ります。XenServerのRHEL 4.8カーネルでは、この問題が解決されています。[EXT-5]
- Red Hat Enterprise Linux 4.5~4.8でXFSファイルシステムを使用すると、例外状況によりカーネルパ ニックが発生することがあります。XenServerのRHEL 4.8カーネルでは、この問題が解決されていま す。[EXT-16]
- Red Hat Enterprise Linux 4.5~4.8でRCU(Read-Copy Update)が保留状態のときにカーネルがティッ クレスモードに切り替わり、ゲストオペレーティングシステムが応答不能になることがありま す。XenServerのRHEL 4.8カーネルでは、この問題が解決されています。[EXT-21]
- 64GiB以上のRAMが搭載されたホスト上でRed Hat Enterprise Linux 4.7および4.8の仮想マシンがク ラッシュすることがあります。XenServerのRHEL 4.8カーネルでは、この問題が解決されています。 [EXT-30]
- Red Hat Enterprise Linux 4.5~4.8で、ネットワークドライバの問題により、まれにカーネルデッド ロックが発生することがあります。XenServerのRHEL 4.8カーネルでは、この問題が解決されていま す。[EXT-45]

そのほかの考慮事項

- Red Hat Enterprise Linux 4.7および4.8の仮想マシンで、多くのデバイスが接続されているとタイムア ウトが発生し、起動に失敗することがあります。[EXT-17]
- Red Hat Enterprise Linux 4.xでサポートされない、3つ以上の仮想CPUを持つ仮想マシンにRed Hat Enterprise Linux 4.xをインストールしようとすると、検出したCPUの数を間違って報告したエラーメッ セージが表示されます。
- 1.1.1. Red Hat Enterprise Linux 4.5~4.8仮想マシンを複製する前に

Red Hat Enterprise Linux 4.5~4.8ゲストを複製できるようにするには[\(「MAC address」](#page-36-0)を参照)、仮 想マシンをテンプレートに変換する前に/etc/sysconfig/network-scripts/ifcfg-eth0のHWADDR行を削除し ます。

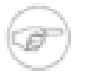

#### 注記

Red Hat社は、ディスクイメージを直接複製する代わりに、キックスタートファイルを使用し た自動インストールを推奨しています([Red Hat KB Article 1308](http://kbase.redhat.com/faq/docs/DOC-1308)を参照)。

1.1.2. Red Hat Enterprise Linuxグラフィカルインストールのサポート

グラフィカルインストールを実行するには、XenCenterで、新規VMウィザードの指示に従います。[イ ンストール メディア]ページの[高度な OS 起動パラメーター]セクションで、パラメーターの一覧 にvncを追加します。

graphical utf8 vnc

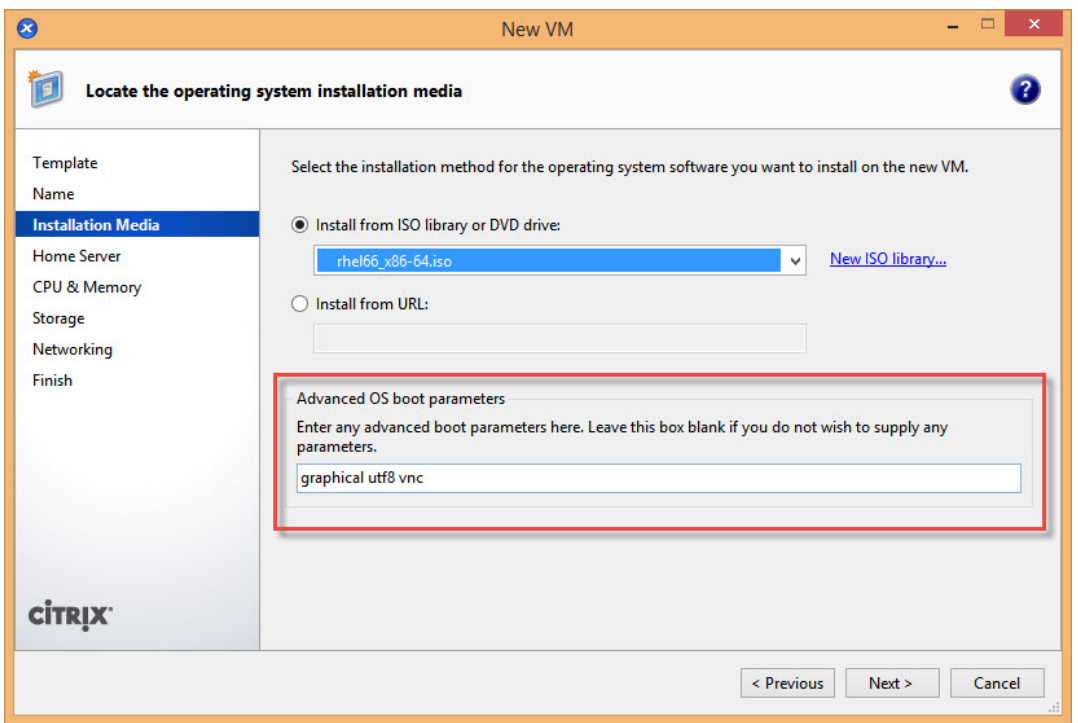

ここで、新しい仮想マシン用のネットワーク構成を指定して、VNC通信を有効にする必要があります。 新規VMウィザードの残りのページの処理を進めます。ウィザードが完了したら、[インフラストラク チャ]ビューで、仮想マシンを選択して、[コンソール]をクリックして仮想マシンのコンソールセッ ションを表示します。この時点では標準のインストーラーが使用されます。仮想マシンのインストール は、最初はテキストモードで開始されます。また、ネットワ―ク構成が要求される場合があります。指定 したら、[グラフィックコンソールに切り替える]がXenCenterウィンドウの右上隅に表示されます。

#### <span id="page-81-0"></span>1.2. Red Hat Enterprise Linux 5

XenServer上の仮想マシンでRed Hat Enterprise Linux 5を実行する場合は、RHEL 5.4カーネルまたはそれ 以降を使用する必要があります。以前のカーネルには、以下の既知の問題があります。

- RHEL 5.0(64ビット)ゲストオペレーティングシステムの本来のカーネルでは、XenServer 7.0上での 仮想マシンの起動に失敗します。これらの仮想マシンを運用している場合は、カーネルをVersion 5.4(2.6.18-164.el5xen)以降にアップデートしてからホストをXenServer 7.0にアップグレードする必 要があります。XenServer 7.0にアップグレード済みの場合は、Knowledge Baseの[CTX134845](http://support.citrix.com/article/CTX134845)を参照 して仮想マシンのカーネルをアップデートしてください。
- 一時停止状態の仮想マシンを再開するときに、スワップ処理のデッドロックが発生することがありま す。この問題は、スワップディスクの再接続が完了する前にアロケーションが行われると発生します ただし、発生頻度はまれです(Red Hat Bugzilla [429102\)](https://bugzilla.redhat.com/show_bug.cgi?id=429102)。
- RHEL 5.3または5.4(32ビット/64ビット)の仮想マシンで動的メモリ制御(DMC)を使用すると、仮 想マシンがクラッシュします。DMCを使用する場合は、最新バージョンのRHELまたはCentOSを使用 してください。[EXT-54]
- Red Hat Enterprise Linux 5.3の仮想マシンで、多くのデバイスが接続されているとタイムアウトが発生 し、起動に失敗することがあります。[EXT-17]
- Red Hat Enterprise Linux 5.0~5.3でXFSファイルシステムを使用すると、例外状況によりカーネルパ ニックが発生することがあります。Red Hat RHEL 5.4カーネルまたはそれ以降を適用することで、こ の問題を解決できます。[EXT-16]

- 64GiB以上のRAMが搭載されたホスト上でRed Hat Enterprise Linux 5.2および5.3の仮想マシンがク ラッシュすることがあります。Red Hat RHEL 5.4カーネルまたはそれ以降を適用することで、この問 題を解決できます。[EXT-30]
- Red Hat Enterprise Linux 5.0~5.3で、ネットワークドライバの問題により、まれにカーネルデッド ロックが発生することがあります。Red Hat RHEL 5.4カーネルまたはそれ以降を適用することで、こ の問題を解決できます。[EXT-45]

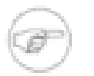

注記

以前のXenServerリリースでは、仮想マシン上でRHEL 5を使用する場合の重大な問題を修正し た、Citrix独自のRHEL 5カーネルを提供していました。これらの問題は、Red Hat社のRHEL 5.4カーネルおよびそれ以降で解決されています。このため、Citrix独自のRHEL 5カーネルはこ のリリースには付属していません。

#### 1.2.1. RHEL 5.xゲストを複製する前に

Red Hat Enterprise Linux 5.xゲストを複製できるようにするには([「MAC address」](#page-36-0)を参照)、仮想マシ ンをテンプレートに変換する前に/etc/sysconfig/network-scripts/ifcfg-eth0のHWADDR行を削除してくだ さい。

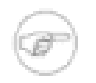

cø

Red Hat社は、ディスクイメージを直接複製する代わりに、キックスタートファイルを使用し た自動インストールを推奨しています([Red Hat KB Article 1308](http://kbase.redhat.com/faq/docs/DOC-1308)を参照)。

#### <span id="page-82-0"></span>1.3. Red Hat Enterprise Linux 6

#### 注記

注記

Red Hat Enterprise Linux 6には、Red Hat Enterprise Linux Workstation 6.6(64ビット)および Red Hat Enterprise Linux Client 6.6 (64ビット)も含まれます。

- RHEL 6.0カーネルのバグにより、さまざまな仮想化プラットフォームでディスクI/Oの問題が発生する ことが確認されています。この問題により、RHEL 6.0仮想マシンでインタラプトが失われることがあ ります。詳しくは、Red Hat Bugzilla [681439、](https://bugzilla.redhat.com/show_bug.cgi?id=681439)[603938、](https://bugzilla.redhat.com/show_bug.cgi?id=603938)および[652262](https://bugzilla.redhat.com/show_bug.cgi?id=652262)を参照してください。
- RHEL 6.1または6.2(32ビット/64ビット)の仮想マシンでVDIの接続解除に失敗し、「NULL pointer dereference at <xyz>」エラーによるカーネルクラッシュが発生することがあります。この問題を 回避するには、カーネルをVersion 6.3(2.6.32-238.el6)以降にアップデートしてください。詳しく は、Red Hat Bugzilla [773219を](https://bugzilla.redhat.com/show_bug.cgi?id=773219)参照してください。

#### <span id="page-82-1"></span>1.4. Red Hat Enterprise Linux 7

移行または一時停止操作の実行後、再開時にRHEL 7ゲストが応答不能になることがあります。詳しく は、Red Hat Bugzilla [1141249](https://bugzilla.redhat.com/show_bug.cgi?id=1141249)を参照してください。

#### 1.5. CentOS 4

CentOS 4のリリースノートの一覧については[、「Red Hat Enterprise Linux 4.5~4.8」](#page-79-0)を参照してくださ い。

1.6. CentOS 5

CentOS 5のリリースノートの一覧については、[「Red Hat Enterprise Linux 5」を](#page-81-0)参照してください。

1.7. CentOS 6

CentOS 6のリリースノートの一覧については、[「Red Hat Enterprise Linux 6」を](#page-82-0)参照してください。

1.8. CentOS 7

CentOS 7のリリースノートの一覧については、[「Red Hat Enterprise Linux 7」を](#page-82-1)参照してください。

1.9. Oracle Linux 5

Oracle Linux 5のリリースノートの一覧については、[「Red Hat Enterprise Linux 5」を](#page-81-0)参照してくださ い。

1.10. Oracle Linux 6

Oracle Linux 6ゲストが、v6.5より前のバージョンを実行中のXenServerホストにインストールされてい る場合は、v6.5へのアップグレード後に引き続きRedhatカーネルが実行されます。UEKカーネル(新規 インストール時のデフォルト)に切り替えるには、dom0の/etc/pygrub/rules.d/oracle-5.6ファイルを削除 します。仮想マシンごとに使用するカーネルを選択するには、仮想マシン内のブートローダー設定を編 集します。

OEL 6のリリースノートの一覧については[、「Red Hat Enterprise Linux 6」](#page-82-0)を参照してください。

1.11. Oracle Linux 7

Oracle Linux 7のリリースノートの一覧については、[「Red Hat Enterprise Linux 7」を](#page-82-1)参照してくださ い。

1.12. Scientific Linux 5

Scientific Linux 5のリリースノートの一覧については、[「Red Hat Enterprise Linux 5」を](#page-81-0)参照してくださ い。

1.13. Scientific Linux 6

Scientific Linux 6のリリースノートの一覧については、[「Red Hat Enterprise Linux 6」を](#page-82-0)参照してくださ い。

1.14. Scientific Linux 7

Scientific Linux 7のリリースノートの一覧については、[「Red Hat Enterprise Linux 7」を](#page-82-1)参照してくださ い。

1.15. SUSE Linux Enterprise 10 Service Pack 1

XenServerは、ゲストカーネルとしてSLES10 SP2に付属する標準のNovellカーネルを使用しています。 このカーネルで確認されたバグはNovell社に報告されており、それを以下に示します。

- サポートされている仮想ネットワークインターフェイスは3つまでです。
- ディスクが起動時に正しく接続されないことがあります(Novell Bugzilla [290346\)](https://bugzilla.novell.com/show_bug.cgi?id=290346)。

1.16. SUSE Enterprise Linux 10 Service Pack 3

Novell SUSE Linux Enterprise Server 10 SP3(32ビット)エディションのパッケージの欠陥により、こ のエディションの仮想マシンを作成できない場合があります。この問題を回避するには、まずSLES 10

SP2をインストールして、その仮想マシンをYaSTを使用するなどしてSLES SP3にアップグレードして ください。詳しくは、Novell社のドキュメント[7005079を](http://www.novell.com/support/kb/doc.php?id=7005079)参照してください。

1.17. SUSE Enterprise Linux 11

XenServerはゲストカーネルとしてSLES 11に付属する標準のNovellカーネルを使用しています。この カーネルで確認されたバグはNovell社に報告されており、それを以下に示します。

- 高負荷状態のSLES 11仮想マシンのライブマイグレーションに失敗し、「An error occurred during the migration process」というメッセージが表示されることがあります。これは SLES 11カーネルの既知の問題により発生し、Novell社に報告済みです。この問題は、Novell社による カーネルアップデート2.6.27.23-0.1.1以降で解決される予定です。
- 1.18. SUSE Linux Enterprise 11 Service Pack 2

SLES 11 SP2(32ビット)の仮想マシンを作成する場合、SLES 11 SP2カーネルの問題によりSLESのイ ンストーラまたは仮想マシンがクラッシュすることがあります。この問題を回避するには、仮想マシン に1GB以上のメモリを割り当ててください。アップデートをインストールした後で、仮想マシンに割り 当てられたメモリを減らすことができます。詳しくは、Novell Bugzilla [809166を](https://bugzilla.novell.com/show_bug.cgi?id=809166)参照してください。

1.19. SLESゲストを複製する前に

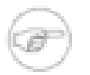

注記

以下の手順を実行する前に、ネットワークデバイスのudev設定を削除してください。これを行 うには、次のコマンドを実行します。

cat< /dev/null > /etc/udev/rules.d/30-net\_persistent\_names.rules

SLESゲストを複製できるようにするには、以下の手順に従います([「MAC address」](#page-36-0)参照)。

- 1. ファイル/etc/sysconfig/network/configを開きます。
- 2. 次の行を探します。

FORCE\_PERSISTENT\_NAMES=yes

を

FORCE\_PERSISTENT\_NAMES=no

3. ファイルを保存して、仮想マシンを再起動します。

1.20. Ubuntu 10.04

Ubuntu 10.04(64ビット)が動作する仮想マシンでは、割り当て可能なVCPUの最大数(VCPUs-max) に起動時に使用可能なVCPU数(VCPUs-at-startup)よりも大きな値を設定すると、起動時に仮想マシン がクラッシュします。詳しくは、Ubuntu Launchpad[の1007002](https://bugs.launchpad.net/ubuntu/+source/linux/+bug/1007002)を参照してください。

1.21. Ubuntu 12.04

本来のカーネルを使用したUbuntu 12.04仮想マシンは、起動時にクラッシュする場合があります。この 問題を回避するには、ベンダーによってサポートされる最新のインストールメディアを使用してUbuntu 12.04仮想マシンを作成するか、ゲスト内アップデートメカニズムを使用して既存の仮想マシンを最新の バージョンに更新する必要があります。

#### 1.22. Ubuntu 14.04

PVゲストを起動しようとすると、次のエラーが発生してクラッシュすることがあります。「kernel BUG at /build/buildd/linux-3.13.0/arch/x86/kernel/paravirt.c:239!」。このエラーが発生するのは、中断した状態 から非アトミック関数が不適切に呼び出されたためです。この問題を修復するには、Linuxイメージの パッケージをVersion 3.13.0-35.62にアップデートする必要があります。詳しくは、Ubuntu Launchpad の[1350373を](https://bugs.launchpad.net/ubuntu/+source/linux/+bug/1350373)参照してください。

ISOイメージの作成

XenServerでは、CD-ROMやDVD-ROMのISOイメージを、Windows仮想マシンまたはLinux仮想マシンの インストールメディアおよびデータソースとして使用できます。ここでは、CD/DVDメディアからISOイ メージを作成する方法について説明します。

Linuxコンピュータの場合:

1. CD-ROMまたはDVD-ROMをドライブに挿入します。ディスクはマウントしません。これを確認す るには、次のコマンドを実行します。

mount

ディスクがマウントされている場合は、アンマウントします。手順については、使用するオペレー ティングシステムのドキュメントを参照してください。

2. ルートユーザーとして、次のコマンドを実行します。

dd if=/dev/cdrom of=/path/cdimg\_filename.iso

この処理には時間がかかる場合があります。処理が完了すると、次のようなメッセージが表示され ます。

1187972+0 records in 1187972+0 records out

これで、ISOファイルが作成されました。

Windowsコンピュータの場合:

• Windowsには、Linuxのddコマンドのような、ISOを作成するためのコマンドがありません。その代 わり、ほとんどのCD作成ツールには、CDをISOファイルとして保存するための機能が用意されてい ます。

### Linux仮想マシンのVNC設定

XenServerでは、リモートからLinux仮想マシンを制御するためにデフォルトでVNC(Virtual Network Computing)が使用されます。ただし、仮想マシンにLinuxオペレーティングシステムをインストールし た段階では、VNCのサポートが設定されていない場合があります。XenCenterのグラフィカルコンソー ルから接続できるようにするには、VNCサーバーとXディスプレイマネージャを仮想マシンにインストー ルして、適切に設定する必要があります。ここでは、サポートされている各Linuxディストリビューショ ン上でVNCを設定し、XenCenterグラフィカルコンソールと適切に対話できるようにする手順を説明し ます。

CentOSベースの仮想マシンには、下記のRed Hatベースの仮想マシンの手順を適用できます。これは、 同じベースコードでグラフィカルVNCアクセスが提供されているためです。CentOS 4はRed Hat Enterprise Linux 4をベースにしており、CentOS 5はRed Hat Enterprise Linux 5をベースにしています。

#### 1. Debian Squeeze仮想マシンのグラフィカルコンソールの設定

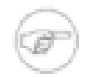

注記

Debian Squeeze仮想マシンのグラフィカルコンソールを有効にする前に、Linuxゲストエー ジェントがインストール済みであることを確認してください。詳しくは、[「Linuxゲストエー](#page-33-0) [ジェントのインストール」](#page-33-0)を参照してください。

Debian Squeeze仮想マシンのグラフィカルコンソールは、その仮想マシン内で動作するVNCサーバーに より提供されます。推奨される設定では、標準ディスプレイマネージャによりVNCが制御され、ログイ ン画面が表示されます。

- 1. Squeezeをデスクトップシステムパッケージでインストールするか、標準的なaptコマンドを使って GDM(ディスプレイマネージャ)をインストールします。
- 2. 次のようなapt-getコマンドを実行して、Xvncサーバーをインストールします。

apt-get install vnc4server

#### 注記

Gnomeディスプレイマネージャversion 3デーモンを使用するDebian Squeezeデスクトッ プ環境では、多くのCPU負荷がかかることがあります。以下のコマンドを実行し て、Gnomeディスプレイマネージャgdm3パッケージをアンインストールし、gdmをイン ストールすることを強くお勧めします。

apt-get install gdm apt-get purge gdm3

3. vncpasswdコマンドでパスワード情報を書き込むファイルを指定して、VNCパスワードを設定しま す(これを設定しないとセキュリティ上の重大なリスクが発生します)。次に例を示します。

vncpasswd /etc/vncpass

4. gdm.confファイル(/etc/gdm/gdm.conf)の[servers]および[daemon]セクションを次のように編集し て、VNCサーバーがディスプレイ番号0を管理するように設定します。

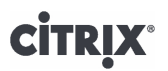

[servers] 0=VNC [daemon] VTAllocation=false [server-VNC] name=VNC command=/usr/bin/Xvnc -geometry 800x600 -PasswordFile /etc/vncpass BlacklistTimeout=0 flexible=true

5. 次のコマンドを実行してGDMを再起動し、XenCenterによりグラフィカルコンソールが検出される のを待ちます。

/etc/init.d/gdm restart

注記

cø

ps ax | grep vncなどのコマンドを使用して、VNCサーバーが動作しているかどうかを確認 できます。

### 2. Red Hat、CentOS、またはOracle Linux仮想マシンのグラフィカルコン ソールの設定

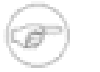

#### 注記

Red Hat仮想マシンのVNCを設定する前に、Linuxゲストエージェントがインストール済みであ ることを確認してください。詳しくは、[「Linuxゲストエージェントのインストール」を](#page-33-0)参照し てください。

VNCをRed Hat仮想マシン上で設定するには、GDM設定を変更する必要があります。GDM設定はファイ ルに保持されていますが、そのファイルの場所はRed Hat Linuxのバージョンによって異なります。設定 を変更する前に、この設定ファイルの場所を確認する必要があります。

#### 注記

RHEL、CentOS、またはOEL 6.xの仮想マシンでVNCを有効にする手順について は、[「RHEL、CentOS、またはOEL 6.xの仮想マシンでVNCを有効にする」](#page-91-0)を参照してくださ い。

#### <span id="page-88-0"></span>2.1. GDM設定ファイルの場所の確認

Red Hat Linux Version 4を使用している場合、GDM設定ファイルは/etc/X11/gdm/gdm.confです。この設 定ファイルは、独自にカスタマイズした設定と、そのバージョンのGDMのプロバイダが指定したデフォ ルト値の両方を含む統合ファイルです。この種のファイルは、上記バージョンのRed Hat Linuxなどに含 まれている、古いバージョンのGDMでデフォルトで使用されます。

Red Hat Linux version 5を使用している場合、GDM設定ファイルは/etc/gdm/custom.confです。このファ イルは、デフォルト設定を上書きするユーザー指定の値のみを含む分割設定ファイルです。この種の ファイルは、上記バージョンのRed Hat Linuxなどに含まれている、新しいバージョンのGDMでデフォル トで使用されます。

#### 2.2. VNCを使用するためのGDMの設定

1. 仮想マシンのテキストコンソールのプロンプトで、ルートユーザーとしてrpm -q vnc-server gdmを実 行します。パッケージ名vnc-serverとgdmおよびそれらのバージョン番号が表示されます。

これらのパッケージ名が表示された場合は、既に適切なパッケージがインストール済みです。パッ ケージがインストールされていないという内容のメッセージが表示された場合は、インストール時 にグラフィカルデスクトップオプションを選択しなかった可能性があります。以降の手順に進むに は、これらのパッケージをインストールする必要があります。仮想マシンへの追加ソフトウェアの インストールについて詳しくは、適切なバージョンの『Red Hat Linux x86インストールガイド』を 参照してください。

2. 任意のテキストエディタを使ってGDM設定ファイルを開き、以下の行を追加します。

```
[server-VNC]
name=VNC Server
command=/usr/bin/Xvnc -SecurityTypes None -geometry 1024x768 -depth 16 \
-BlacklistTimeout 0
flexible=true
```
- 4の設定ファイルでは、[server-Standard]セクションの上にこの行を追加します。
- Red Hat Linux 5の設定ファイルでは、空の[servers]セクション内にこの行を追加します。
- 3. 標準のXサーバーの代わりにXvncサーバーが使用されるように設定を変更します。
	- Red Hat Linux 3または4の設定ファイルでは、すぐ上に次の行があります。

0=Standard

これを次のように変更します。

 $0=$ VNC

- Red Hat Linux 5またはそれ以降の設定ファイルでは、この行(0=VNC)を[servers]セクションの すぐ下、[server-VNC]セクションの上に追加する必要があります。
- 4. ファイルを保存して閉じます。

設定の変更を有効にするために、/usr/sbin/gdm-restartを実行してGDMを再起動します。

注記

Red Hat Linuxでは、ランレベル5でグラフィカルユーザーインターフェイスが起動します。イ ンストールがランレベル3で起動するように設定されている場合は、ディスプレイマネージャ が起動されるように(そしてグラフィカルコンソールにアクセスできるように)ランレベルを 変更する必要があります。詳しくは、[「ランレベルの確認」](#page-97-0)を参照してください。

#### 2.3. ファイアウォールの設定

デフォルトのファイアウォール設定では、VNCの通信がブロックされます。仮想マシンとXenCenter間 にファイアウォールを設定している場合は、VNC接続が使用するポートを開放して、このポートでの通 信を許可する必要があります。デフォルトでは、VNCサーバーはTCPポート5900 + nでVNCビューアか らの接続を待機します。ここで、nはディスプレイ番号です(通常は0)。つまり、VNCサーバーのディ スプレイ番号が0の場合はTCPポート5900で、ディスプレイ番号が1の場合は5901で通信します。使用す るファイアウォールのドキュメントを参照して、これらのポートが開放されていることを確認してくだ さい。

ファイアウォール設定をさらにカスタマイズして、IP接続を追跡したり、一方向からのみの接続を許可 したりすることもできます。

Red Hatベースの仮想マシンのファイアウォールをカスタマイズしてVNCポートを開放するに は:

1. Red Hat Linux 4および5の場合は、system-config-securitylevel-tuiを実行します。

2. [Customize]を選択して、そのほかのポートの一覧に「5900」を追加します。

または、service iptables stopを実行して、次回起動時までファイアウォールを無効にしたり、chkconfig iptables offを実行してファイアウォールを恒久的に無効にしたりできます。ただし、これにより、ほかの サービスが外部にさらされ、仮想マシン全体のセキュリティのレベルが下がることに注意してくださ い。

#### 2.4. VNC画面の解像度

グラフィカルコンソールを使用して仮想マシンに接続した後で、画面の解像度が適当でない(たとえ ば、仮想マシンの画面が大きすぎてグラフィカルコンソールペインに収まらない)場合は、次の手順で VNCサーバーのgeometryパラメータを設定して、解像度を調整します。

- 1. 任意のテキストエディタを使ってGDM設定ファイルを開きます。このファイルの場所について は、[「GDM設定ファイルの場所の確認」](#page-88-0)を参照してください。
- 2. [server-VNC]セクションを探します。
- 3. 次の行を編集します。

command=/usr/bin/Xvnc -SecurityTypes None -geometry 800x600

ここで、geometryパラメータに、有効な画面の幅と高さを指定できます。

4. ファイルを保存して閉じます。

#### <span id="page-91-0"></span>2.5. RHEL、CentOS、またはOEL 6.xの仮想マシンでVNCを有効にする

Red Hat Linux version 6を使用している場合、GDM設定ファイルは/etc/gdm/custom.confです。このファ イルは、デフォルト設定を上書きするユーザー指定の値のみを含む分割設定ファイルです。この種の ファイルは、上記バージョンのRed Hat Linuxなどに含まれている、新しいバージョンのGDMでデフォル トで使用されます。

オペレーティングシステムのインストール時に、デスクトップモードを選択します。

これを行うには、RHELのインストール画面で、[デスクトップ]、[今すぐカスタマイズ]の順に選択 して、[次]をクリックします。

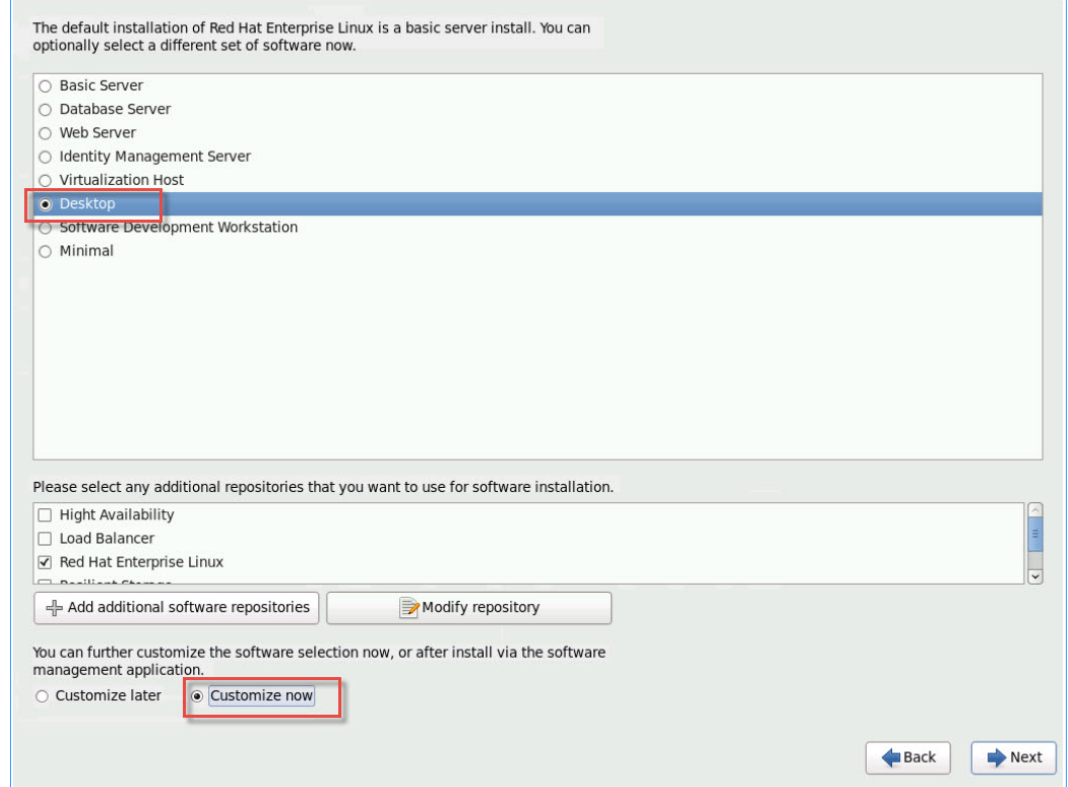

これにより、ベースシステム画面が開きます。[レガシー UNIX の互換性]が選択された状態にします。

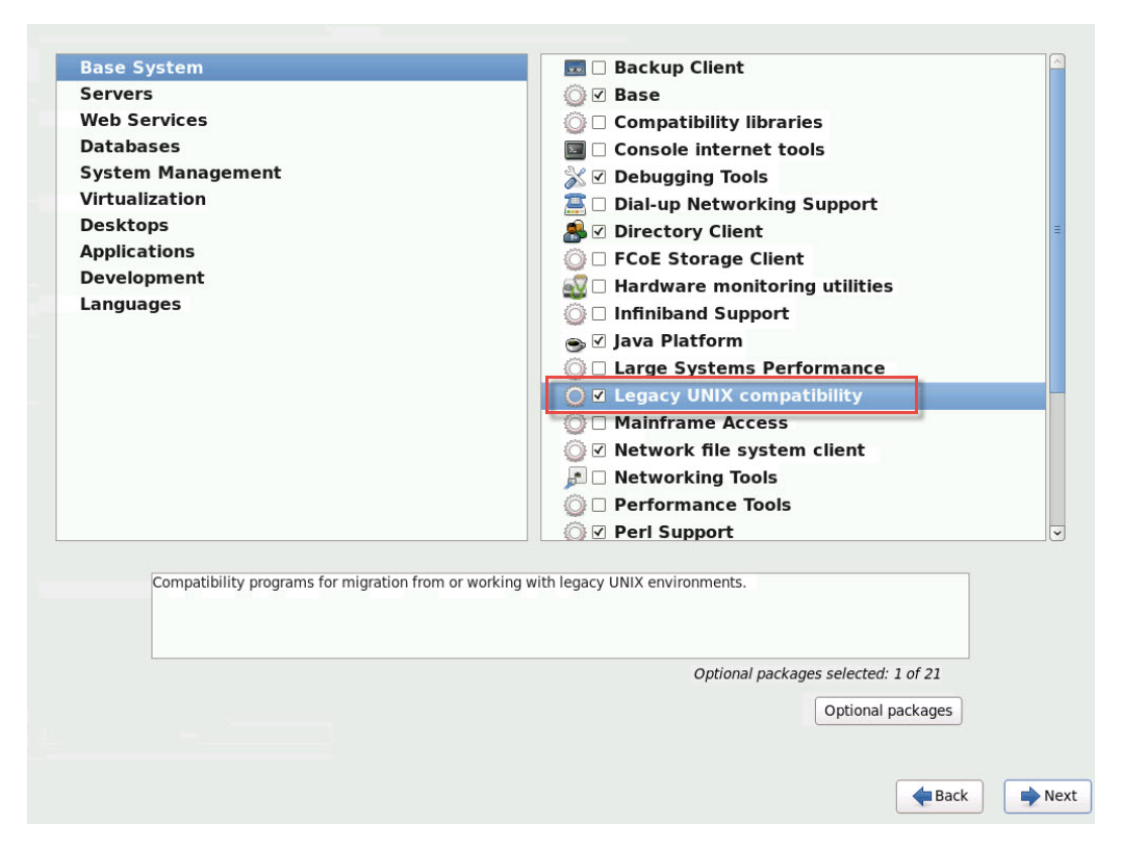

#### [デスクトップ]、[オプションパッケージ]の順に選択して、[次]をクリックします。

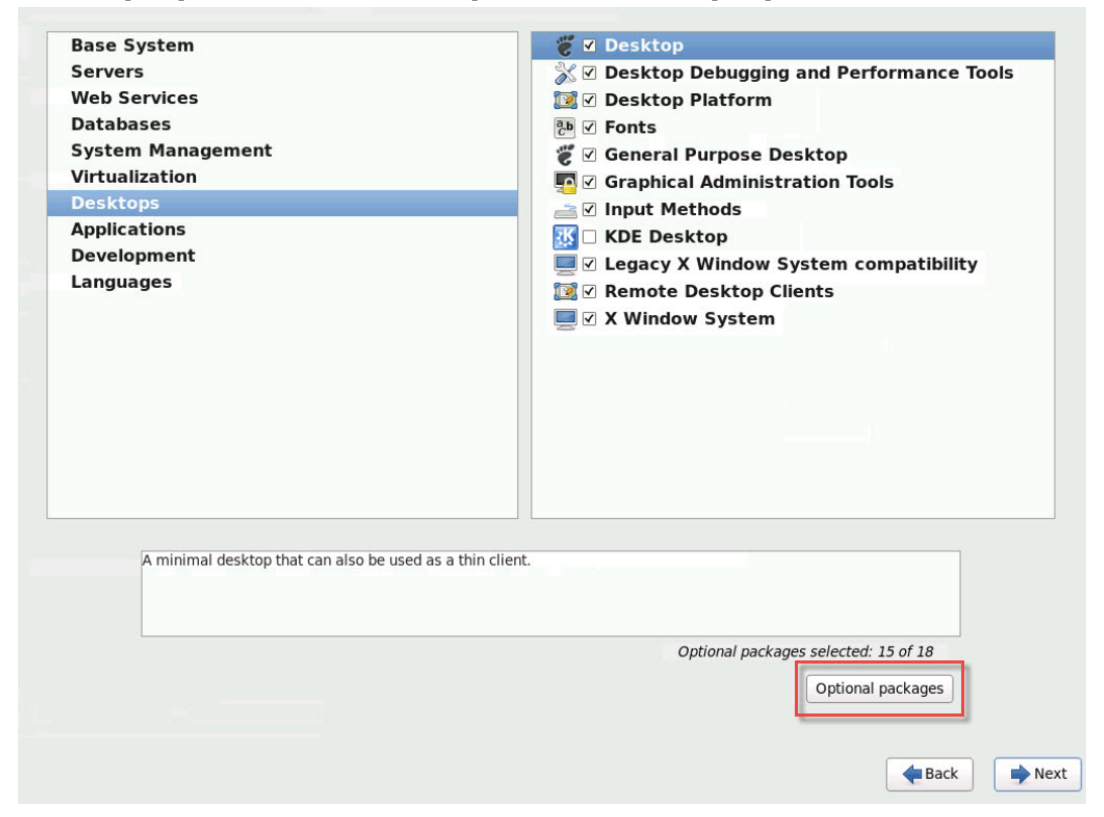

これにより、[デスクトップにあるパッケージ]ウィンドウが開きます。tigervnc-server- <version\_number>を選択して[次]をクリックします。

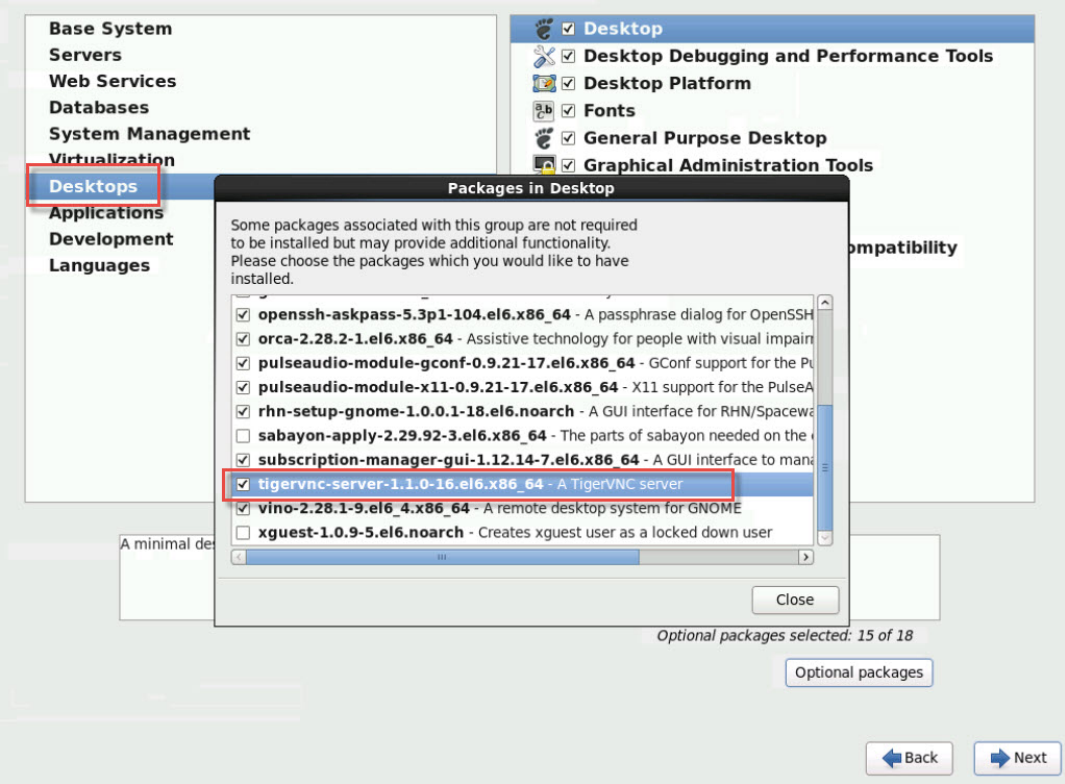

次の手順の処理を進めて、RHEL 6.x仮想マシンの設定を続けます。

1. 任意のテキストエディタを使ってGDM設定ファイルを開き、各セクションに以下の行を追加しま す。

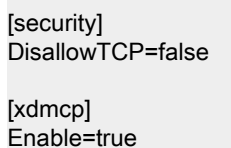

2. 以下のファイル/etc/xinetd.d/vnc-server-streamを作成します。

```
service vnc-server
{
         id = vnc-server
      disable = no
        type = UNLISTED
        port = 5900
    socket_type = stream
       wait = no
        user = nobody
      qroup = ttv server = /usr/bin/Xvnc
   server_args = -inetd -once -query localhost -SecurityTypes None \
    -geometry 800x600 -depth 16
}
```
3. 次のコマンドを実行して、xinetdサービスを起動します。

#### # service xinetd start

4. ファイル/etc/sysconfig/iptablesを開き、次の行を追加します。この行は、-A INPUT -j REJECT - reject-with icmp-host-prohibitedの上に追加してください。

-A INPUT -m state --state NEW -m tcp -p tcp --dport 5900 -j ACCEPT

5. 次のコマンドを実行して、iptablesを再起動します。

# service iptables restart

6. 次のコマンドを実行して、gdmを再起動します。

# telinit 3 # telinit 5

注記

Red Hat Linuxでは、ランレベル5でグラフィカルユーザーインターフェイスが起動しま す。インストールがランレベル3で起動するように設定されている場合は、ディスプレイ マネージャが起動されるように(そしてグラフィカルコンソールにアクセスできるよう に)ランレベルを変更する必要があります。詳しくは、[「ランレベルの確認」](#page-97-0)を参照して ください。

#### 3. SLESベース仮想マシンのVNC用の設定

#### 注記

SUSE Linux Enterprise Server仮想マシンのVNCを設定する前に、Linuxゲストエージェントが インストール済みであることを確認してください。詳しくは、[「Linuxゲストエージェントのイ](#page-33-0) [ンストール」](#page-33-0)を参照してください。

SLESでは、「YaST」ユーティリティの設定オプションでRemote Administrationを有効にできます。イ ンストール時に、SLESインストーラの[Network Services]画面でリモート管理を選択して有効にでき ます。これにより、外部のVNCビューアでゲストに接続してグラフィカルコンソールを表示できるよう になります。SLESリモート管理機能を使用するための手順は、XenCenterで提供されるものとわずかに 異なりますが、グラフィカルコンソール機能と統合されるように、SUSE Linux仮想マシン内で設定ファ イルを変更することが可能です。

#### 3.1. VNCサーバーの確認

設定を変更する前に、VNCサーバーがインストール済みであることを確認する必要があります。SUSE には、デフォルトでtightvncサーバーが付属しています。このサーバーは適したVNCサーバーですが、標 準的なRealVNCディストリビューションを使用することもできます。

次のコマンドを実行して、tightvncソフトウェアがインストール済みかどうかを確認できます。

rpm -q tightvnc

3.2. リモート管理を有効にする

SLESソフトウェアのインストール時にリモート管理を有効にしなかった場合は、次のようにして有効に することができます。

1. 仮想マシン上でテキストコンソールを開き、次のコマンドを実行してYaSTユーティリティを起動し ます。

yast

- 2. 矢印キーを使って左のメニューから[Network Services]を選択し、次に、Tabキーを押して右側の メニューに移動し、矢印キーを使って[Remote Administration]を選択します。Enterキーを押しま す。
- 3. [ Remote Administration ]画面でTabキーを押して [ Remote Administration Settings ] セクションに 移動します。矢印キーを使って[Allow Remote Administration]を選択し、Enterキーを押してこの オプションを有効にします。
- 4. Tabキーを押して[Firewall Settings]セクションに移動します。矢印キーを使って[Open Port in Firewall]を選択し、Enterキーを押してこのオプションを有効にします。
- 5. Tabキーを押して [ Finish ] ボタンに移動し、Enterキーを押します。
- 6. 設定を有効にするためにディスプレイマネージャの再起動が必要があるという内容のメッセージ ボックスが表示されます。Enterキーを押してメッセージを承認します。
- 7. YaSTのトップレベルの画面に戻ります。Tabキーを押して[Quit]ボタンに移動し、Enterキーを押 します。

3.3. xinetd設定の変更

リモート管理を有効にした後で、XenCenterを使用するか、サードパーティのVNCクライアントを使用 するかに応じて、設定ファイルを変更する必要があります。

1. 任意のエディタで/etc/xinetd.d/vncファイルを開きます。

このファイルには、以下に示すセクションが含まれています。

```
service vnc1
{
socket_type = stream
protocol = <b>top</b>wait = no
user = nobodvserver = /usr/X11R6/bin/Xvnc
server_args = :42 -inetd -once -query localhost -geometry 1024x768 -depth 16
type = UNLISTEDport = 5901}
```
2. port行を次のように変更します。

**CITRIX®** 

port = 5900

- 3. ファイルを保存して閉じます。
- 4. 次のコマンドを実行して、ディスプレイマネージャとxinetdサービスを再起動します。

/etc/init.d/xinetd restart rcxdm restart

SUSE Linuxでは、ランレベル5でグラフィカルユーザーインターフェイスが起動します。リモートデス クトップが表示されない場合は、仮想マシンがランレベル5で起動するように設定されているかどうかを 確認します。詳しくは、[「ランレベルの確認」](#page-97-0)を参照してください。

3.4. ファイアウォールの設定

デフォルトのファイアウォール設定では、VNCの通信がブロックされます。仮想マシンとXenCenter間 にファイアウォールを設定している場合は、VNC接続が使用するポートを開放して、このポートでの通 信を許可する必要があります。デフォルトでは、VNCサーバーはTCPポート5900 + nでVNCビューアか らの接続を待機します。ここで、nはディスプレイ番号です(通常は0)。VNCサーバーのディスプレイ 番号が0の場合はTCPポート5900で、ディスプレイ番号が1の場合は5901で通信します。使用するファイ アウォールのドキュメントを参照して、これらのポートが開放されていることを確認してください。

ファイアウォール設定をさらにカスタマイズして、IP接続を追跡したり、一方向からのみの接続を許可 したりすることもできます。

SLES 10.xの仮想マシンのファイアウォールでVNCポートを開放するには:

1. 仮想マシン上でテキストコンソールを開き、次のコマンドを実行してYaSTユーティリティを起動し ます。

yast

- 2. 矢印キーを使って左のメニューから[Security and Users]を選択し、次に、Tabキーを押して右側 のメニューに移動し、矢印キーを使って[Firewall]を選択します。Enterキーを押します。
- 3. [Firewall]画面の左のメニューで、矢印キーを使って[Allowed Services]を選択します。
- 4. Tabキーを押して、右側の[Firewall Configuration: Allowed Services]フィールドに移動します。矢 印キーを使って[Advanced]ボタン(右下付近の[Next]ボタンの上)を選択し、Enterキーを押 します。
- 5. [Additional Allowed Ports]画面で、[TCP Ports]フィールドに5900と入力します。Tabキーを押 して | OK | ボタンに移動し、Enterキーを押します。
- 6. Tabキーを押して[Next]ボタンに移動し、Enterキーを押します。次に、[Summary]画面 でTabキーを押して[Accept]ボタンに移動し、Enterキーを押します。最後にYaSTのトップレベル の画面でTabキーを押して [ Quit ] ボタンに移動し、Enterキーを押します。
- 7. 次のコマンドを実行して、ディスプレイマネージャとxinetdサービスを再起動します。

/etc/init.d/xinetd restart rcxdm restart

または、rcSuSEfirewall2 stopを実行して、次回起動時までファイアウォールを無効にしたり、YaSTを使 用してファイアウォールを恒久的に無効にしたりできます。ただし、これにより、ほかのサービスが外 部にさらされ、仮想マシン全体のセキュリティのレベルが下がることに注意してください。

SLES 11.xの仮想マシンのファイアウォールでVNCポートを開放するには:

1. 仮想マシン上でテキストコンソールを開き、次のコマンドを実行してYaSTユーティリティを起動し ます。

yast

- 2. 矢印キーを使って左のメニューから[Security and Users]を選択し、次に、Tabキーを押して右側 のメニューに移動し、矢印キーを使って[Firewall]を選択します。Enterキーを押します。
- 3. [Firewall]画面の左のメニューで、矢印キーを使って[Custom Rules]を選択してEnterキーを押 します。
- 4. Tabキーを押して [ Custom Allowed Rules ] の [ Add ] ボタンに移動し、Enterキーを押します。
- 5. [Source Network]フィールドに0/0と入力します。Tabキーを押して[Destination Port]フィール ドに移動し、5900と入力します。
- 6. Tabキーを押して[Add]ボタンに移動し、Enterキーを押します。
- 7. Tabキーを押して[Next]ボタンに移動し、Enterキーを押します。次に、[Summary]画面 でTabキーを押して[Finish]ボタンに移動し、Enterキーを押します。最後にYaSTのトップレベル の画面でTabキーを押して [ Quit ] ボタンに移動し、Enterキーを押します。
- 8. 次のコマンドを実行して、ディスプレイマネージャとxinetdサービスを再起動します。

/etc/init.d/xinetd restart rcxdm restart

または、rcSuSEfirewall2 stopを実行して、次回起動時までファイアウォールを無効にしたり、YaSTを使 用してファイアウォールを恒久的に無効にしたりできます。ただし、これにより、ほかのサービスが外 部にさらされ、仮想マシン全体のセキュリティのレベルが下がることに注意してください。

#### 3.5. VNC画面の解像度

グラフィカルコンソールを使用して仮想マシンに接続した後で、画面の解像度が適当でない(たとえ ば、仮想マシンの画面が大きすぎてグラフィカルコンソールペインに収まらない)場合は、次の手順で VNCサーバーのgeometryパラメータを設定して、解像度を調整します。

- 1. 任意のテキストエディタを使って/etc/xinetd.d/vncファイルを開き、service\_vnc1セクション (displayID 1に対応する)を探します。
- 2. server args行のgeometry引数を、目的のディスプレイ解像度に変更します。たとえば、

server\_args = :42 -inetd -once -query localhost -geometry 800x600 -depth 16

ここで、geometryパラメータに、有効な画面の幅と高さを指定できます。

- 3. ファイルを保存して閉じます。
- 4. 次のコマンドを実行して、VNCサーバーを再起動します。

/etc/init.d/xinetd restart rcxdm restart

#### <span id="page-97-0"></span>4. ランレベルの確認

Red HatおよびSUSE Linuxの仮想マシンでは、ランレベル5でグラフィカルユーザーインターフェイスが 起動します。ここでは、仮想マシンがランレベル5で起動するよう設定されていることを確認する方法 と、設定されていない場合の変更方法を説明します。

1. /etc/inittabを開き、デフォルトのランレベルを確認します。次の行を探します。

id:n:initdefault:

nが5でない場合は、5に変更してファイルを保存します。

2. このように変更した後でコマンドtelinit q ; telinit 5を実行すると、仮想マシンを再起動しなくてもラン レベルの変更が適用されます。

### 仮想マシンの問題のトラブルシューティング

Citrixでは、次の2種類のサポートを提供しています[。CitrixサポートWebサイトで](http://www.citrix.com/support/)無料セルフヘルプサ ポートを利用するか、このサイトからサポートサービスを購入できます。技術的な問題が発生した場合 は、オンラインでサポートケースを登録したり、サポート担当者に電話したりできます。

[Citrix Supportで](support.citrix.com)は、XenServerの問題解決に有用な情報が提供されています。ここでは、製品のドキュメ ント、ナレッジベース、ディカッションフォーラムなどのリソースにアクセスできます。

ここでは、仮想マシンの動作に問題が生じた場合の解決方法について説明します。また、問題について XenServerソリューションプロバイダやCitrixに問い合わせる場合に必要な、アプリケーションログの場 所やそのほかの情報についても説明します。

インストールに関する問題とその解決方法については、『XenServerインストールガイド』を参照してく ださい。また、XenServerホストに関する問題とその解決方法については、『XenServer管理者ガイド』 を参照してください。

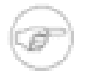

#### 注記

ここで説明するトラブルシューティングを実行する場合には、Citrixソリューションプロバイダ またはXenServerテクニカルサポートの指示に従うことをお勧めします。

ベンダーによるアップデート:オペレーティングシステムのベンダーが提供するアップデート を使用して、仮想マシンを最新の状態にしておくことをお勧めします。仮想マシンのクラッ シュやそのほかの障害が、ベンダーにより修復されている場合があります。

#### 1. 仮想マシンのクラッシュ

仮想マシンのクラッシュの問題を解決するには、カーネルのクラッシュダンプ情報を参照します。ク ラッシュが再現可能な場合は、この手順に従って、この問題をより詳細に調査するため、ゲストOSのベ ンダーに連絡してください。

1.1. Linux仮想マシンのクラッシュダンプ設定

Linux仮想マシンでのクラッシュダンプの動作は、actions-after-crashパラメータで制御できます。設定可 能な値は以下のとおりです。

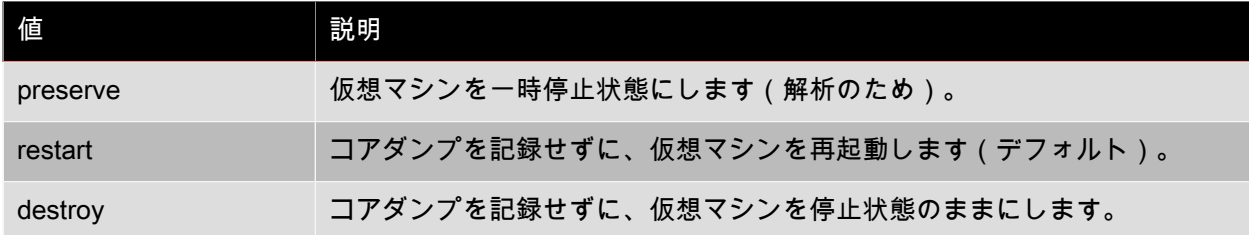

Linux仮想マシンのクラッシュダンプの保存を有効にするには:

1. XenServerホスト上で、次のコマンドを実行して、対象の仮想マシンのUUIDを確認します。

xe vm-list name-label=<name> params=uuid --minimal

2. xe vm-param-setを使用して、actions-after-crashの値を変更します。たとえば、dom0で次のコマン ドを実行します。

xe vm-param-set uuid=<vm\_uuid> actions-after-crash=preserve

3. 仮想マシンをクラッシュします。

PVゲストの場合は、仮想マシンで次のコマンドを実行します。

echo c | sudo tee /proc/sysrq-trigger

HVMゲストの場合は、dom0で次のコマンドを実行します。

/usr/lib/xen/bin/crash\_quest <vm-domid>

4. dom0でコアダンプを実行します。たとえば、次のコマンドを実行します。

xl dump-core <domid> <filename>

#### 1.2. Windows仮想マシンのクラッシュダンプ設定

Windows仮想マシンでのコアダンプの動作は、actions-after-crashパラメータで制御できません。デフォ ルトでは、Windowsのクラッシュダンプは、Windows仮想マシン自体の%SystemRoot%\Minidumpに保 存されます。

仮想マシンでのダンプレベルは、[マイコンピュータ]>[プロパティ]>[詳細設定]>[起動と回 復1で設定できます。

#### 2. Linux仮想マシンの起動問題のトラブルシューティング

ホストのコントロールドメインには、シャットダウン状態のLinux仮想マシンのブートローダー設定を編 集できるxe-edit-bootloaderという名前のユーティリティスクリプトがあります。このスクリプトを使用 して、起動時の問題を解決することができます。

このスクリプトを使用するには、以下の手順に従います。

1. エラーが発生したコンピューター上で

xe vm-list

これにより、対象の仮想マシンがシャットダウンされているかどうかを確認できます(powerstateの値はhaltedになります)。

2. 仮想マシンのUUIDを指定して編集対象のブートローダーを開くには、次のコマンドを実行します。

xe-edit-bootloader -u <linux\_vm\_uuid> -p <partition\_number>

仮想マシンの名前を指定して編集対象のブートローダーを開くには、次のコマンドを実行します。

xe-edit-bootloader -n <linux\_vm\_name\_label> -p <partition\_number>

パーティション番号には、ファイルシステムが設定されているディスクのスライスを指定します。 デフォルトのDebianテンプレートの場合、最初のパーティションになるため、パーティション番号 は1です。

3. 指定した仮想マシンのgrub.confファイルがエディタで表示されます。問題を解決するための変更を 行い、ファイルを保存してエディタを終了し、仮想マシンを起動します。